**Version 1.00 | 2021/01/20**

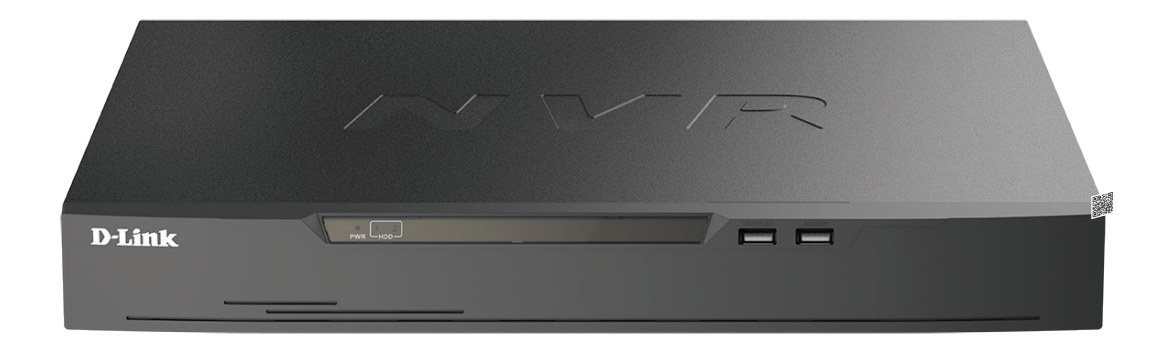

# **User Manual**

## **JustConnect 16-Channel PoE Network Video Recorder**

**DNR-4020-16P**

# **Preface**

D-Link reserves the right to revise this publication and to make changes in the content hereof without obligation to notify any person or organization of such revisions or changes. Information in this document may become obsolete as our services and websites develop and change.

## **Manual Revision**

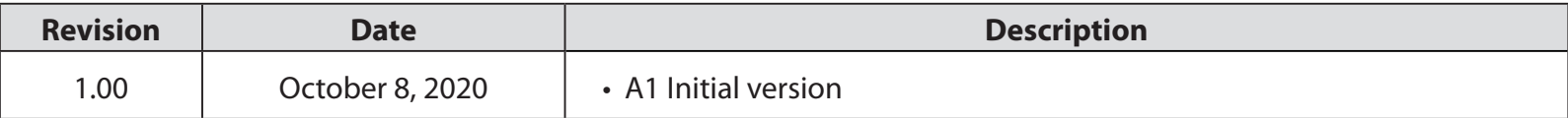

## **Trademarks**

D-Link and the D-Link logo are trademarks or registered trademarks of D-Link Corporation or its subsidiaries in the United States or other countries. All other company or product names mentioned herein are trademarks or registered trademarks of their respective companies.

Copyright © 2021 by D-Link Corporation, Inc.

All rights reserved. This publication may not be reproduced, in whole or in part, without prior expressed written permission from D-Link Corporation, Inc.

Apple®, Apple logo®, iPhone®, iPad®, iPod touch® and Macintosh® are trademarks of Apple Inc., registered in the U.S. and other countries. App Store<sup>SM</sup> is a service mark of Apple Inc. Google Play™ and Android™ are trademarks of Google Inc. Internet Explorer®, Windows® and the Windows logo are trademarks of the Microsoft group of companies.

# **Table of Contents**

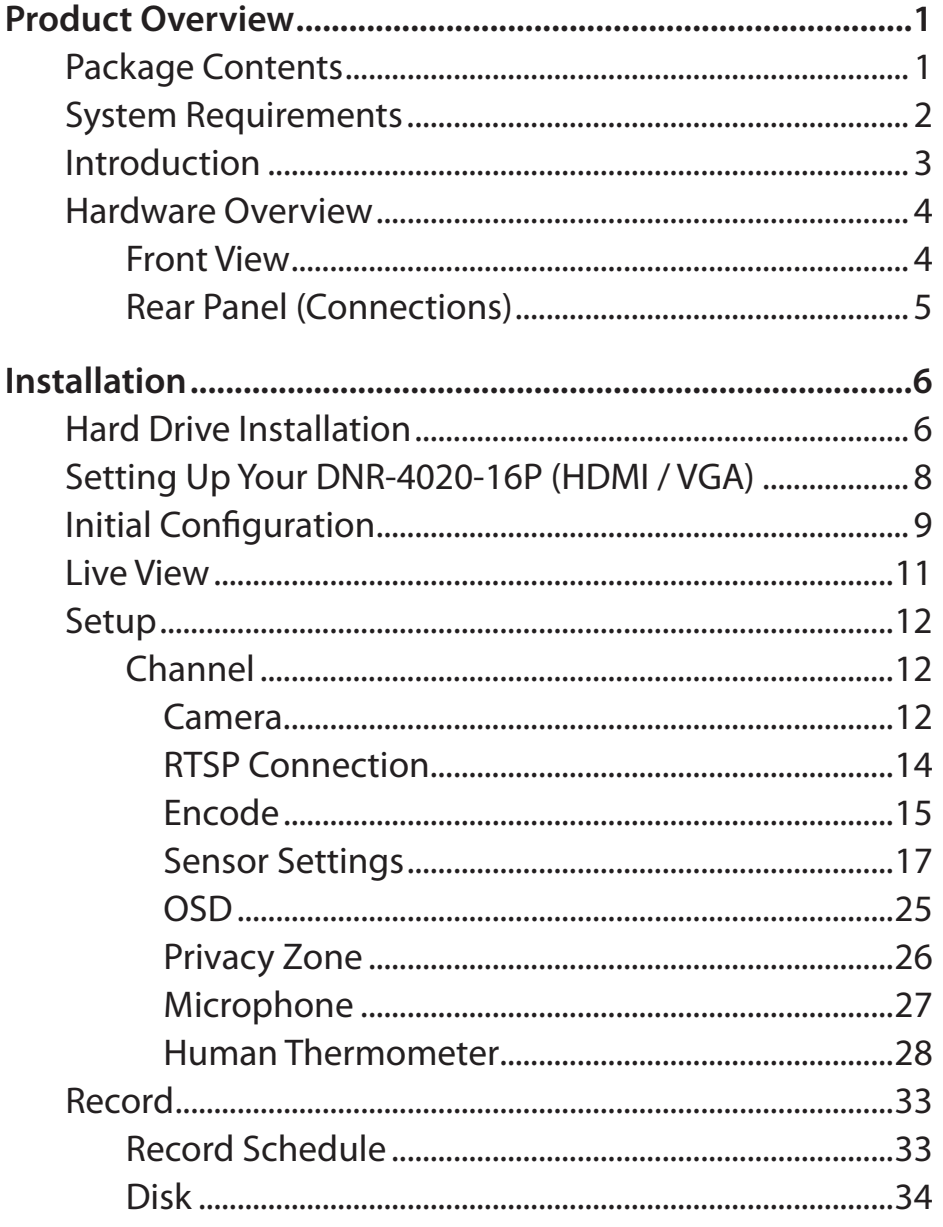

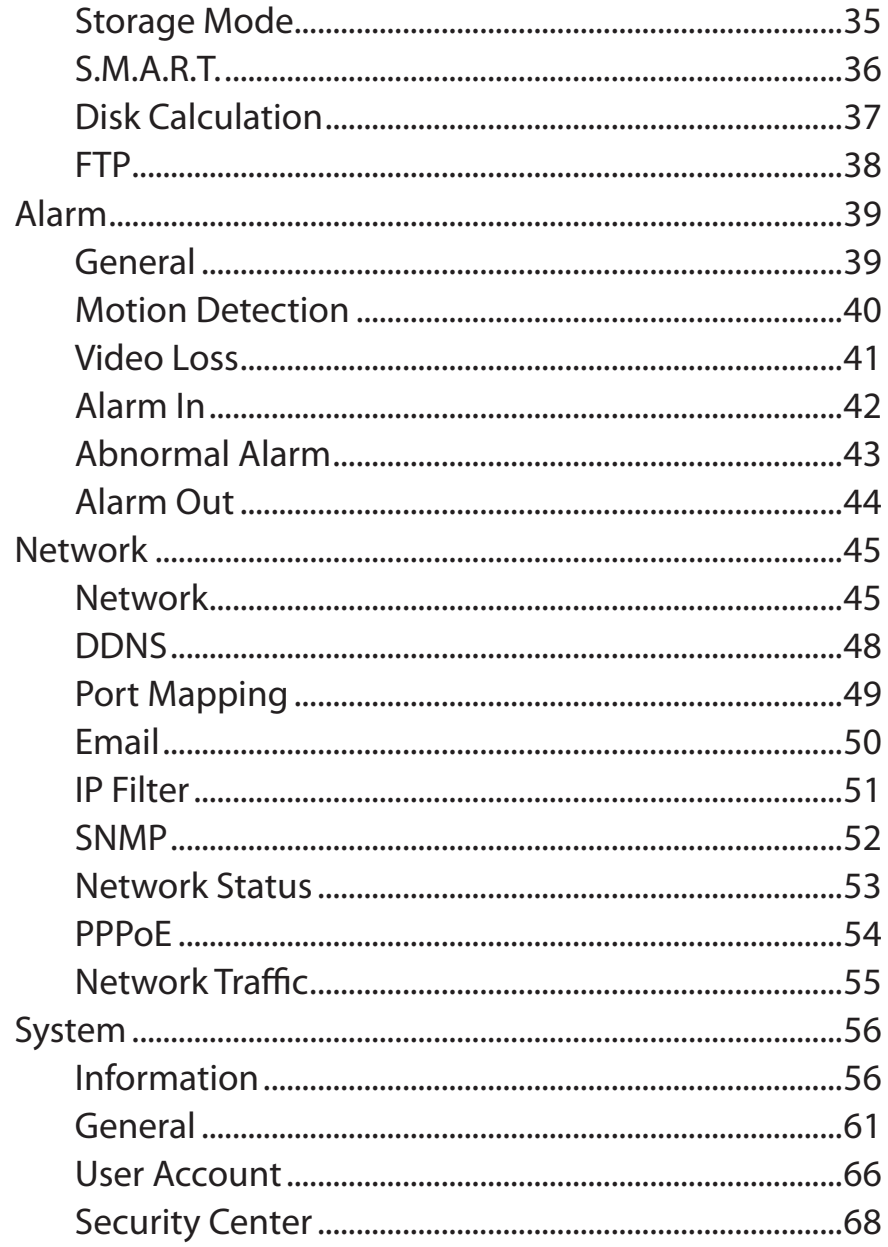

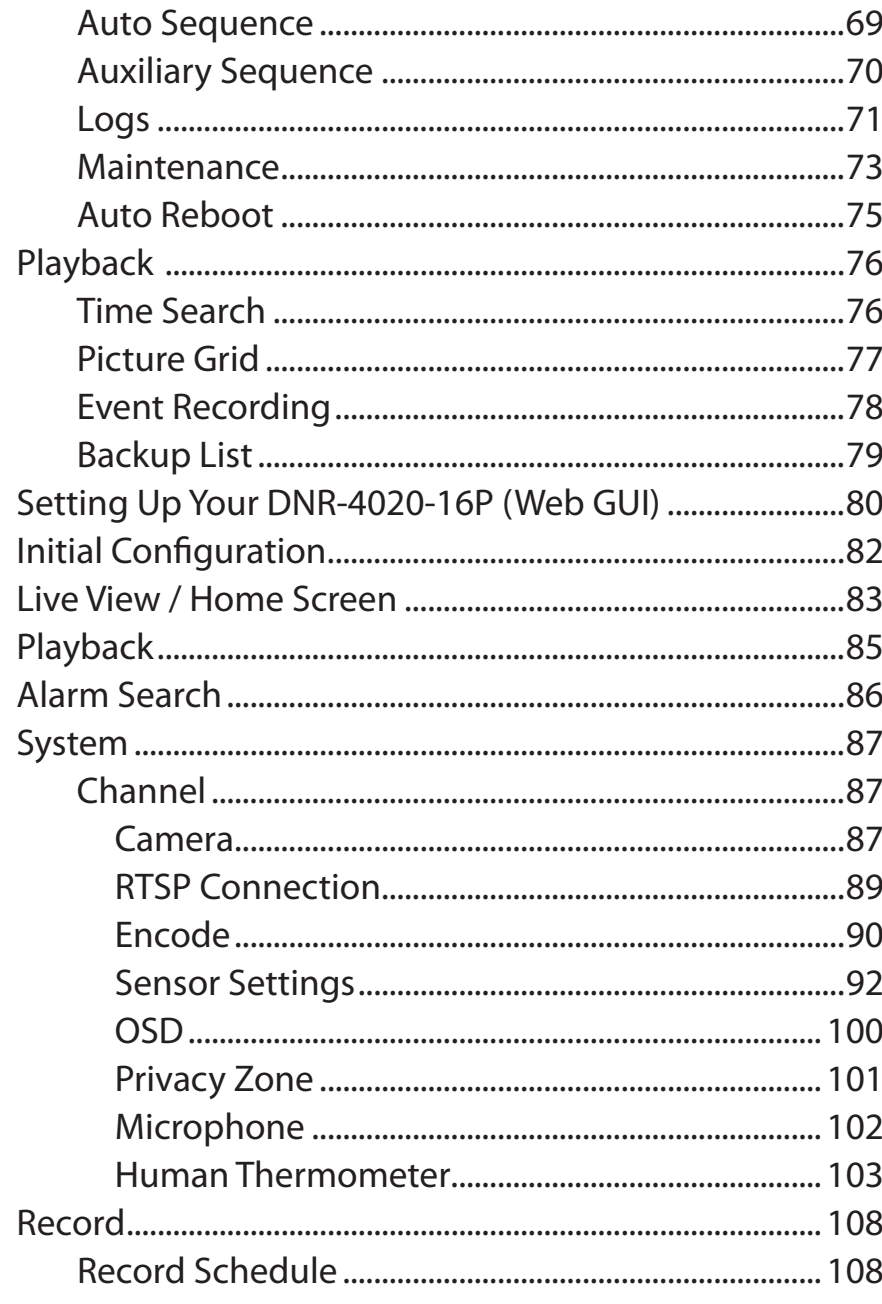

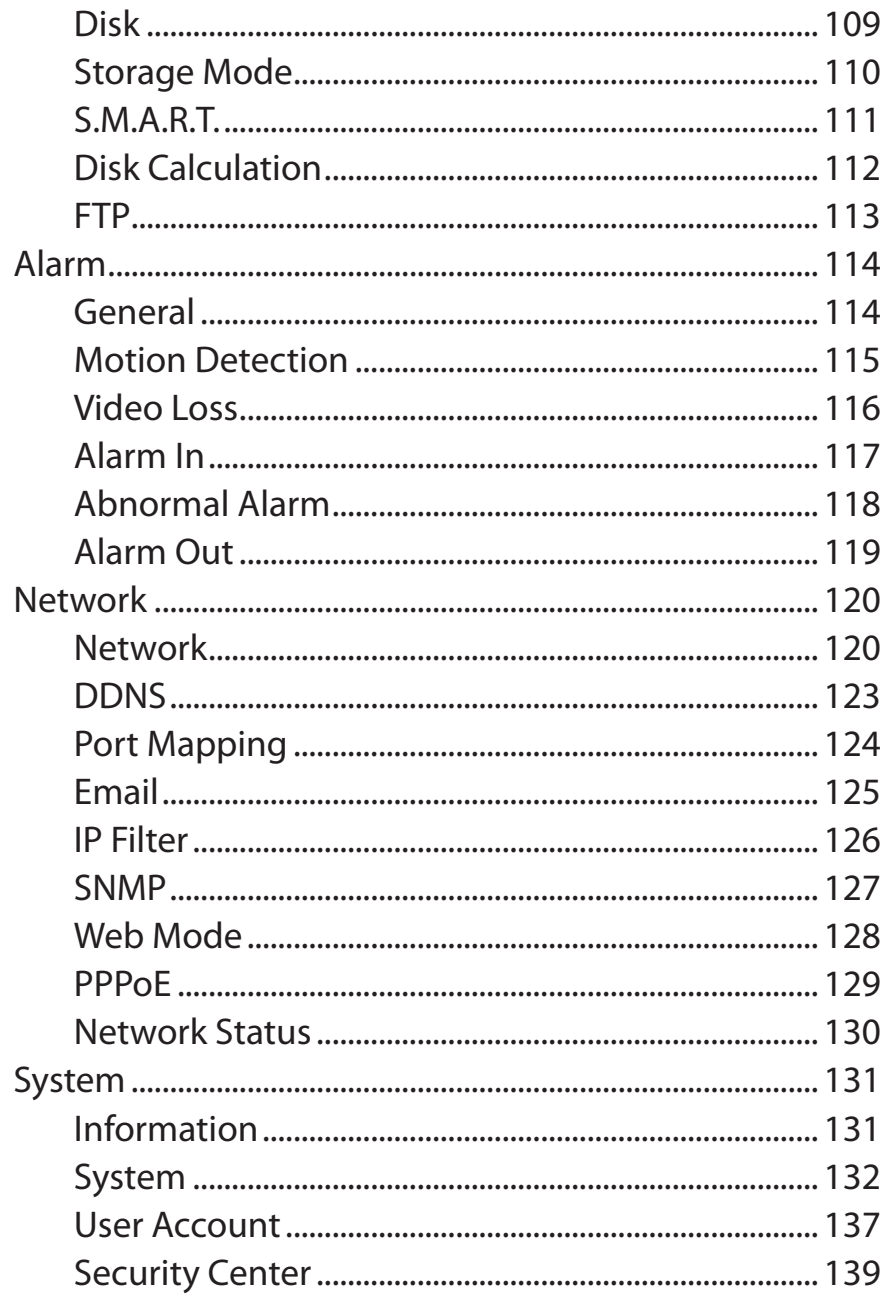

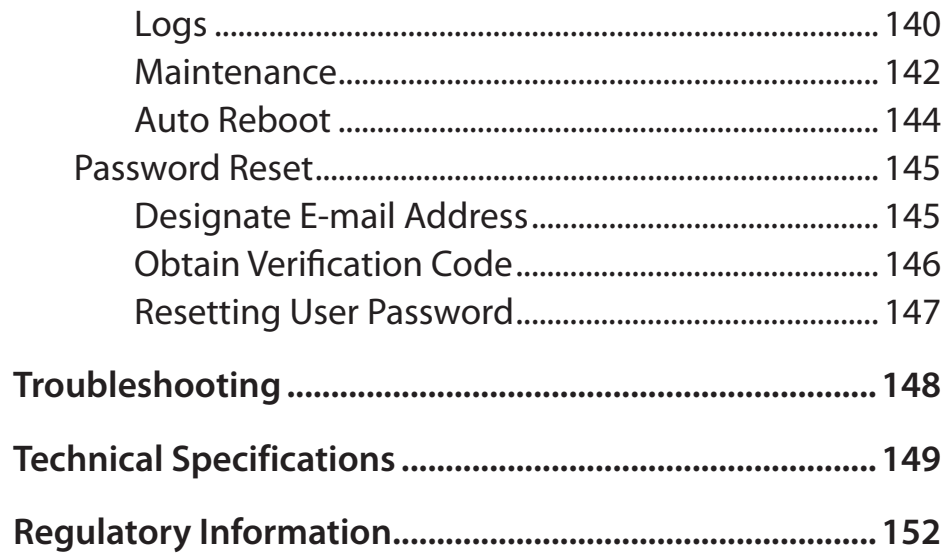

# **Product Overview Package Contents**

- <span id="page-5-0"></span>•DNR-4020-16P JustConnect 16-Channel PoE Network Video Recorder
- Power cord
- 8 x hard disk screw
- 2 x rack mount bracket
- 6 x rack mount bracket screw
- 2 x terminal block
- •Documentation

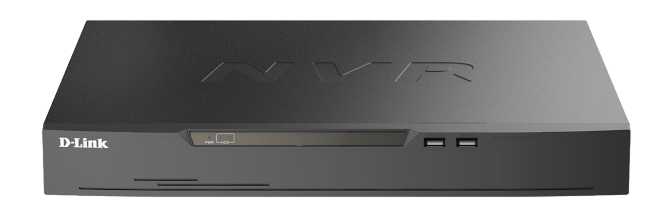

*Note: Using a power supply with a different voltage than the one included with your product will cause damage and void the warranty for this product.*

If any of the above items are missing, please contact your reseller.

## **System Requirements**

<span id="page-6-0"></span>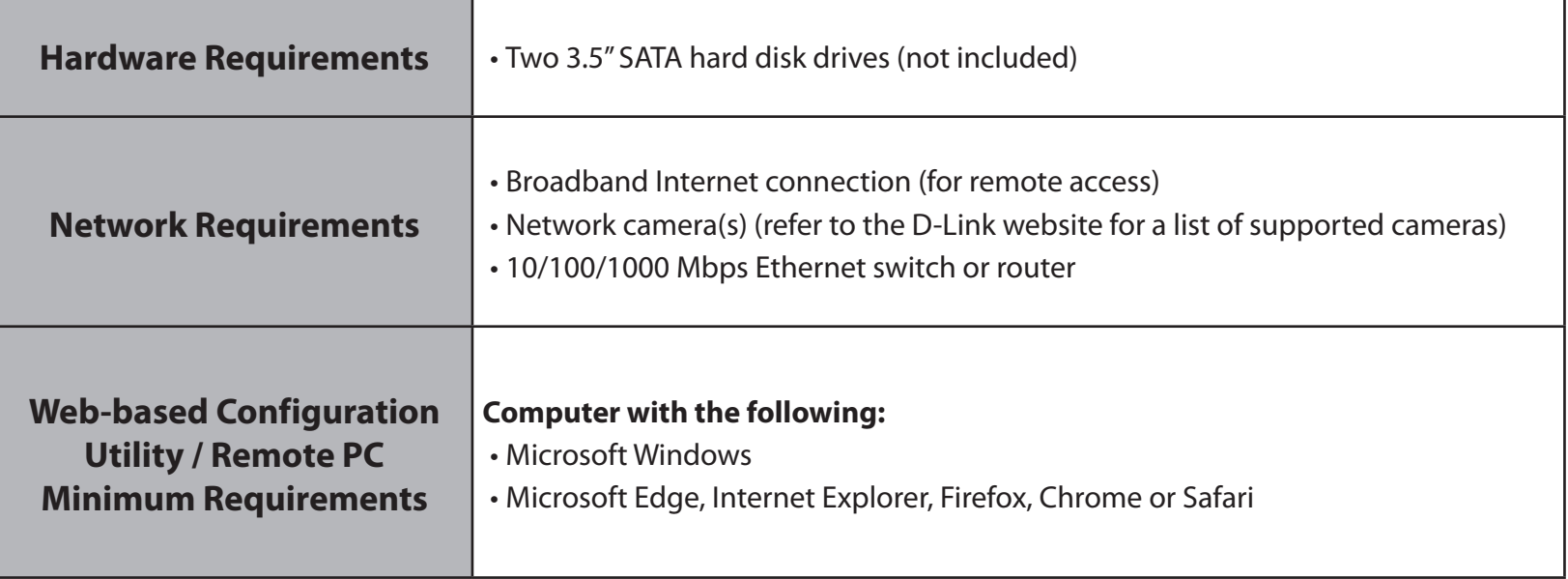

## **Introduction**

<span id="page-7-0"></span>The DNR-4020-16P is a standalone wired Network Video Recorder (NVR) which supports multi-channel network cameras with H.265 and H.264 recording and two SATA hard disks for backup. Thanks to a powerful embedded system, the NVR can record video from network cameras located in local or remote sites into a dedicated HDD storage without having to turn on a PC. The DNR-4020-16P NVR supports real-time monitoring and playback from everywhere via browser, HDMI or VGA port. The triplex function enables the device to continue recording while allowing the user to watch the live view and search for playback videos.

#### **Automated Surveillance**

Users are provided with a variety of options for viewing live streams and camera footage on-screen as well as automatically recording events as they happen, with or without an operator on-site. Event-based recording is available for cameras with motion detection and Alarm In connections are supported for triggers such as door and window sensors for automated recording during unusual events. User-defined scheduled recording and continuous recording with automatic overwriting options help to ensure the surveillance system is running reliably, even when no one is around.

### **Extensive Monitoring and Recording Features**

The DNR-4020-16P's intuitive interface allows for easy configuration of many functions, including compression, resolution, and frame rate. Support for multiple encoding formats provides administrators the flexibility to prioritize storage space and video quality. Featuring live viewing of multiple channels, users can simply drag and drop selected cameras to the viewing area.

### **Smooth Streaming from Anywhere**

The DNR-4020-16P also enables users to remotely view and manage the NVR from anywhere via a web browser. The Gigabit Ethernet port provides superior bandwidth for viewing 16 camera streams simultaneously, so critical moments can be monitored and captured at all times. Rounding out the features is the JustConnect+ mobile app that lets administrators easily and remotely access and monitor the DNR-4020-16P on a mobile device — making the JustConnect H.265 PoE Network Video Recorder a complete, easy-to-use enterprise surveillance solution.

## **Hardware Overview Front View**

<span id="page-8-0"></span>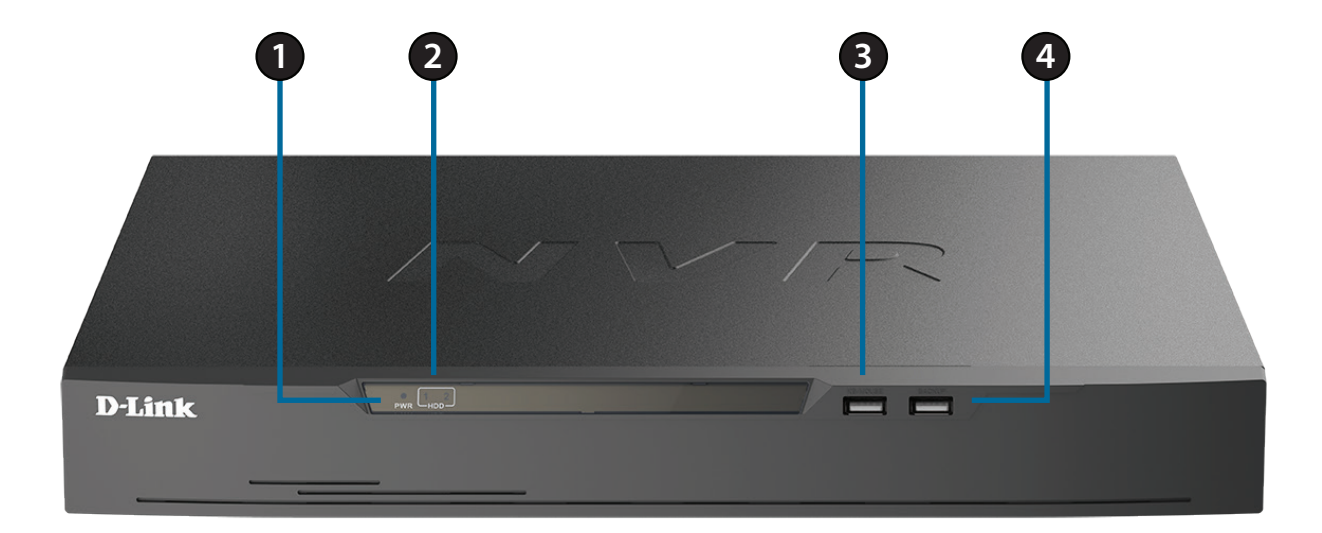

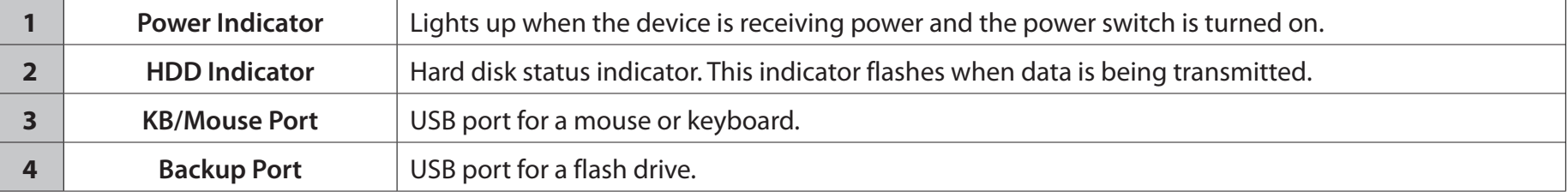

## **Rear Panel (Connections)**

<span id="page-9-0"></span>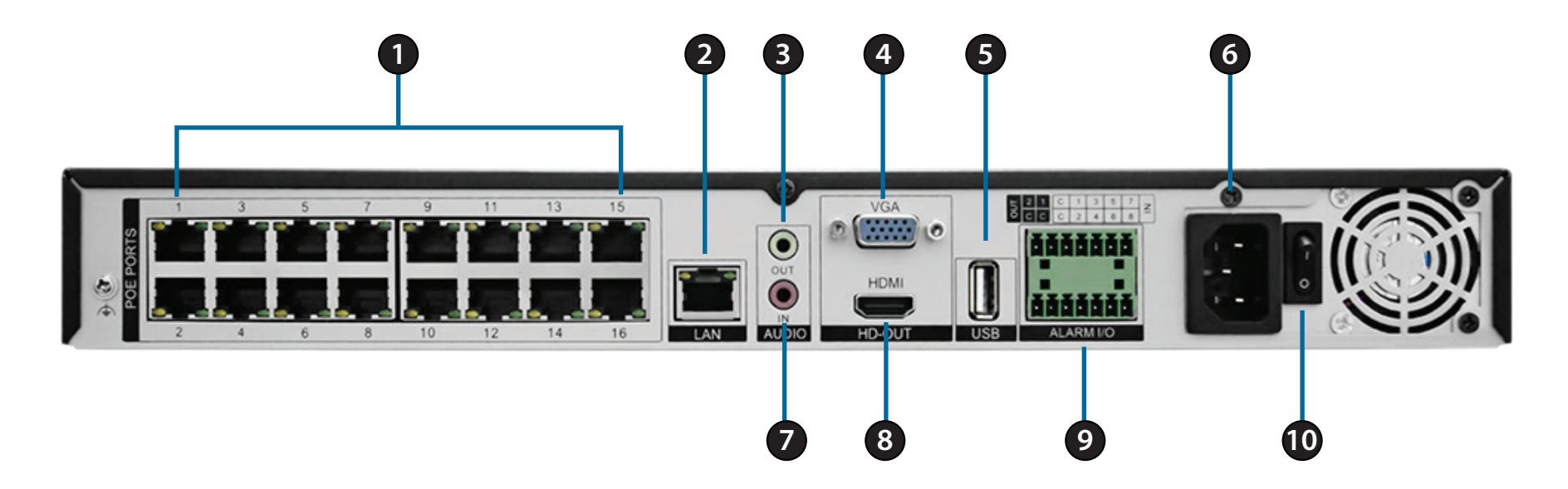

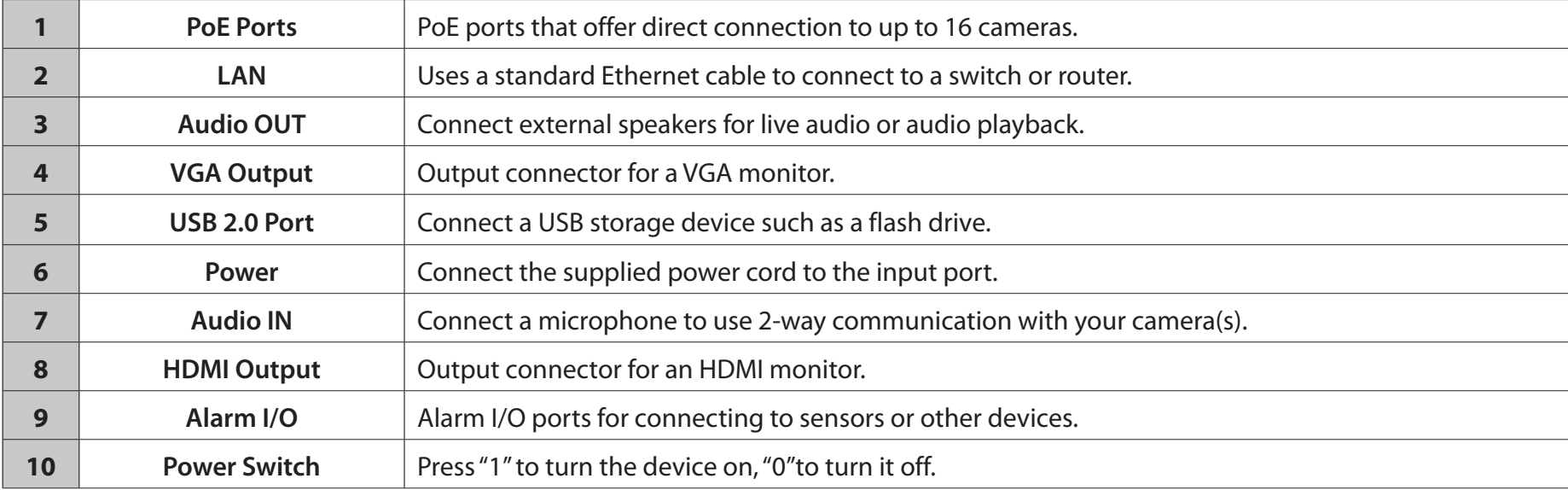

# **Installation Hard Drive Installation**

<span id="page-10-0"></span>1. First, make sure the power cable is not plugged into a power outlet. Remove the fixing screws from the top cover of the DNR-4020-16P, then remove the top cover from the device.

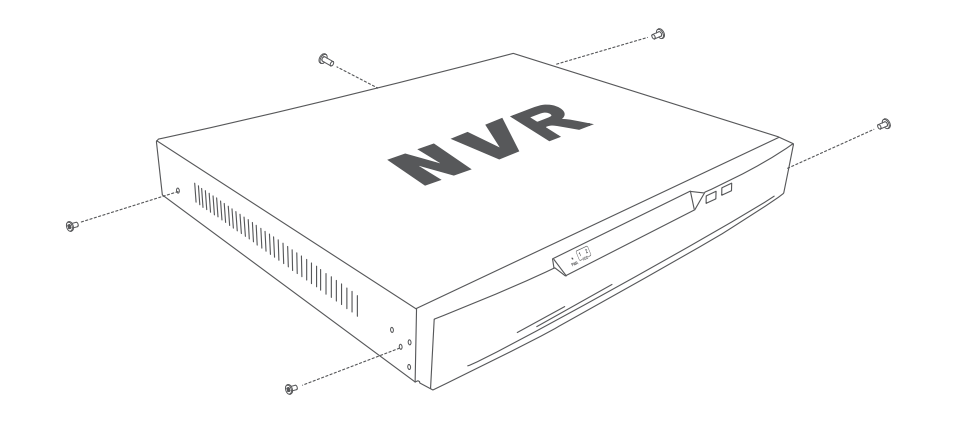

2. Insert two screws into the holes near the rear panel of the hard drive. Turn the screws twice, so that they protrude slightly.

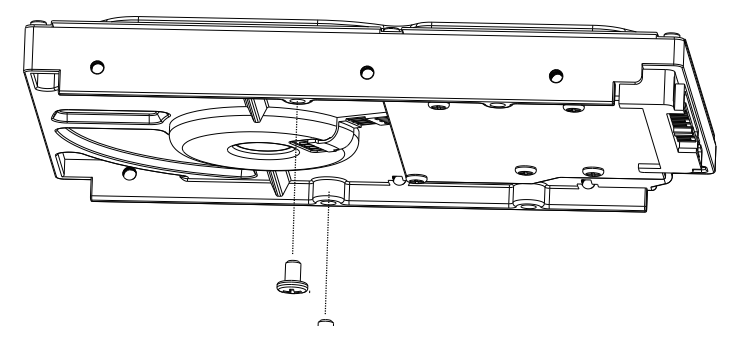

3. Insert the hard drive into the drive bay of the DNR-4020-16P, fitting the heads of the two screws into the slots on the bottom of the device. Slide the hard drive toward the center of the DNR-4020-16P so that it locks into position.

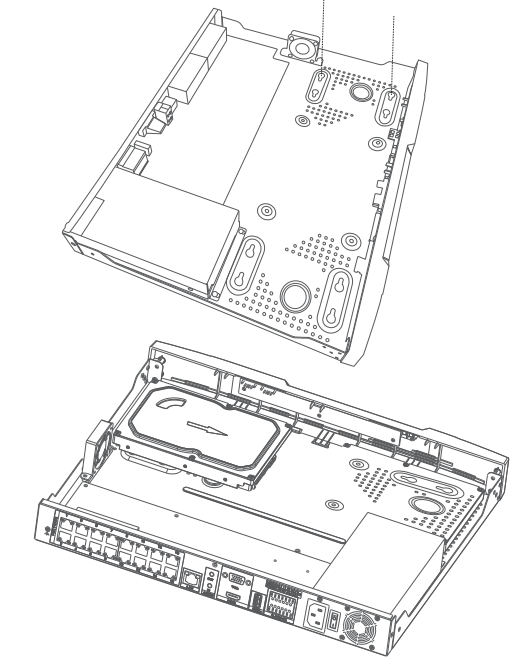

4. Turn the device over and secure the hard drive inside the device by screwing the provided screws into the four remaining holes on the bottom of the DNR-4020-16P. If desired, install a second hard drive by repeating steps 1-4. Attach the hard disk data cable and power cable to the device, then reattach the top cover and fasten the fixing screws..

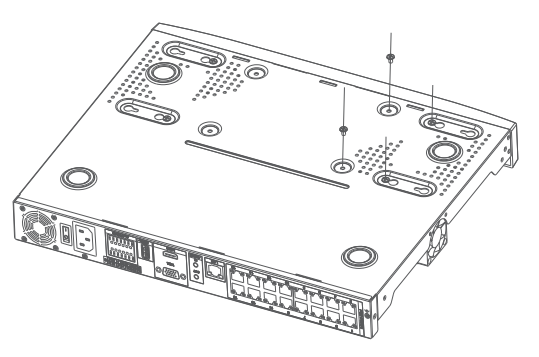

5. Re-attach the top cover by sliding it over the device. Re-insert the shorter screws in the rear and the longer screws in the sides of the cover to secure it.

# <span id="page-12-0"></span>**Setting Up Your DNR-4020-16P (HDMI / VGA)**

You can connect PoE network cameras directly to your DNR-4020-16P using the 16 PoE ports on the rear panel.

For non-PoE network cameras, you will need to locate power outlets in the on-site environment then run a CAT5 UTP cable to the LAN ports on the NVR.

You can set up your NVR without using a PC by connecting a VGA or HDMI display to the respective port on the back of the device. To control the Graphical User Interface (GUI), connect a USB mouse to the USB port on the front panel.

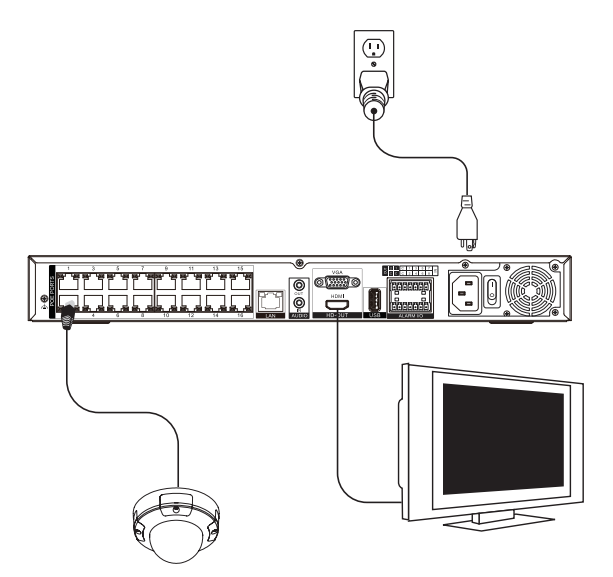

## **Initial Configuration**

- <span id="page-13-0"></span>1. You can set up your NVR without using a PC by connecting a VGA or HDMI display to the respective port on the back of the device. To control the Graphical User Interface (GUI), connect a USB mouse to the USB port on the front panel. After powering on the DNR-4020-16P for the first time, the **Login** window will appear in the center of the screen.
- 2. Select your preferred language, and enter a user name and password that will be used to access the management interface. Confirm the password by retyping it.
- 3. In the Default channel password field, enter the password that will be used to view and configure the device's channels. Click OK to continue.
- 4. On the next screen, reenter the admin password and click Login to access the management interface.

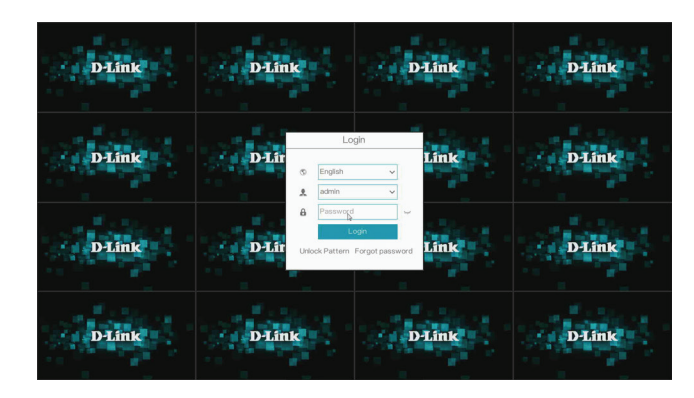

You can set up the NVR and add cameras by using the setup wizard that will automatically load after logging in. Click Start Wizard to begin.

Configure the DNR-4020-16P's settings on the subsequent pages. For more detail, refer to the corresponding pages:

- **• Network**: Refer to page 44
- **• Date and Time**: Refer to page 61
- **• Camera**: Refer to page 12
- **• Disk**: Refer to page 33
- **• Resolution**: Refer to page 15

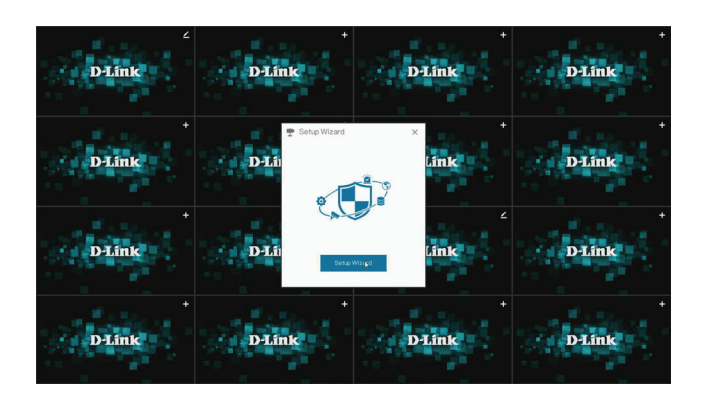

## **Live View**

<span id="page-15-0"></span>On this screen you can view the DNR-4020-16P's channels and access its various configuration options. Click the plus (+) icon in the top right corner of an unconfigured channel window to add a new camera and configure it.

For more in-depth configuration options, hover the mouse over the bottom left corner of the screen and click **System** or click the right mouse button. To view recordings, click Playback.

Other options are also available on the bottom taskbar. From left to right:

- **• Split Screen:** Set how many channels should be displayed on the home screen
- **• Previous/Next Page:** Step forward or backwards through the channels
- **• Auto Sequence:** Automatically configure the channel display and begin cycling through channels
- **• Volume:** Increase or decrease the NVR's volume
- **• Playback:** Quickly access the Playback screen
- **• Channel Information:** Determine what channel information to display on this page
- **• Manual Alarm:** Quickly configure the alarm interfaces on the NVR and its connected cameras
- **• Event List:** Display a list of recent events, such as motion detection and triggered alarms
- **• Stop Alarm:** Stop an alarm that is currently in progress
- **• Information:** Display information about the DNR-4020-16P, such as its operational status and IP address

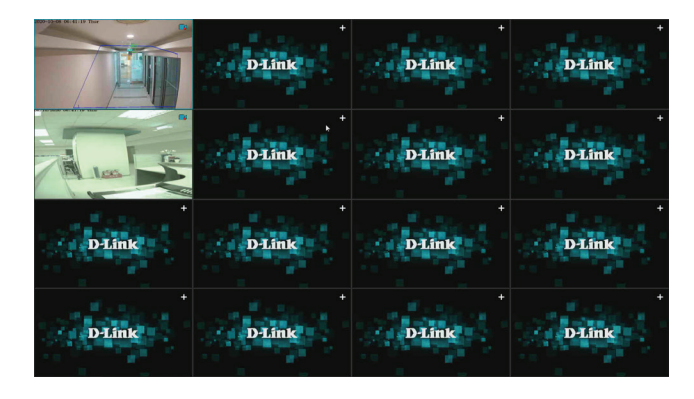

## **Setup Channel Camera**

<span id="page-16-0"></span>On this page, you can configure the DNR-4020-16P's 16 channels and add cameras to them. To search for available cameras, click Start Search. To add cameras to a channel, enter the username and password in the fields at the bottom of the screen and click Add.

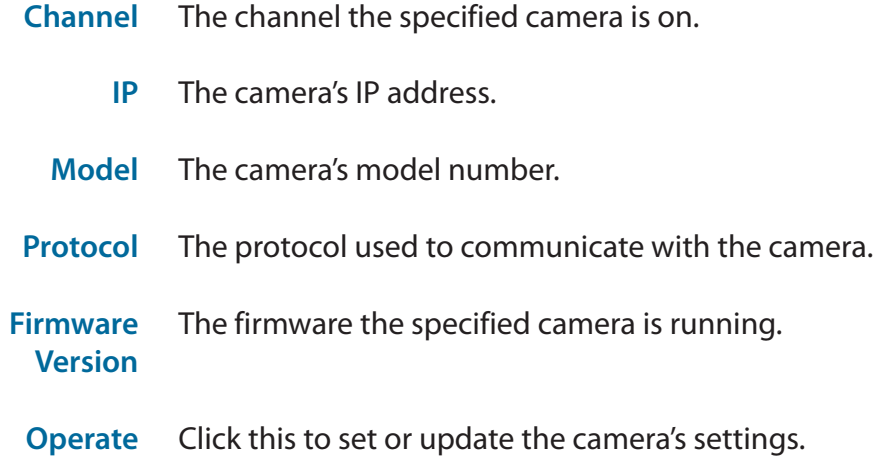

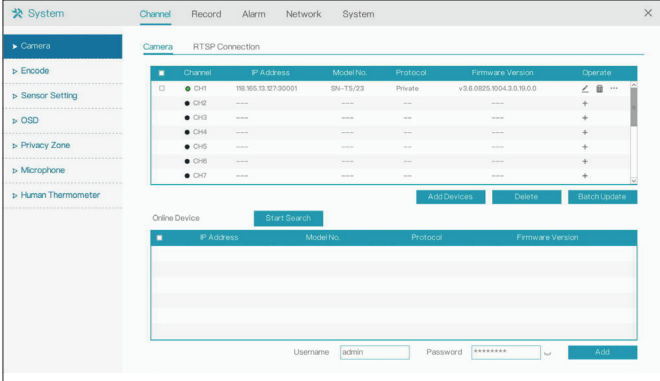

### **Configuring a Channel**

Click the pencil icon under Operate to add a camera on a channel or to configure an existing channel.

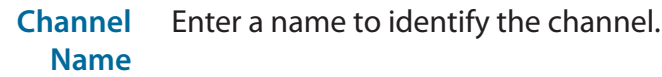

**IP Address** Enter the IP address of the camera. If the camera is connected to one of the NVR's PoE ports, it will attempt to detect the IP address automatically.

**Protocol** Select the protocol to use (e.g. ONVIF).

- **Port** Enter the port used to connect to the camera.
- **Username:** Enter the username used to access the camera.
- **Password:** Enter the password associated with the username above.
	- **Remote Channel** Designate a channel for the camera's display.

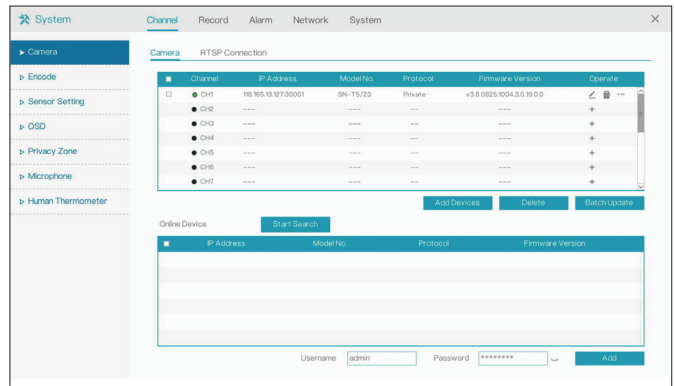

## **RTSP Connection**

<span id="page-18-0"></span>Use this page to configure your Real Time Streaming Protocol (RTSP) connection settings.

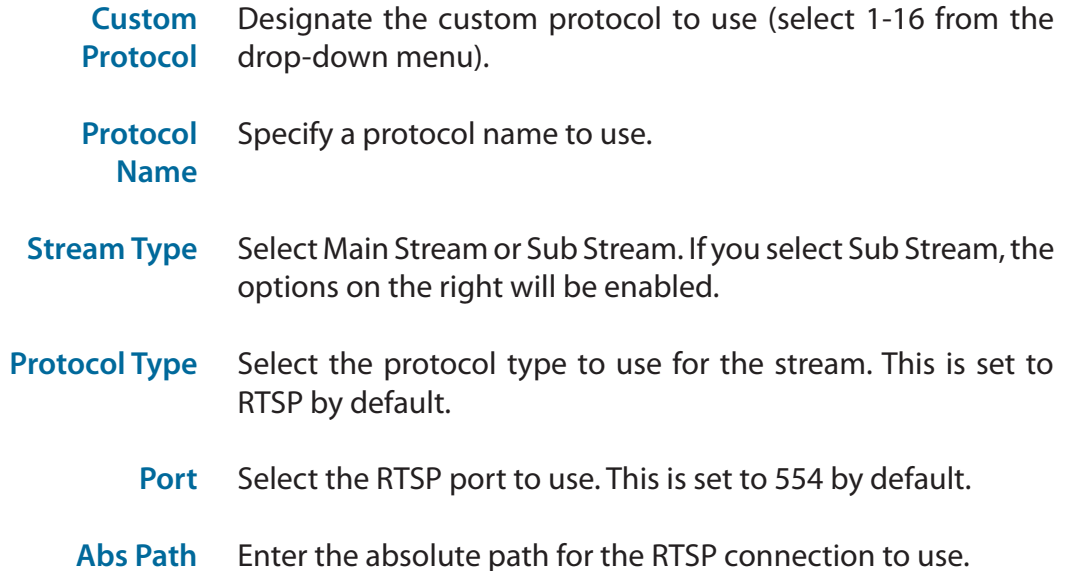

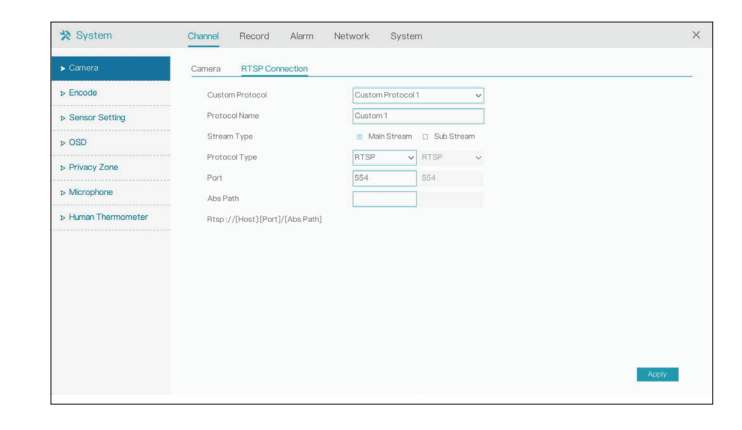

## **Encode**

<span id="page-19-0"></span>On this page, you can change the encoding settings for the video and audio streams on a particular channel.

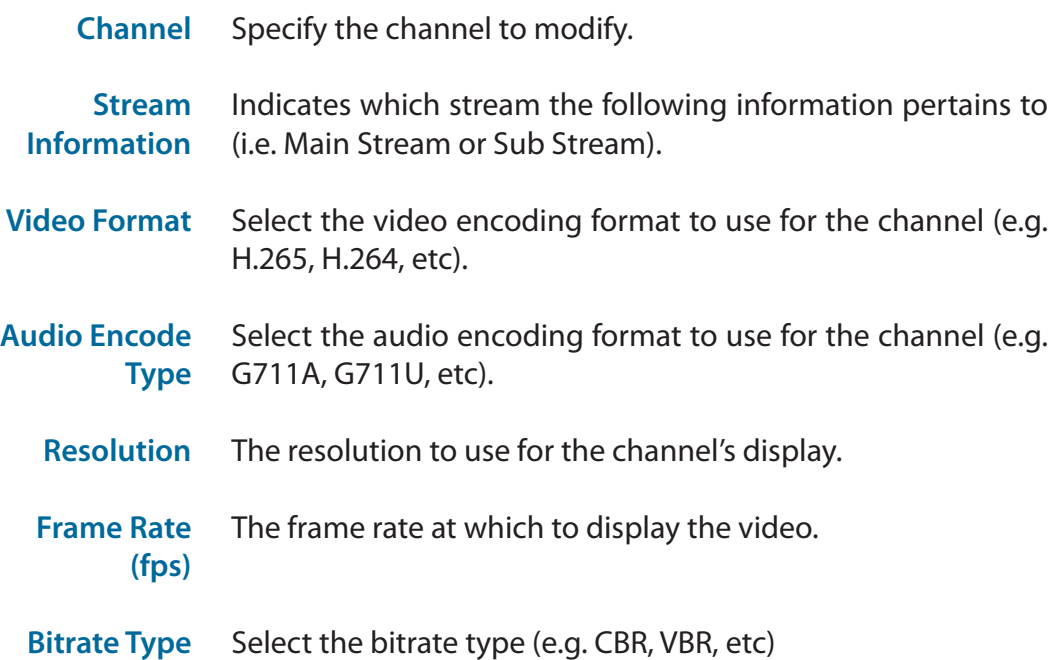

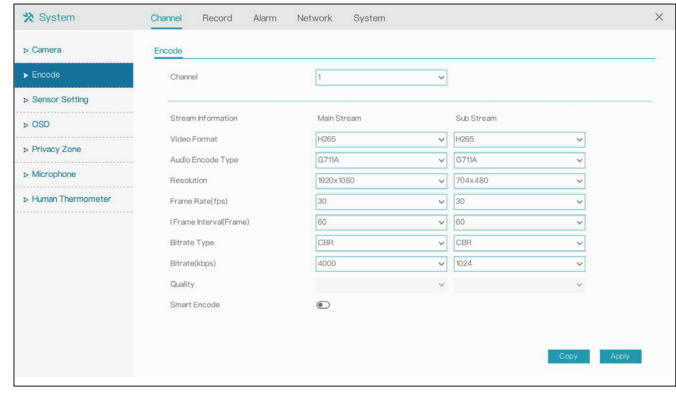

**Bitrate (kbps)** The bitrate will affect the bit rate of the video recorded by the camera. Higher bit rates result in higher video quality.

**Quality** Determine the quality of the stream from lowest to highest.

**Smart Encode** Click to enable or disable smart encoding. If selected, this will configure some of the settings above automatically. Support for IP cameras is only available via private protocol.

### **Sensor Settings**

<span id="page-21-0"></span>On the Sensor Settings page you can change aspects of the camera's display and its sensor's configuration settings.

#### **Image**

- **Scene** Select the type of scene (Indoor or Outdoor) or select Default. The default settings are determined by the IP camera's video parameters.
- **Brightness** Adjust the image brightness.
- **Sharpness** Adjust the image sharpness.
- **Contrast** Adjust the contrast.
- **Saturation** Adjust the saturation.

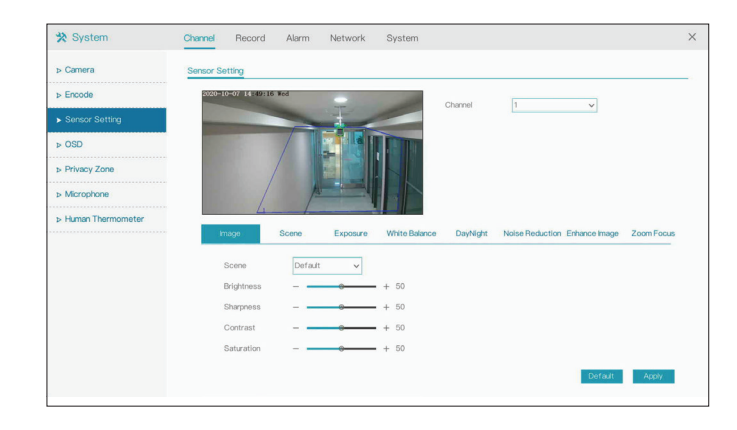

#### **Scene**

**Aisle Mode Scene Mirror** Check this to enable or disable aisle (corridor) mode. Select whether the scene is Indoors or Outdoors. From the drop-down, choose whether to display the scene normally or mirror it horizontally, vertically, or both.

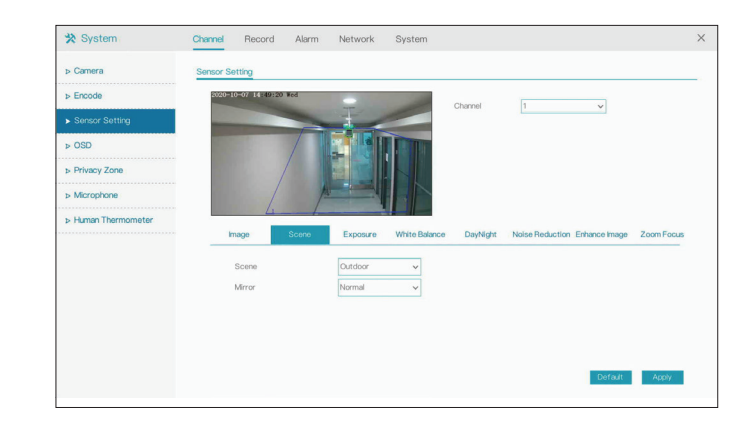

#### **Exposure**

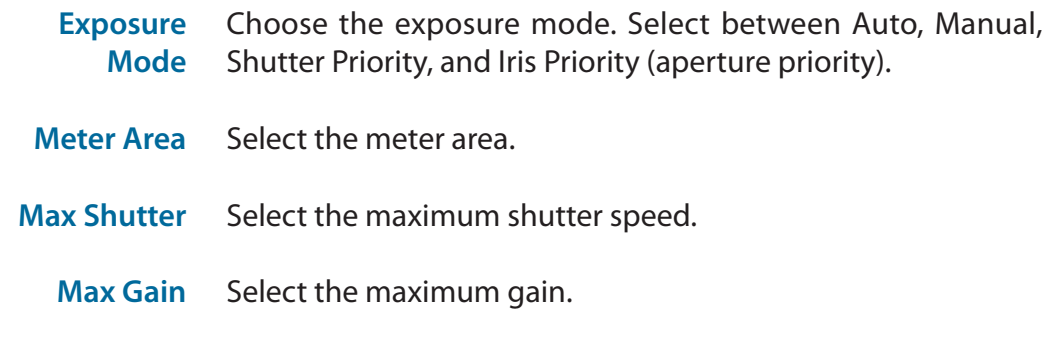

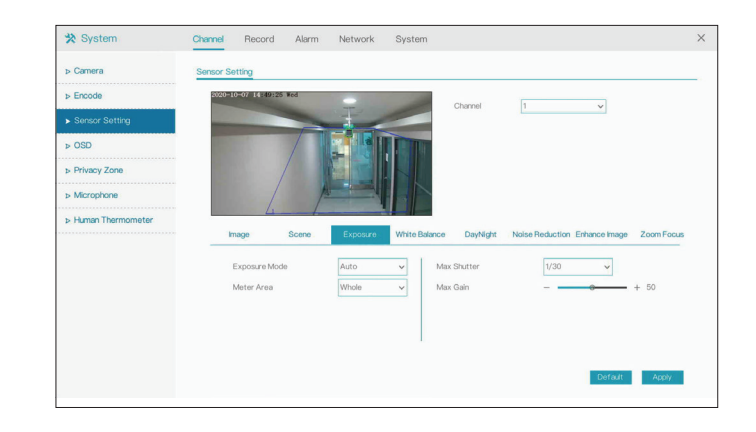

### **White Balance**

**Mode** Select the mode from a variety of options, including Tungsten, Fluorescent, Daylight, Shadow, etc. If you select Manual, you will need to set the red and blue levels yourself.

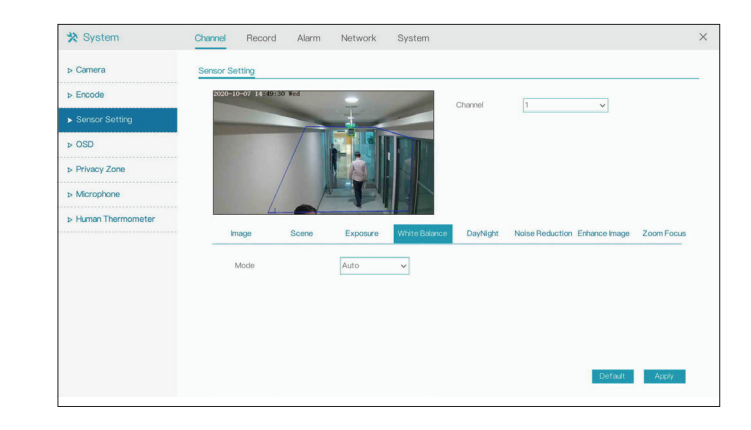

### **Day/Night**

**D/N Settings** Choose whether to automatically or manually configure the day/night settings. If you select Timing, you will need to designate a day/night schedule in the fields that appear. If you select Auto, you will need to set the transition time between day and night modes, as well as the delay before the transition occurs.

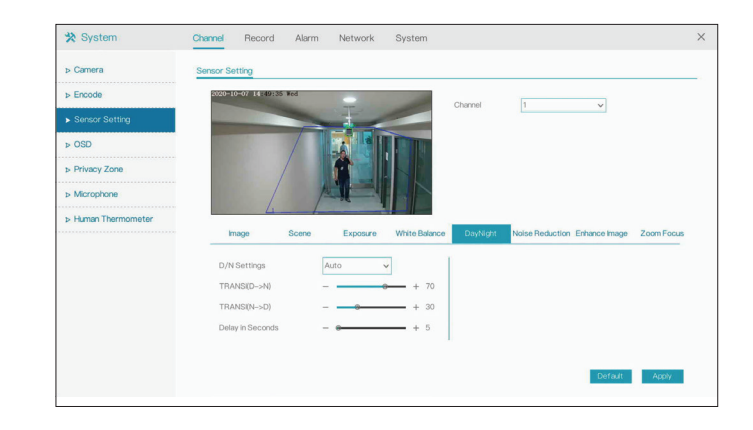

#### **Noise Reduction**

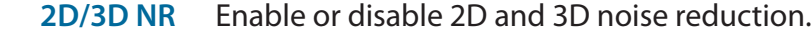

**Max Strength** Select the maximum level of noise reduction to be applied to the image.

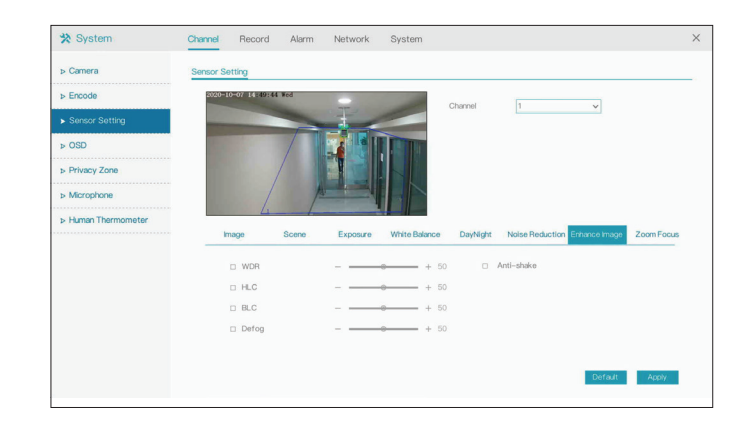

#### **Enhance Image**

- **WDR** Enable this to optimize the display quality with wide dynamic range (WDR).
- **HLC** Adjust for overexposure with highlight compensation (HLC).
- **BLC** Adjust the overall lighting of the image with backlight compensation (BLC).
- **Defog** Defog the image.
- **Anti-shake** Enable this to compensate for minor shaking of the camera, making the video smoother.

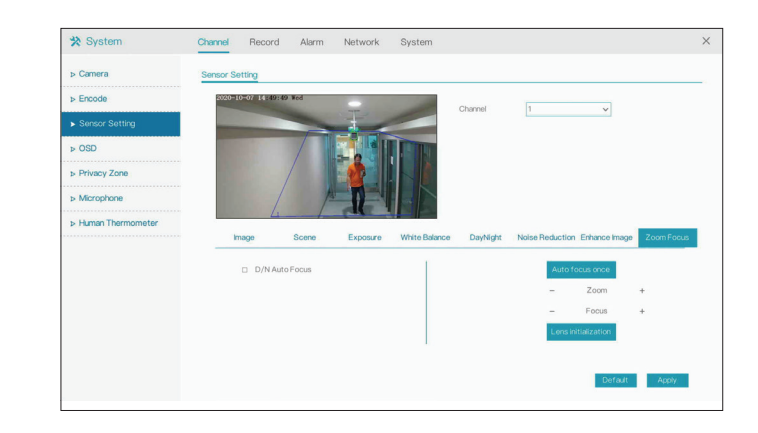

### **Zoom Focus**

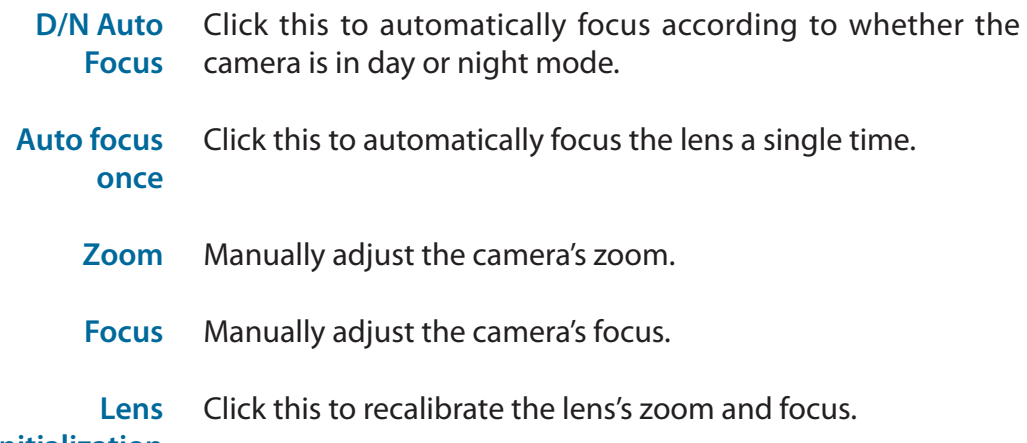

**initialization**

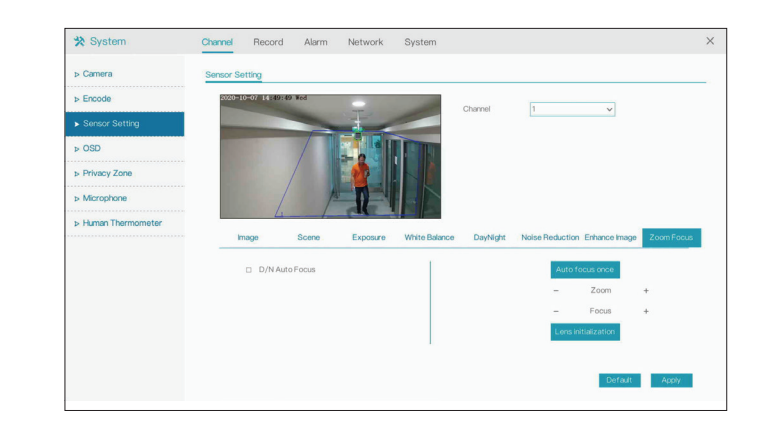

## **OSD**

<span id="page-29-0"></span>On this page you can configure the on-screen display (OSD) for the NVR's channels.

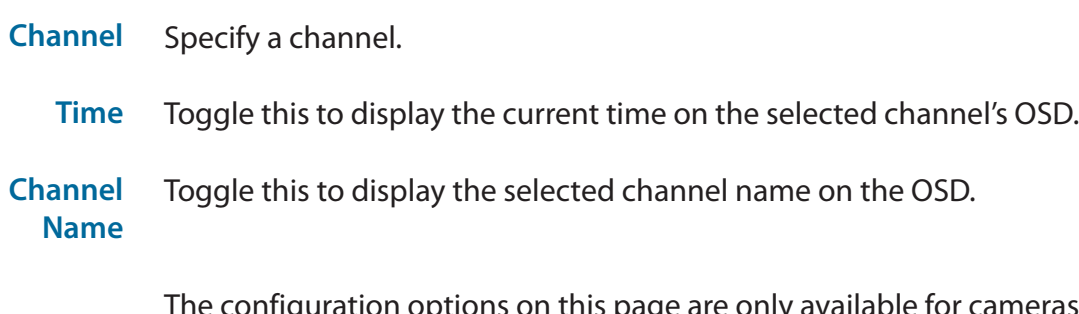

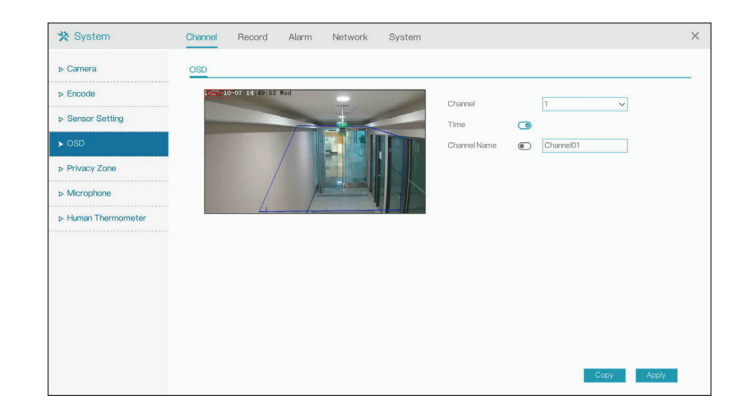

## **Privacy Zone**

<span id="page-30-0"></span>Click and drag a section of the screen to create a privacy zone. This area will not be viewable and will not be recorded. Double-click an existing privacy zone to delete it.

Select the channel to add a privacy zone to. The DNR-4020-16P supports up to four zones. **Channel**

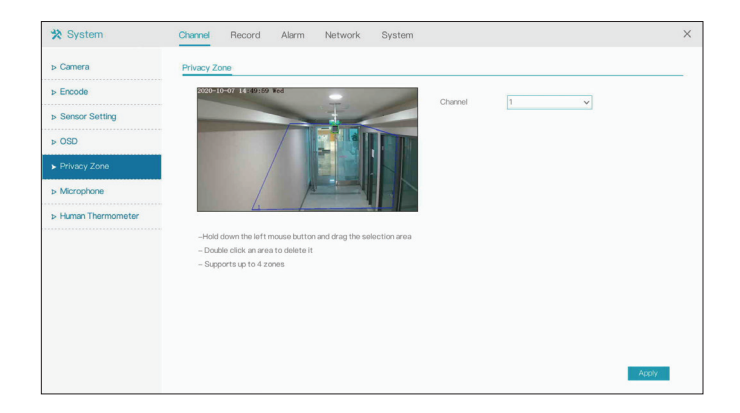

## **Microphone**

<span id="page-31-0"></span>Use this page to configure microphone settings for the specified channel. If no device with a microphone is connected, the settings will be locked.

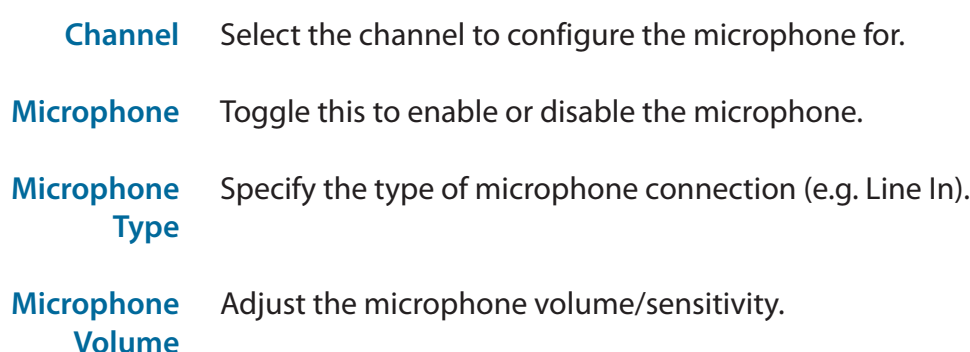

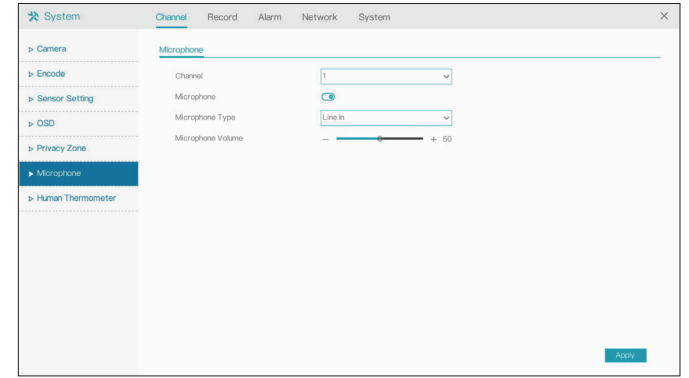

## **Human Thermometer**

<span id="page-32-0"></span>On this page you can configure the thermal mapping and calibration settings for thermal cameras on the specified channel.

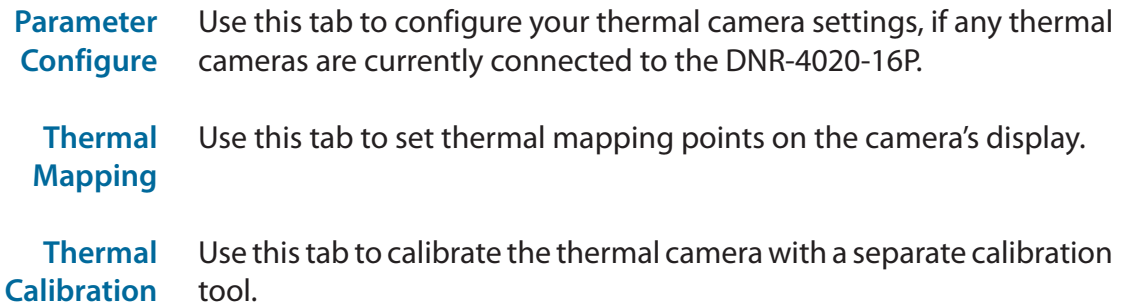

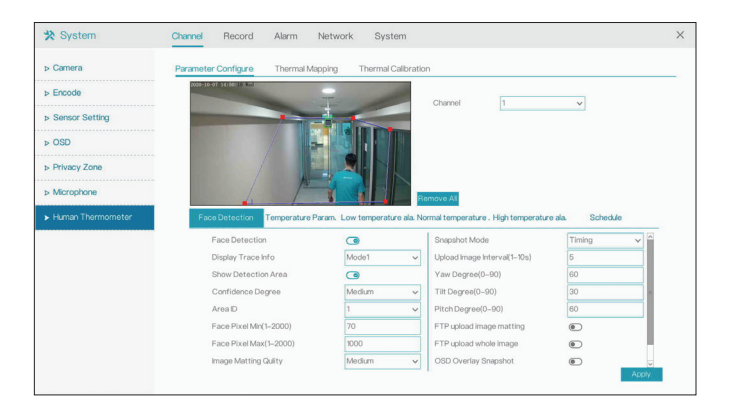

### **Face Detection**

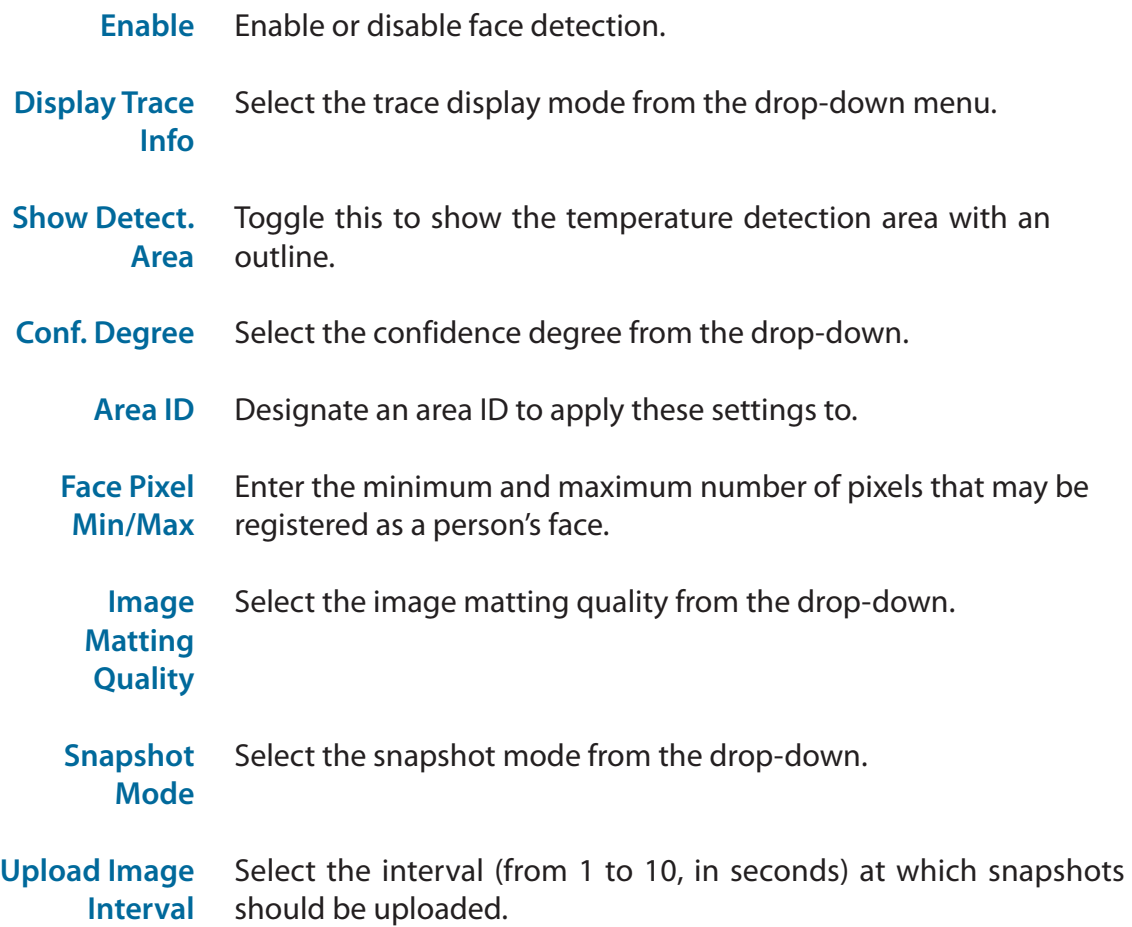

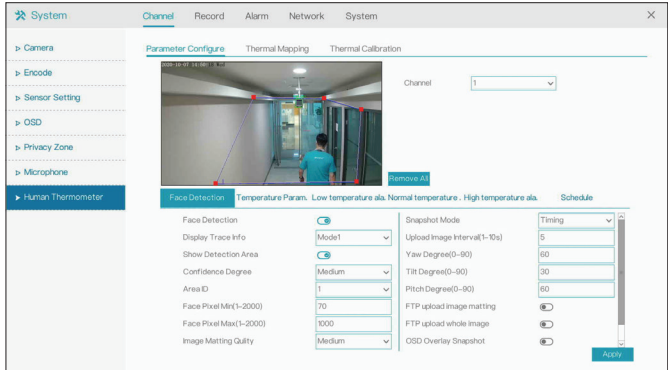

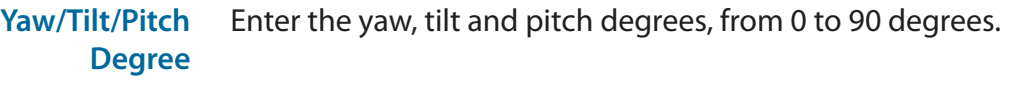

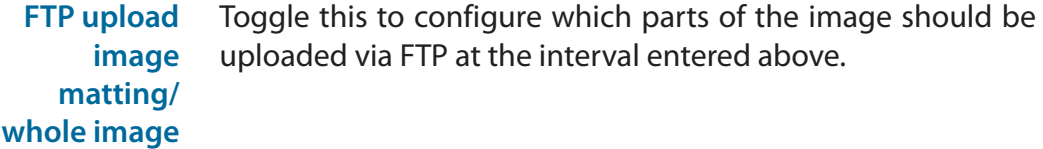

**OSD Overlay Snapshot** snapshotsToggle this to overlay the time, date, channel, etc over the

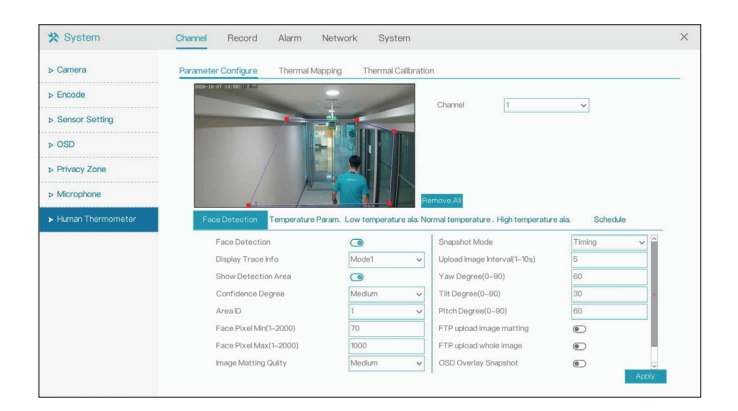

### Section 3 - Configuration

### **Temperature Param.**

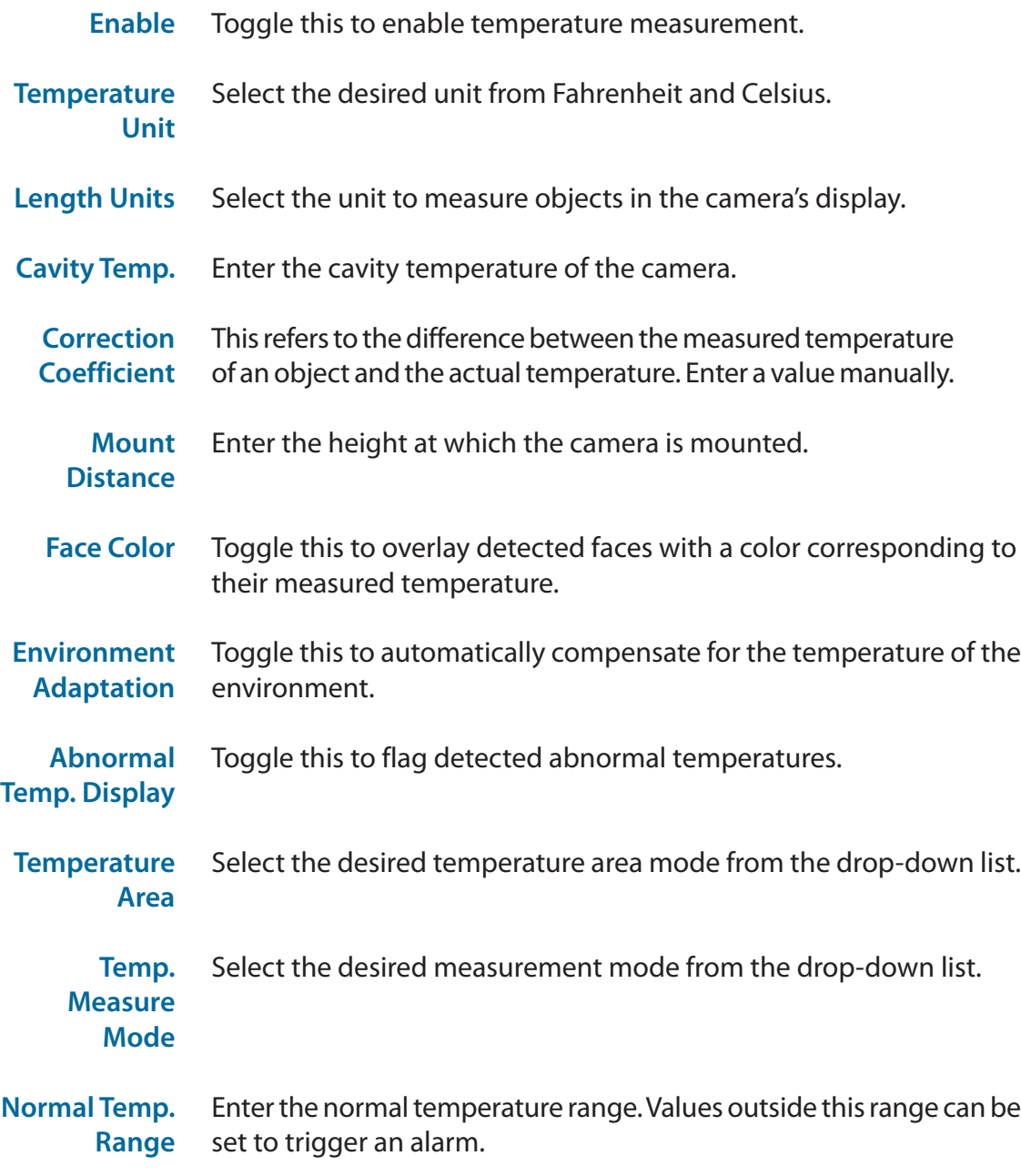

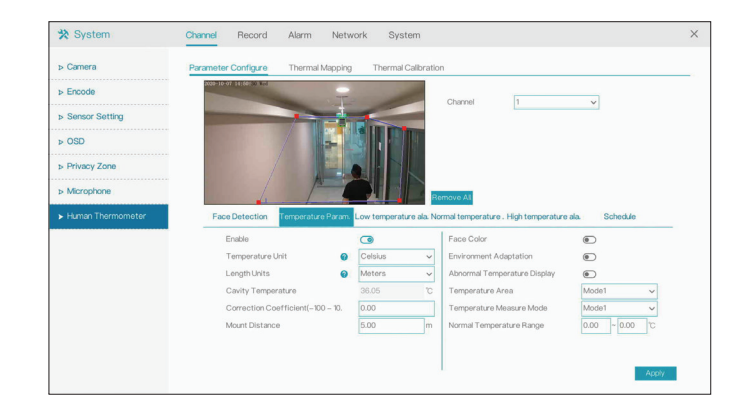
#### **Temperature Alarm**

On these tabs you can configure an alarm to trigger when an object is detected with a low, normal, or high temperature. Select the event(s) the alarm should trigger from the following list:

- **• Email**: Send an email notification
- **• FTP**: Send a notification via FTP
- **• Popup Message**: Display a notification in a popup window
- **• Full Screen**: Display a full-screen notification on the attached monitor
- **• Buzzer**: Trigger a buzzer sound

#### **Schedule**

On this tab, you can click the calendar to set the thermometer to enable or disable according to a set schedule.

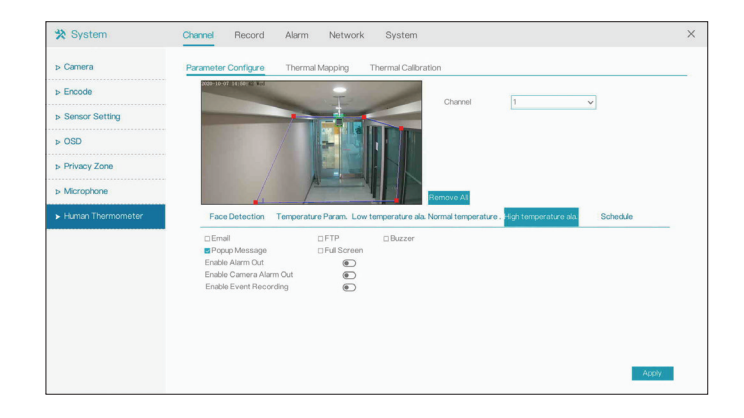

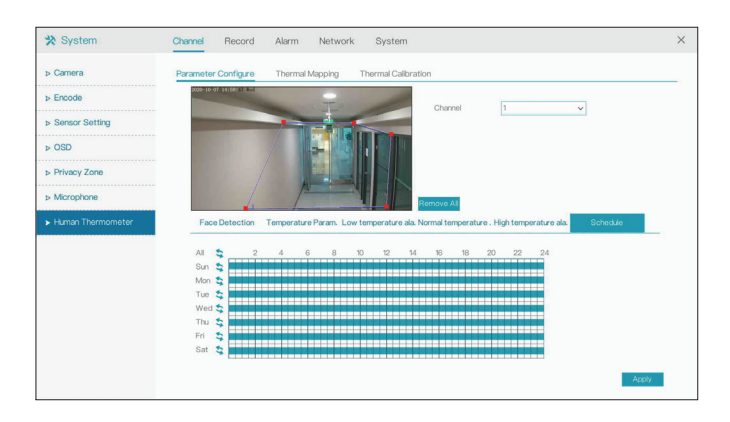

# **Record Record Schedule**

On this page, you can set the recording schedule for the NVR.

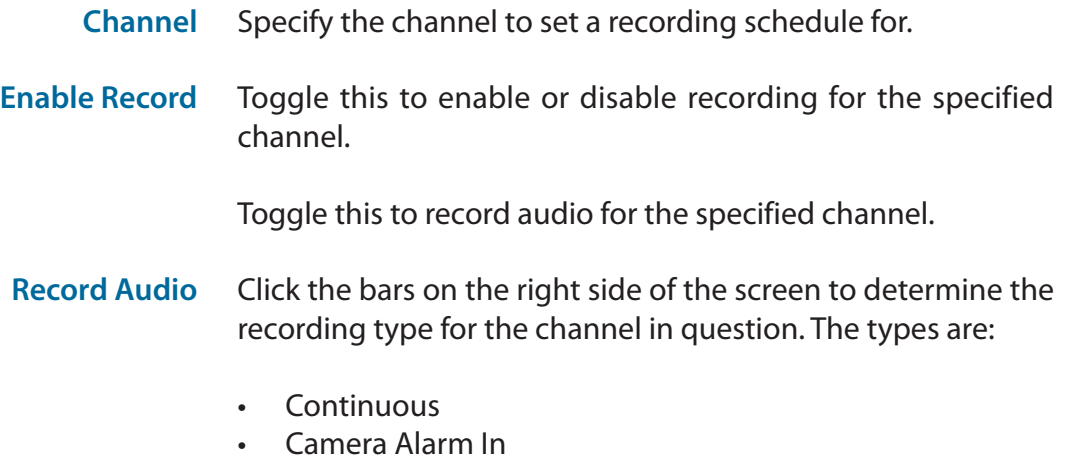

- Motion Detection
- NVR Alarm In

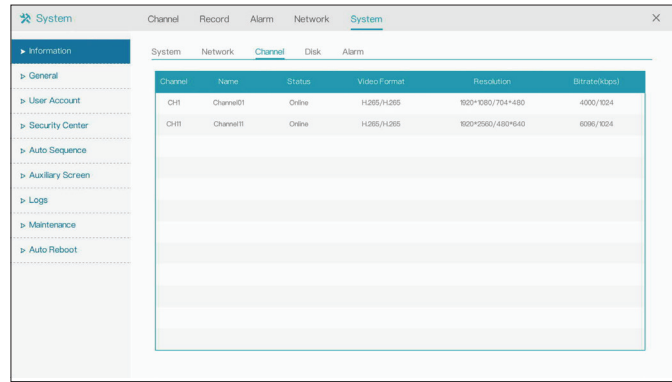

### **Disk**

On this page you can view and configure the settings for the installed hard drive(s).

- Click this to format the specified disk. This will delete all of the data on the disk. Make sure to back up your data before formatting. **Format**
- Displays the status of the hard drive. **Disk Status**
	- The hard drive serial number. **Disk SN**
- The amount of space currently used on the selected hard drive. **Used Space**
- The disk group that the specified hard drive belongs to. **Disk Group**
- Toggle this to allow new data to overwrite old data on the specified hard drive. **Recording Overwrite**
- Set the length of time (in days) after which old records will be automatically overwritten. **Expired Time (Day)**

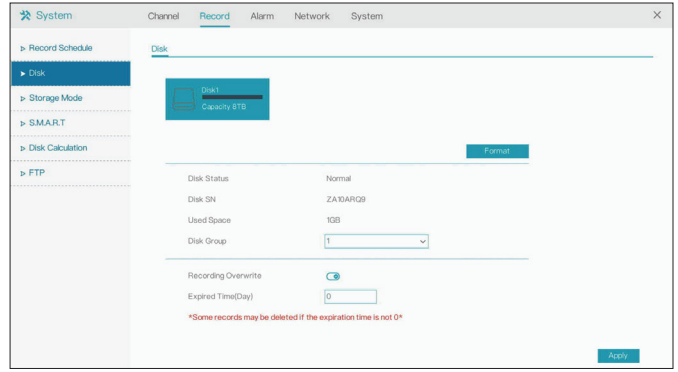

## **Storage Mode**

Use this page to configure the recording storage settings for hard drives and disk groups.

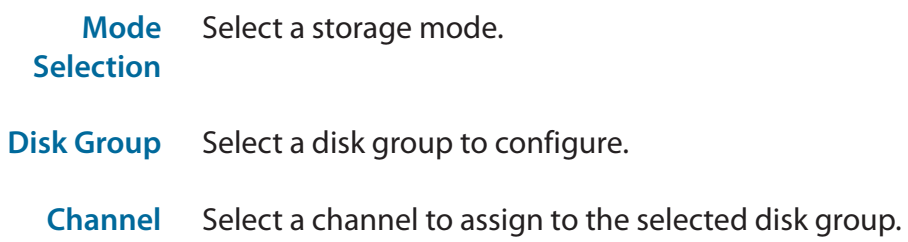

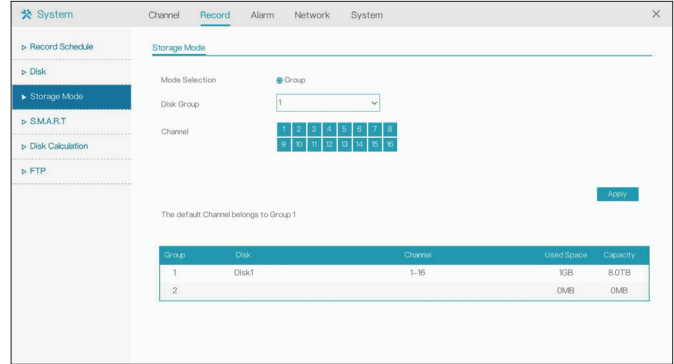

### **S.M.A.R.T.**

This page allows you to view the inserted hard disks' attributes and ensure that they are operating smoothly.

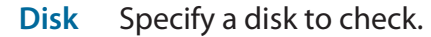

- **Disk SN** Displays the serial number of the specified disk.
- **Temperature** Displays the specified disk's current operating temperature.
- **Disk Health** Displays the health (i.e. the operational condition) of the disk.
- **Disk Model** The disk model number.
- **Working TIme** Indicates the specified disk's lifespan.

In the box at the bottom of the page, you can view various attributes for the specified disk, such as the power cycle count. If no serious issues are detected, the attribute will display Good in the Status column.

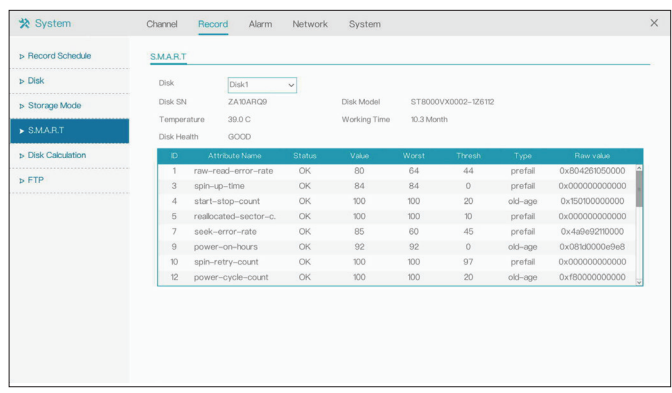

### **Disk Calculation**

On this page you can calculate the disk space required for the NVR's current configuration. Enter an amount of data to determine how long it will take for the current setup to fill it, or a period of time to determine how much data will be filled at the current rate of recording.

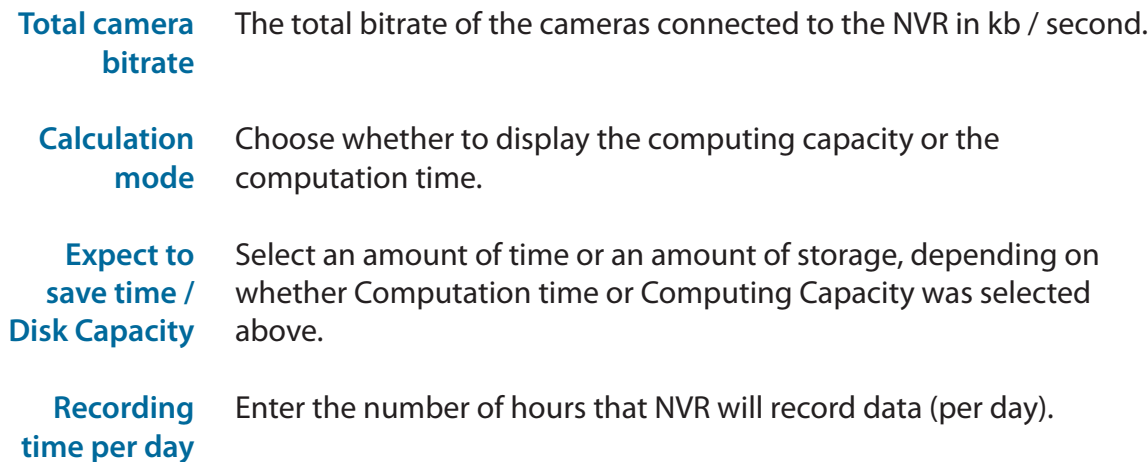

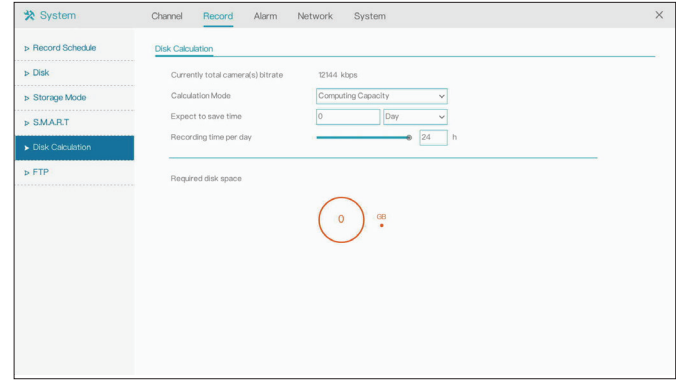

### **FTP**

On this page you can set the NVR to automatically upload its recordings to an external server via FTP.

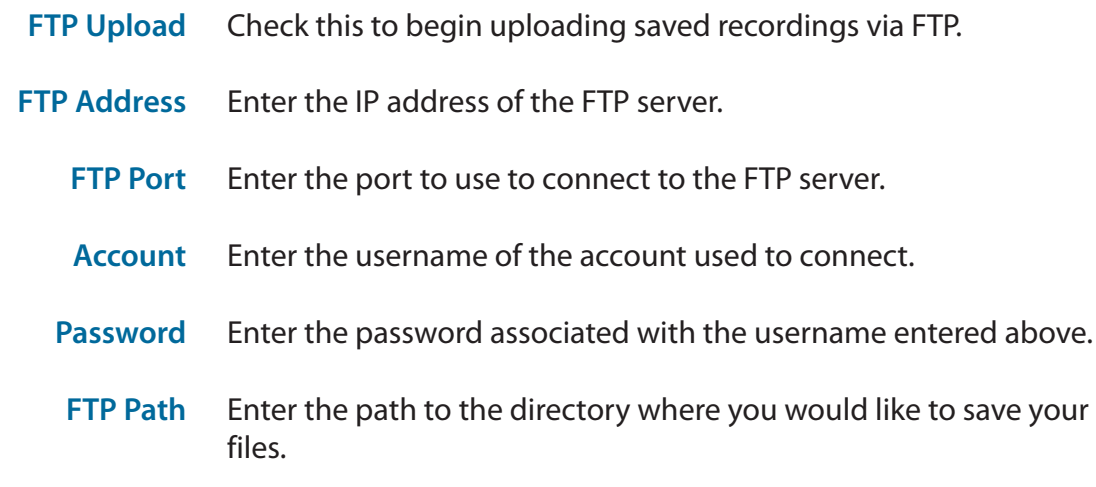

File Size (0-64 Enter the desired file size of each recording. A smaller size means **MB)** more frequent uploads.

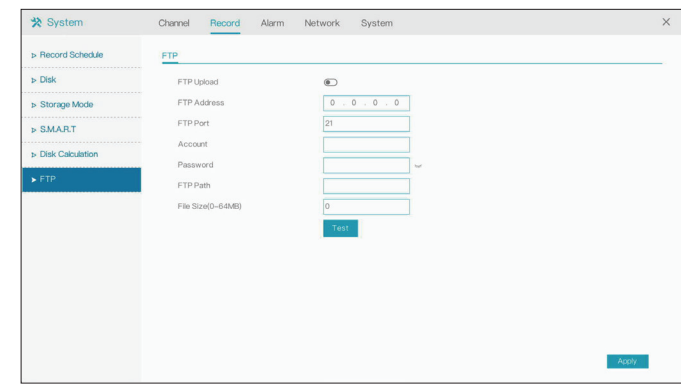

# **Alarm General**

On this page you can configure general alarm settings for your NVR.

- **Enable Alarm** In this tab you can enable and configure the NVR's general alarm.
- **Duration Time** Enter the duration that the alarm should activate for.
- **Buzzer duration time** Enter the duration that the alarm buzzer should sound for.

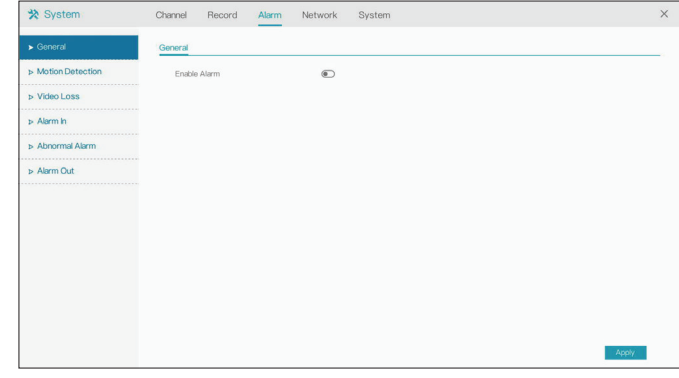

### **Motion Detection**

Configure an alarm to trigger when the camera detects motion.

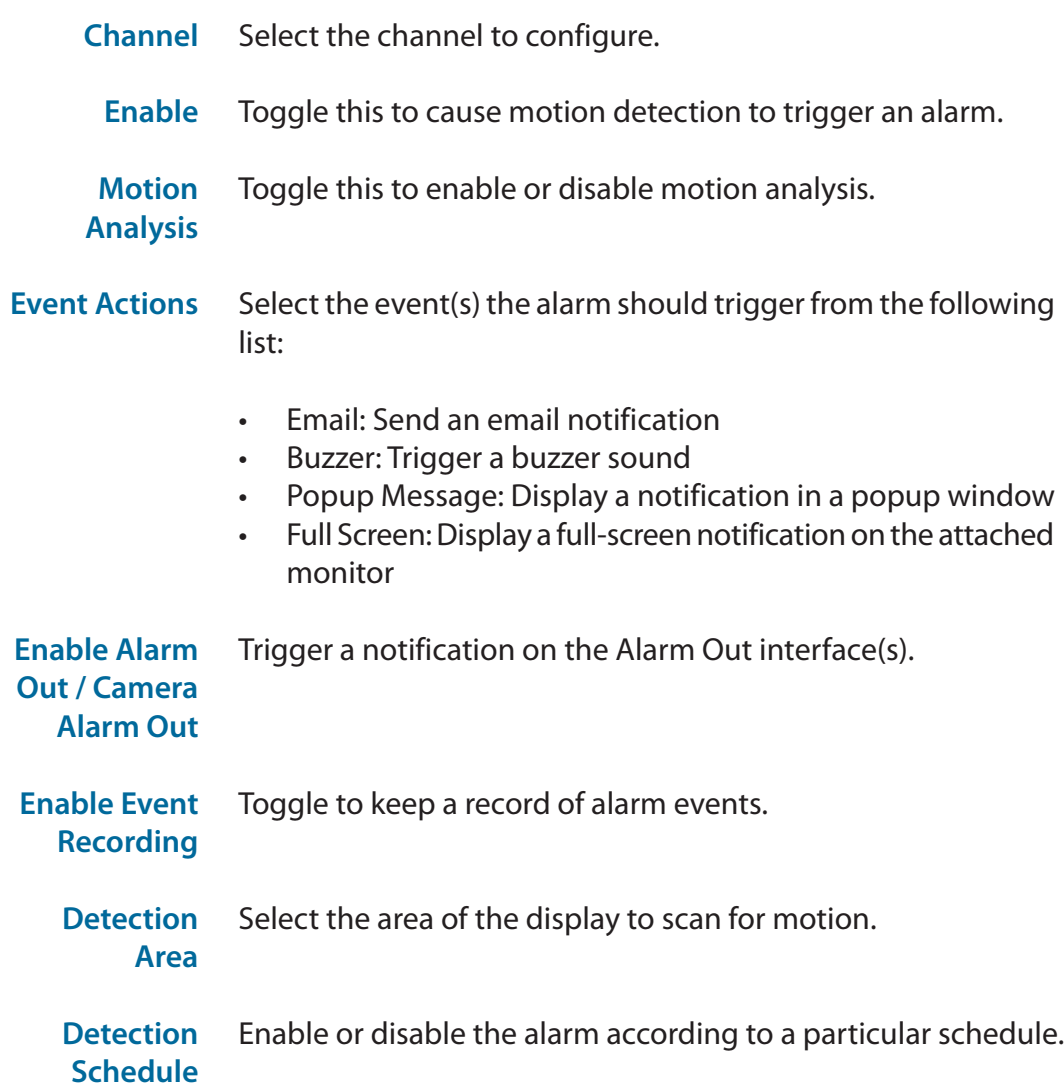

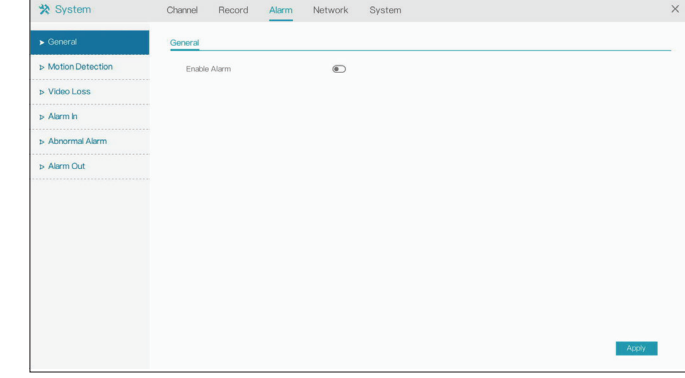

# **Video Loss**

On this page you can enable an alarm to trigger when video loss occurs.

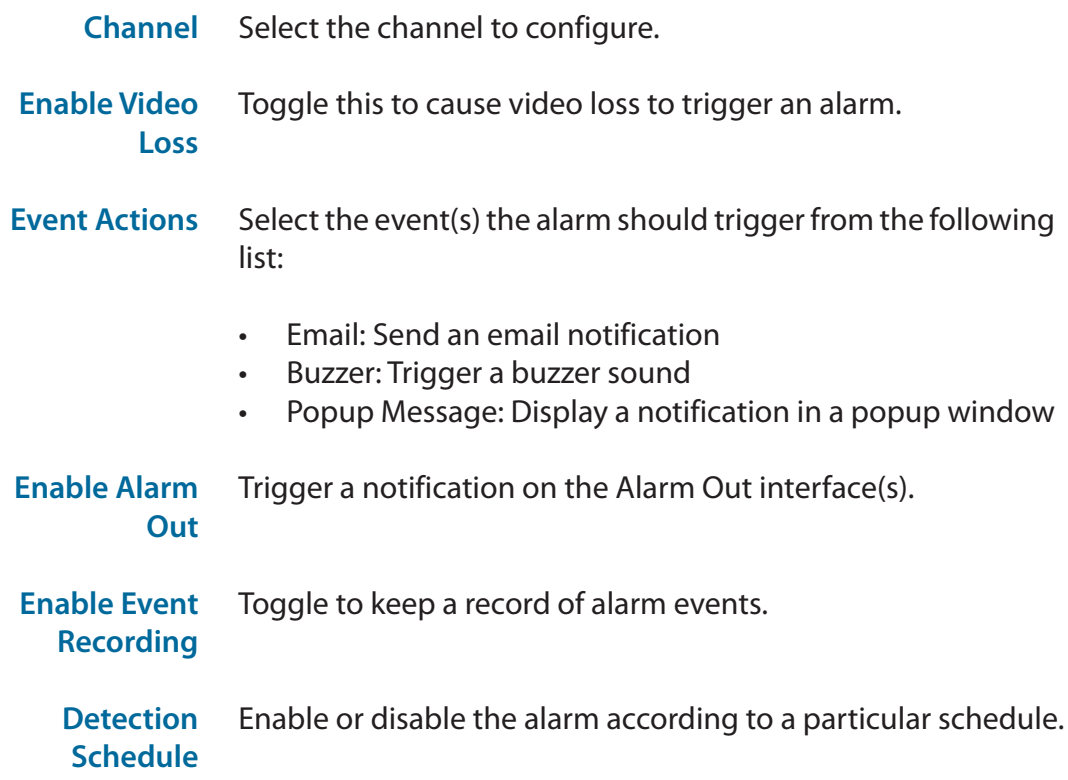

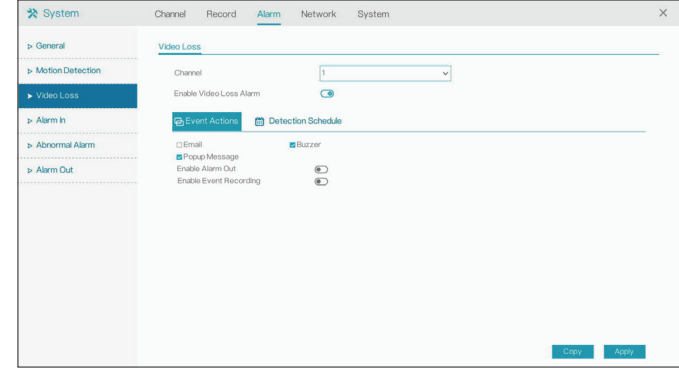

### **Alarm In**

Use this page to enable an alarm when a signal from an external device connected to the NVR's Alarm In interface is detected.

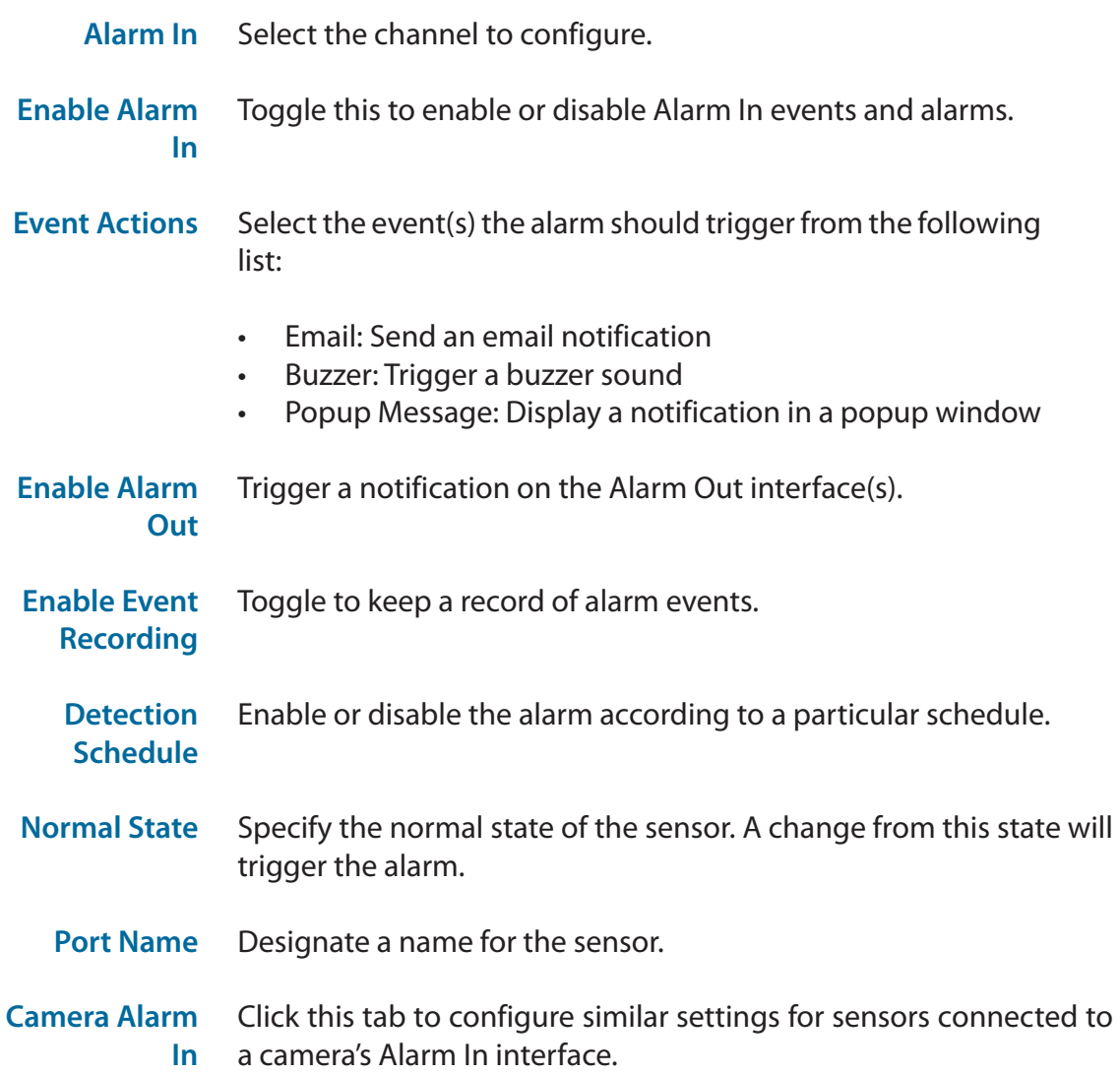

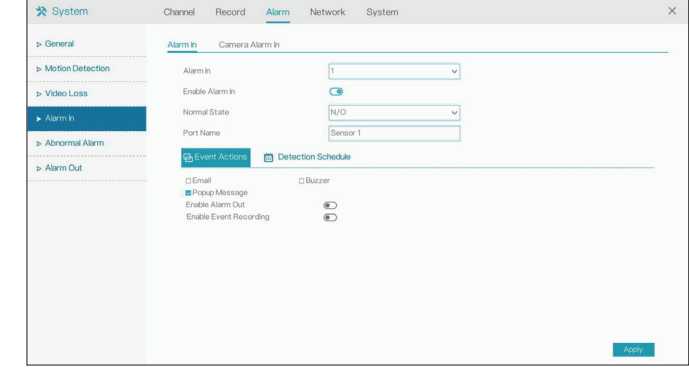

## **Abnormal Alarm**

On this page you can enable or disable an alarm to trigger when an unusual event occurs, such as a hard drive failure or loss of connectivity.

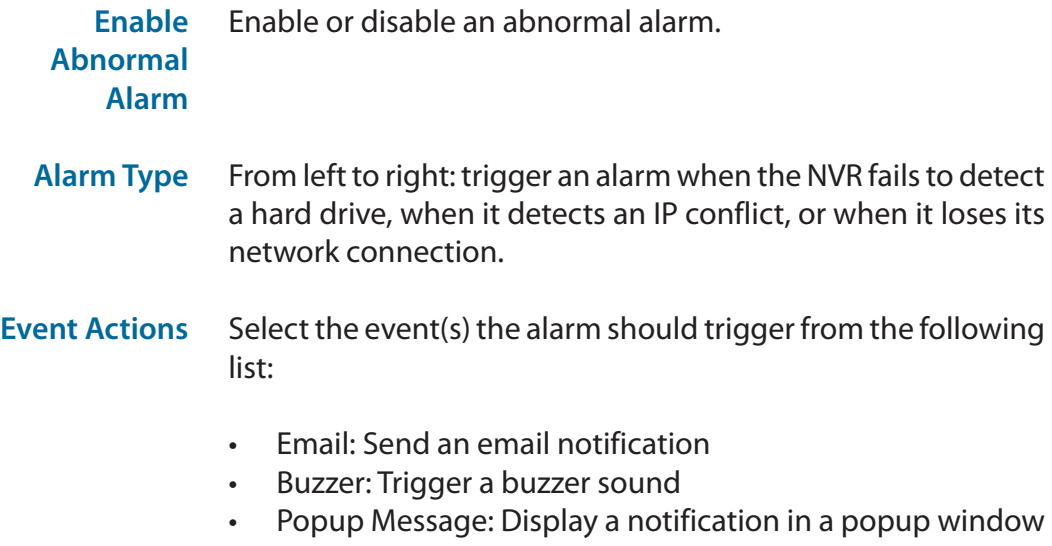

**Enable Alarm Out** Trigger a notification on the Alarm Out interface(s).

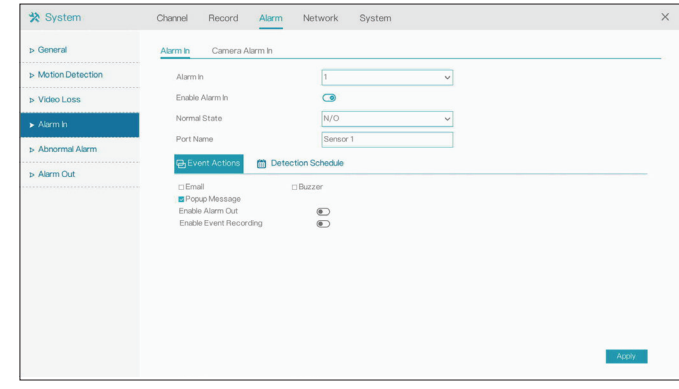

## **Alarm Out**

On this page you can configure the NVR's interactions with external devices connected to its Alarm Out interface.

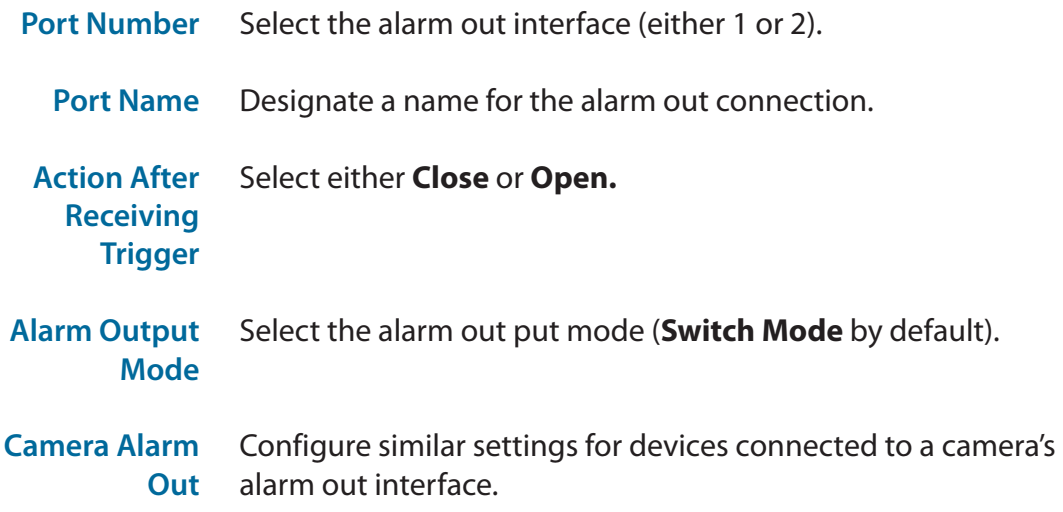

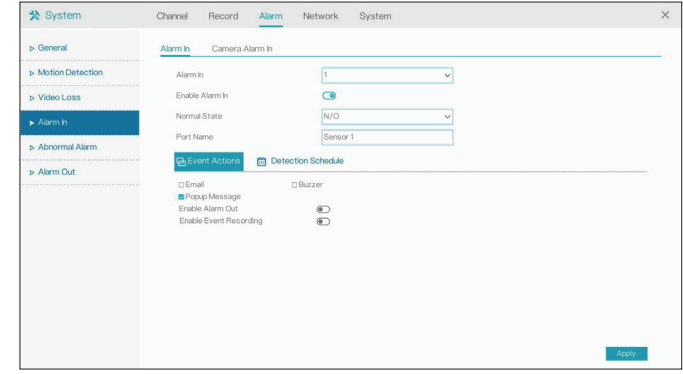

# **Network Network**

#### **IP Address**

#### This page lets you configure the NVR's connection to the Internet or local network.

**Enable DHCP Client** Select this connection if you have a DHCP server running on your network and would like a dynamic IP address to be automatically updated to your NVR.

> You may obtain a static or fixed IP address and other network information from your network administrator. A static IP address will simplify access to your NVR in the future.

- **IP Address**  Enter the fixed IP address of the NVR. This is used to access the web interface. If the NVR does not receive its address from a DHCP server, then its default IP address is will be **192.168.0.20.**
- **Subnet Mask** Set this to match the subnet mask of the provided IP address. The default value is 255.255.255.0.
	- **Default Gateway** Set this to the default gateway on your router or local subnet for proper network routing.
- **Obtain DNS Automatically** Toggle this to enable DNS automatically.
- **Preferred DNS Server** Primary domain name server that translates names to IP addresses.

**Alternate DNS Server** Secondary domain name server to back up the primary domain name server

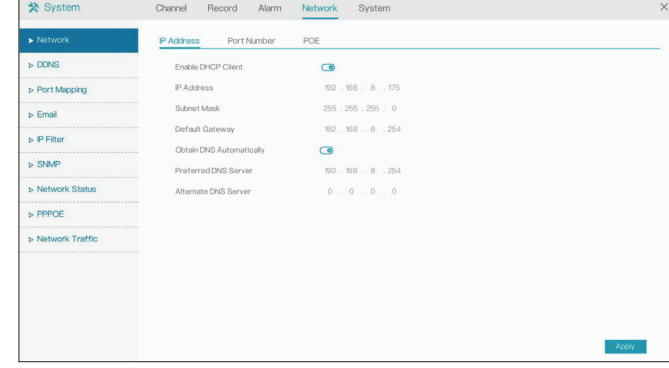

#### **Port Number**

On this page you can set the ports that the NVR will use to transfer data and allow clients to connect to.

- **HTTP Port**  The HTTP port for the web UI.
- **Data Port**  The port that data will be transferred over. The port that client devices will connect to.
- **Client Port** It is necessary to reboot the device after modifying any of the port configuration settings.

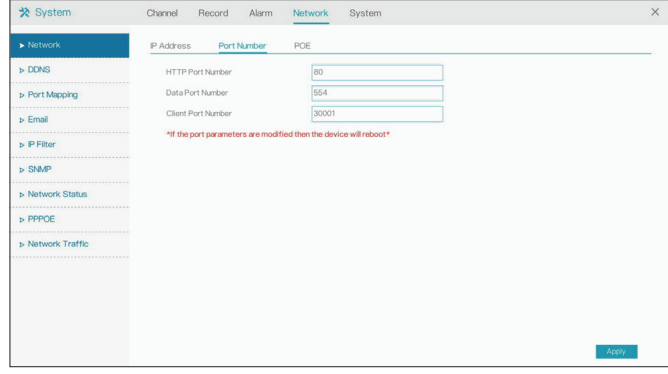

#### **PoE**

On this page you can configure the settings for the NVR's PoE interfaces.

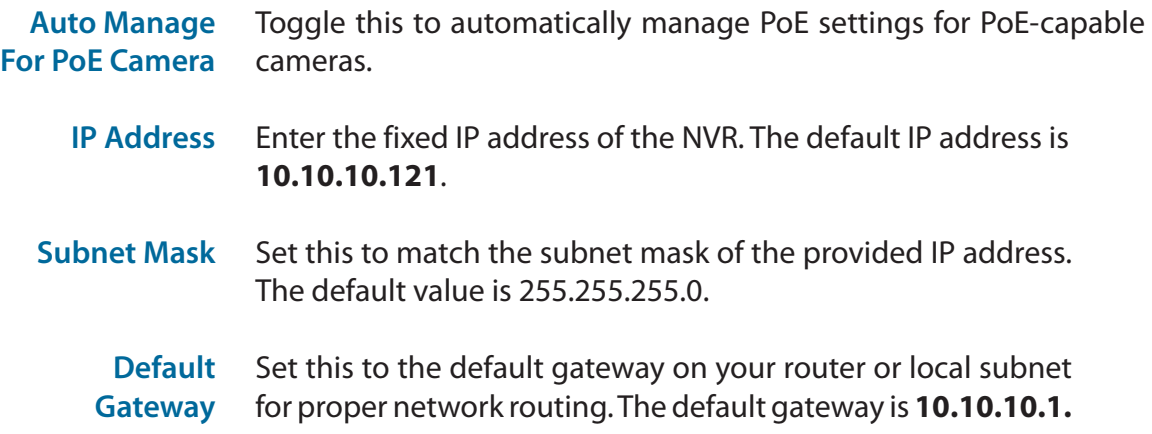

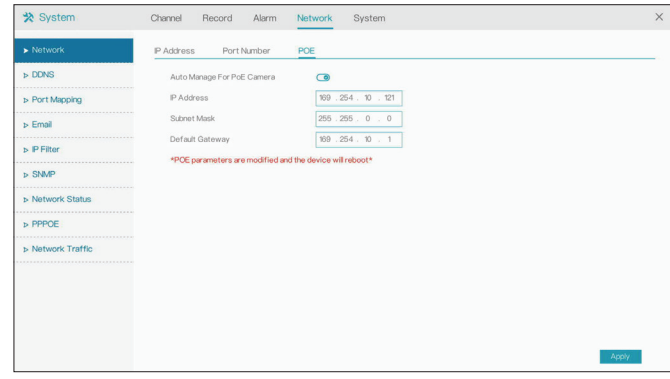

### **DDNS**

Enable this option only if you have registered a domain name with a dynamic DNS service provider. The following parameters are displayed when the option is enabled.

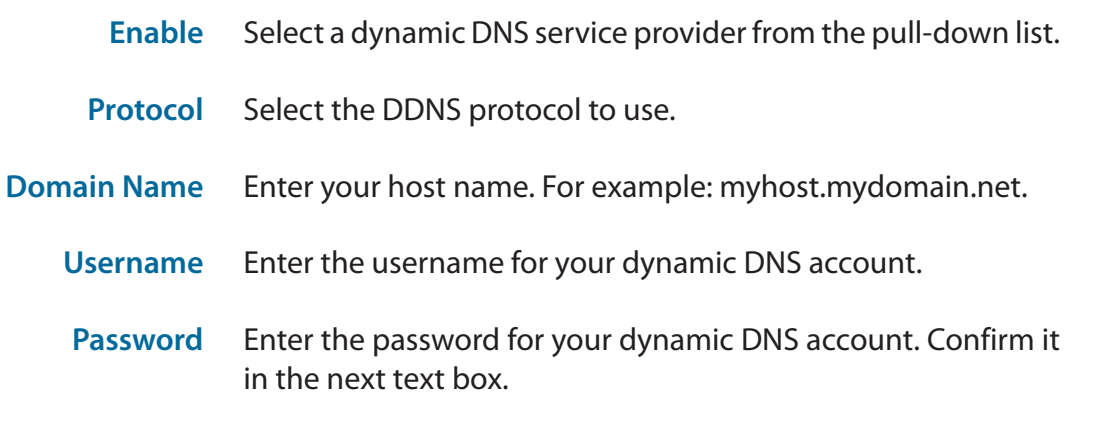

**Test** Click this to test the DDNS settings.

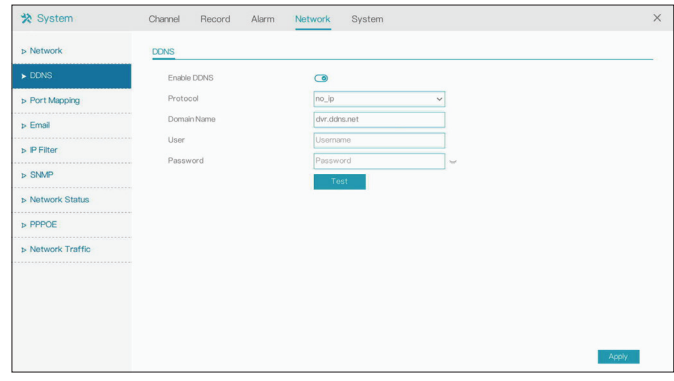

## **Port Mapping**

On this page you can enable or disable the port mapping feature.

- **Port Mapping** Toggle this to enable or disable port mapping. If you enable this, you will also have to select a mode (Manual or Auto) and HTTP, client and data ports.
	- **NAT Port** In this tab you can enter a start and end port for the NAT port range.

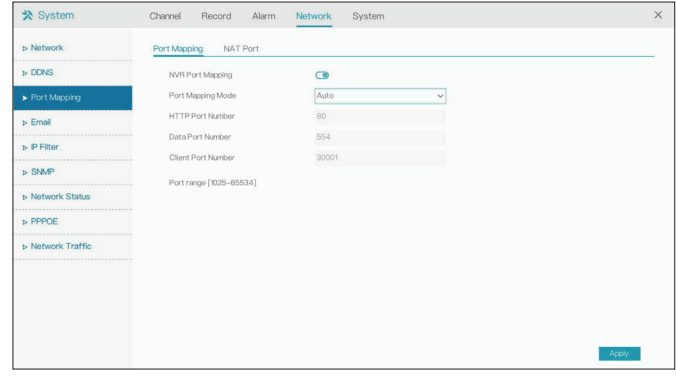

### **Email**

On this page you can configure the DNR-4020-16P's email settings, such as the email addresses that alerts and notifications should be sent to.

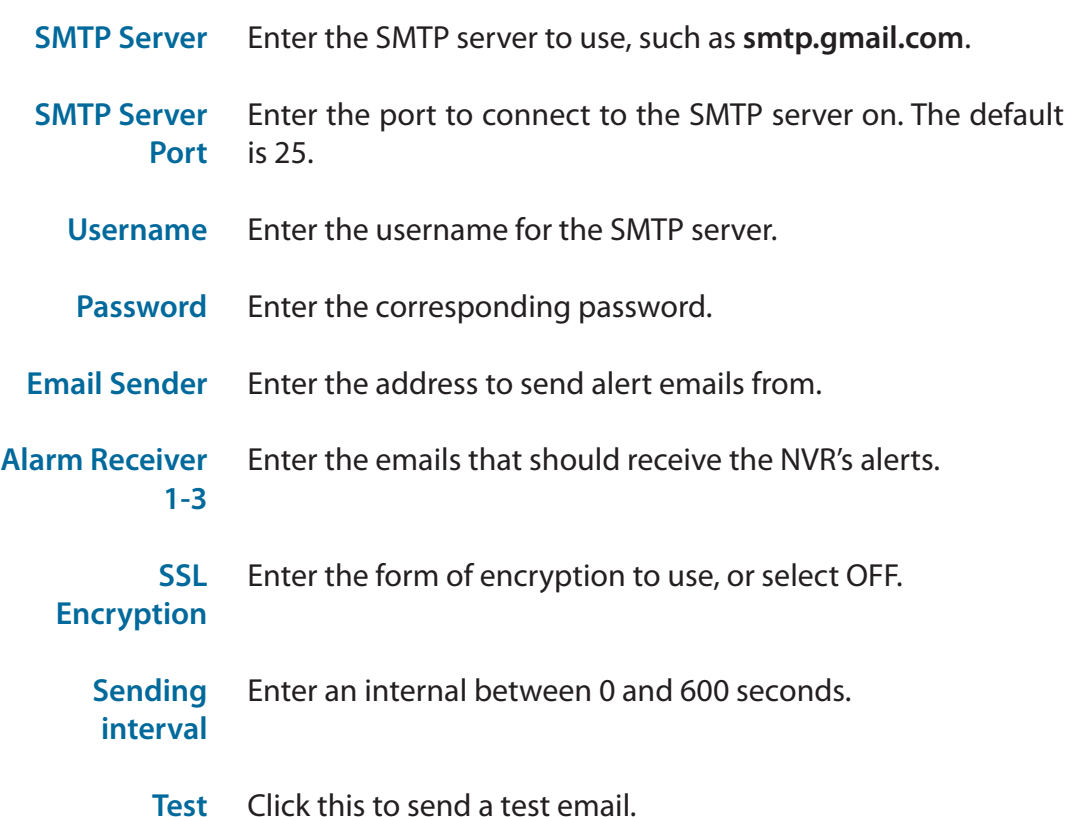

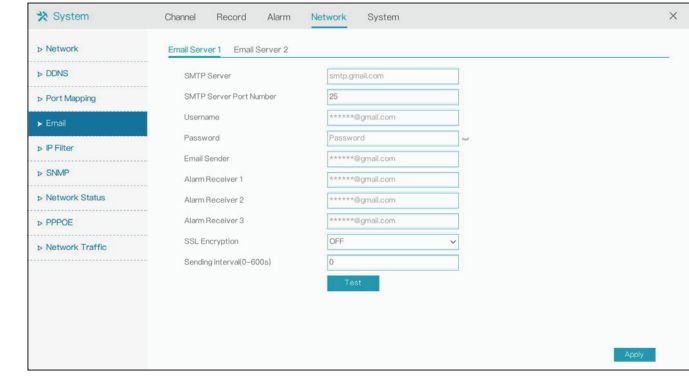

# **IP Filter**

On this page you can block or allow visitors from specified IPs from accessing the NVR. Click the plus (+) sign to add a range of IPs to the list, and then click Apply to save.

**IP Filter**  Toggle this to enable IP filtering.

**Rule Type** Select Black List to block all IPs from the ranges you specify, or White List to only allow IPs from the ranges you specify.

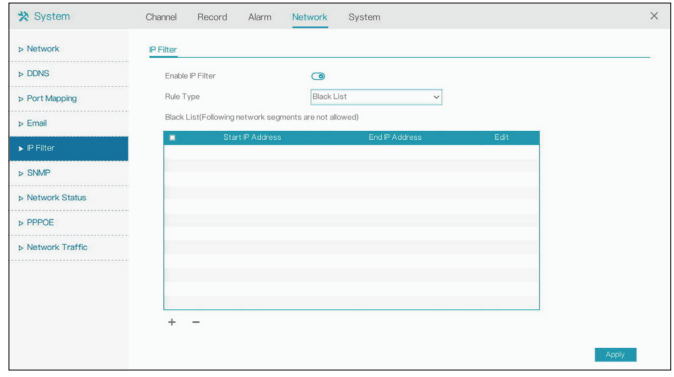

### **SNMP**

If you have SNMP agents that you would like to send traps (such as alarms and syslog messages) to your NVR, you can enable and configure your SNMP settings on this page.

- **SNMPV1/**  Enable and enter a password for the Read/Write and Read-Only
- **SNMPV2C** community strings here. Change the community string to keep intruders from getting information about the network setup.
- **SNMPV3** This SNMP version adds encryption and authentication to the service for better security. You can specify separate Read/Write versus Read-only name and passwords as well as the type of encryption to use.

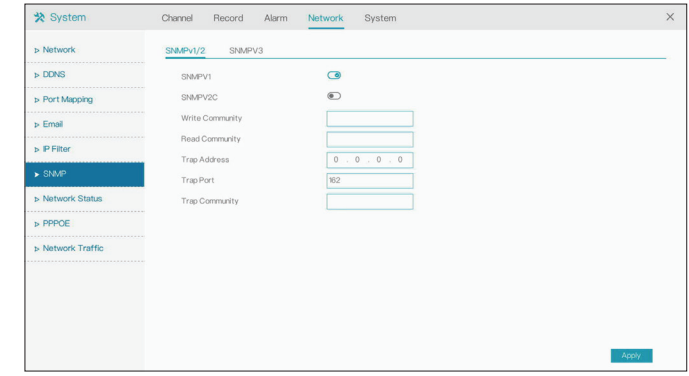

### **Network Status**

On this page you can view the status of the NVR's LAN and PoE ports and check your Internet connection.

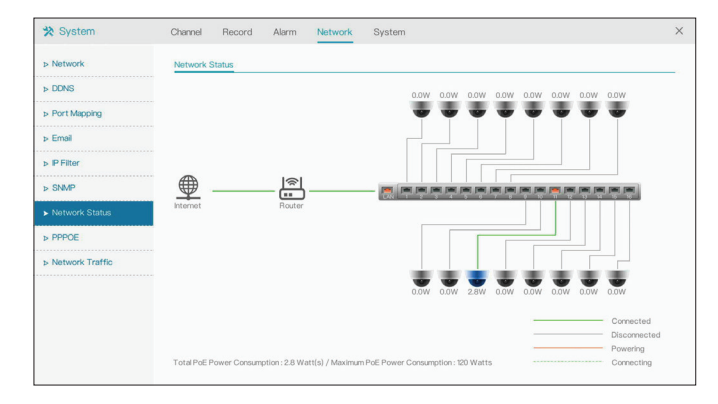

## **PPPoE**

On this page you can enable, disable or configure PPPoE settings on your NVR.

- **Enable**  Enable this setting if your ISP is using PPPoE.
- **Username**  Enter the username provided by your ISP.
- **Password IP**  Enter the password provided by your ISP.
	- **Address** Enter the fixed address of the NVR and the port that is used to access the web interface.

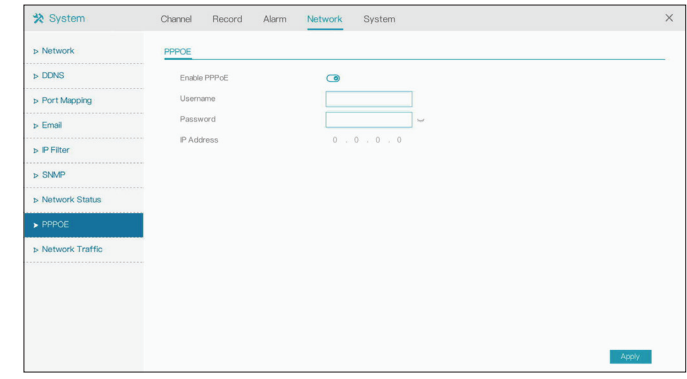

# **Network Traffic**

This page displays the traffic being sent and received on the NVR's various network interfaces, and information (such as MAC addresses).

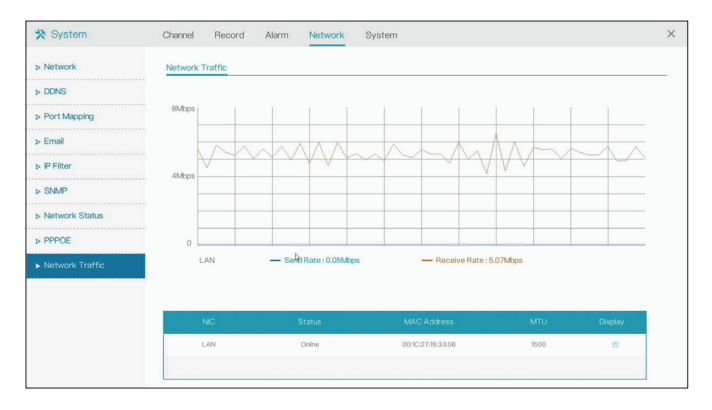

# **System Information**

#### **System**

This page displays information about the NVR.

- **Device ID**  A unique ID used to identify the device.
- **Device Name**  The name used to identify the device.
- **Device Type** Indicates the type of device (NVR).
	- **Model** The device's model number.
	- **Firmware Version** The device's current firmware version.
- **U-boot Version** The device's current U-boot version.
- **Kernel Version** The device's current kernel version.
- **HDD Number** The number of HDD supported by the device.
	- **Channels Supported** The number of channels supported by the device.
		- **Alarm In** The number of Alarm In interfaces.
	- **Alarm Out** The number of Alarm Out interfaces.
	- **Audio In**  The number of Audio In interfaces.
	- **Audio Out** The number of Audio Out interfaces

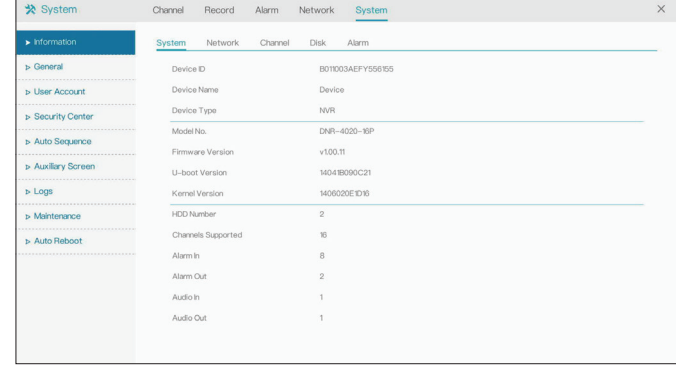

#### Section 3 - Configuration

#### **Network**

Displays network status for the NVR.

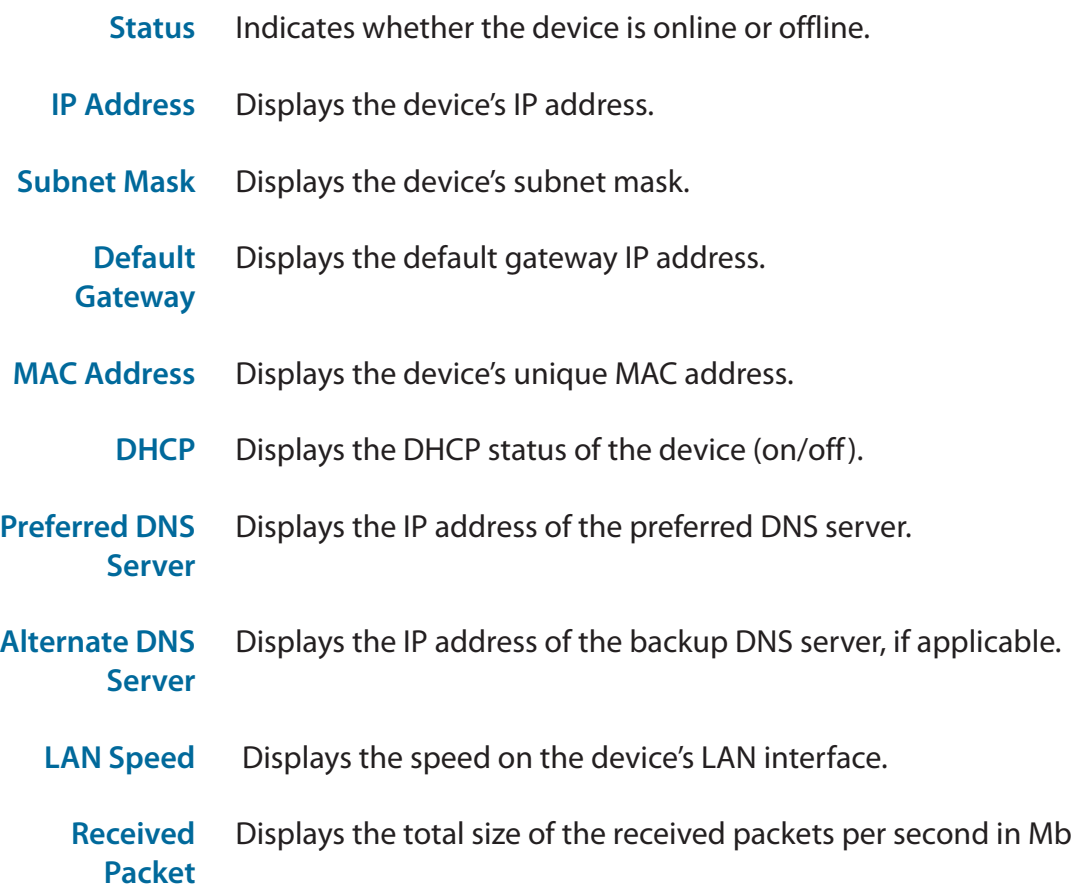

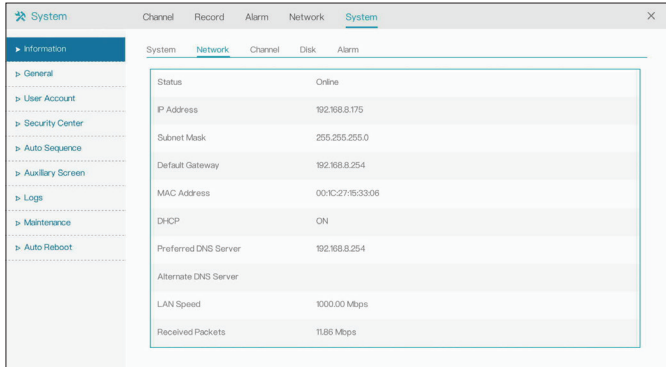

#### **Channel**

This page displays the name, online status, video format, resolution and bitrate of all of the DNR-4020-16P's channels

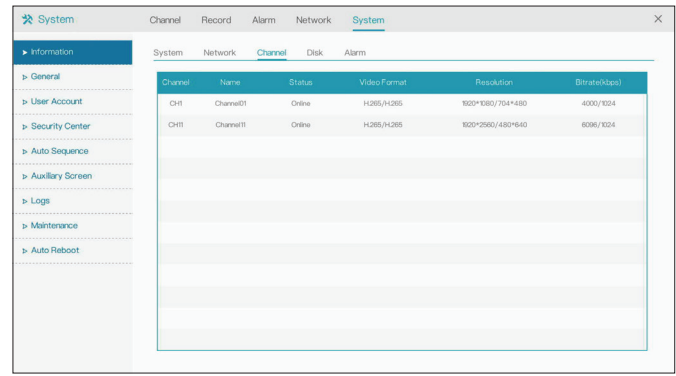

#### **Disk**

On this page you can view information on the inserted hard drives, including their total capacity, the amount of space currently being used, and their operational status.

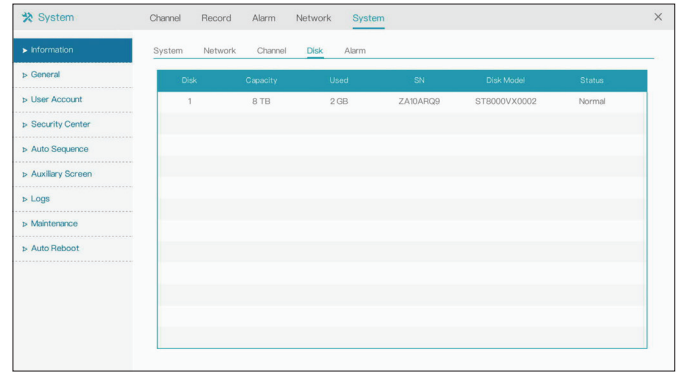

#### **Alarm**

On this page you can view information on the sensors and other devices connected to the DNR-4020-16P on its Alarm In and Alarm Out interfaces.

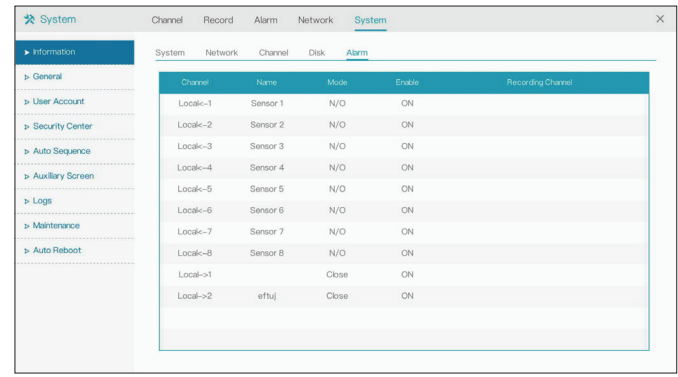

## **General**

#### System

Allows you to change general configuration settings (e.g. by setting the device name and language).

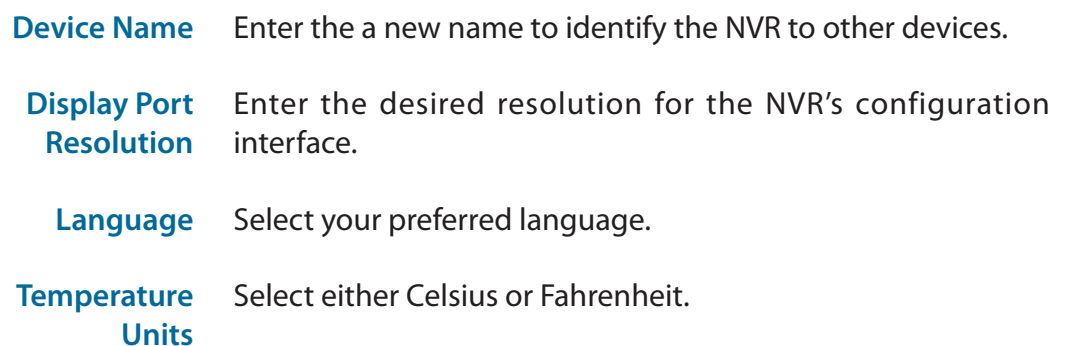

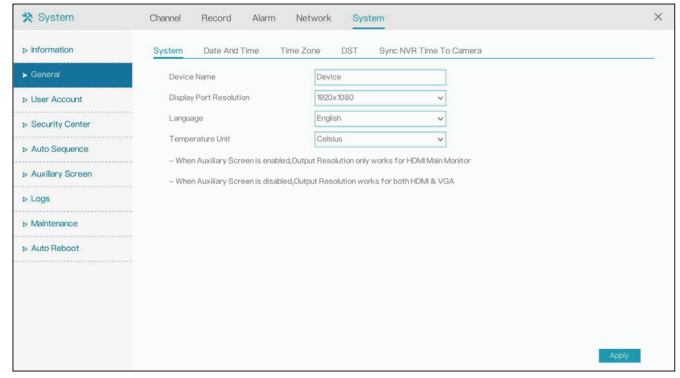

#### Date and Time

On this page you can change the device's date and time manually, or specify NTP settings to acquire the date and time automatically.

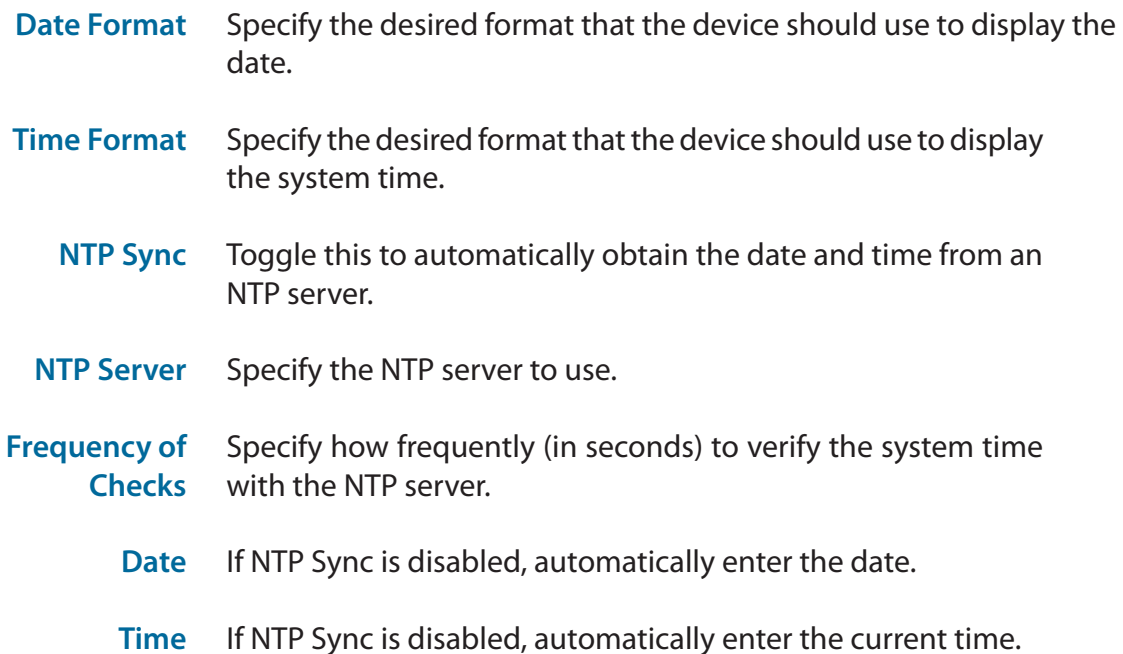

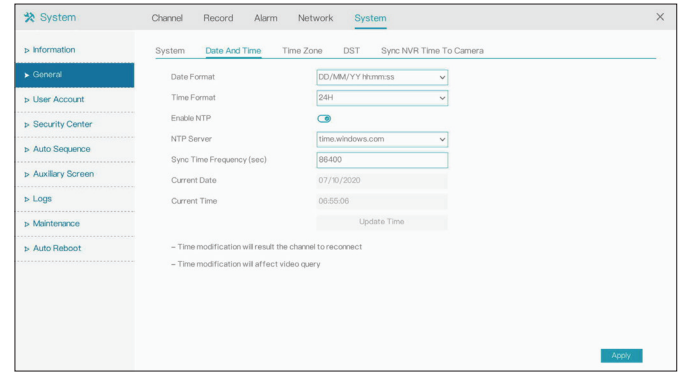

#### Time Zone

On this page, you can select your current time zone and apply it to the NVR's time settings.

**Time Zone** Select your current time zone from the drop-down menu.

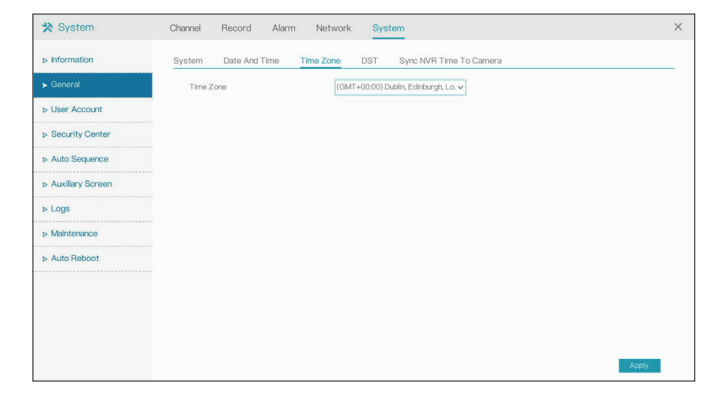

#### Daylight Saving Time

On this page you can enable or disable Daylight Saving Time.

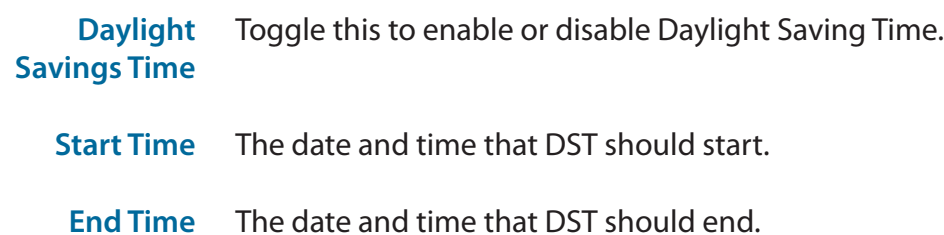

**Offset Time** The number of hours to adjust the clock during DST

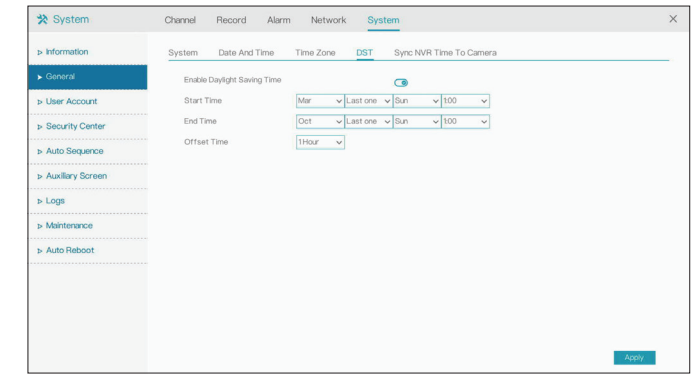

#### Sync NVR Time To Camera

On this page you can configure the cameras connected to the DNR-4020-16P to automatically sync their time settings with the NVR's.

- **Sync Camera Time** Toggle this to enable time syncing with the connected cameras.
- Frequency of Enter how often (in seconds) the NVR should sync its time **Checks** settings with its cameras' time settings.

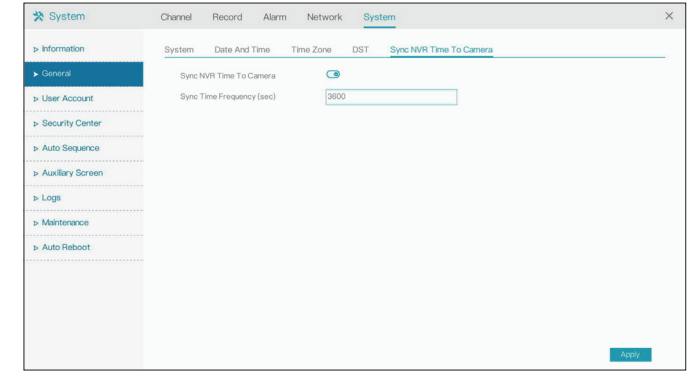

### **User Account**

#### User

On this page you can create or change the account information for the NVR's user accounts (for example, by updating the password). Click the pencil icon under the Operate tab to edit an existing user account, or click Add to create a new one.

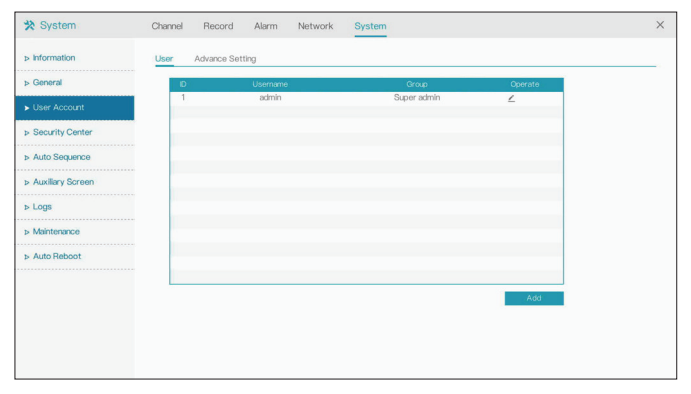

#### Advance Setting

On this tab you can configure advanced settings for the NVR's user accounts.

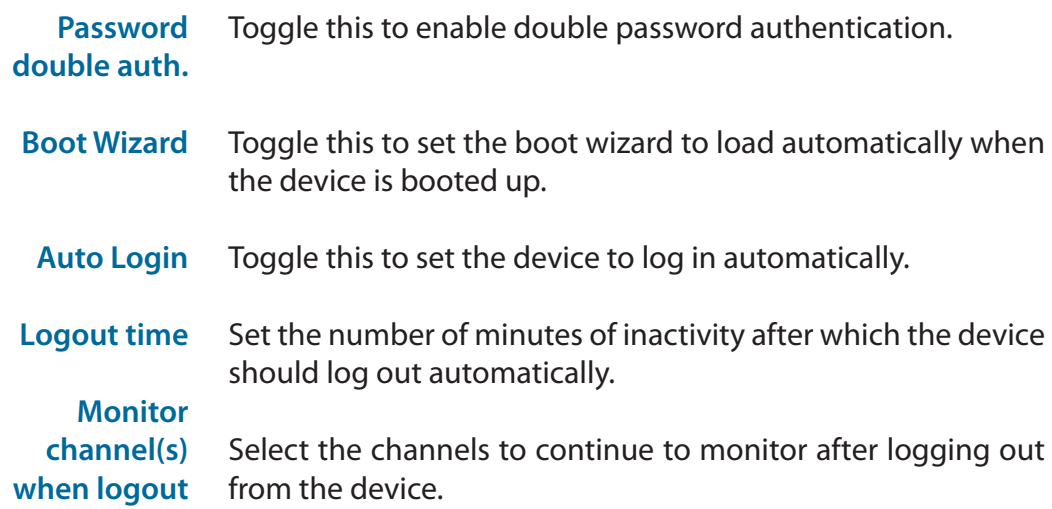

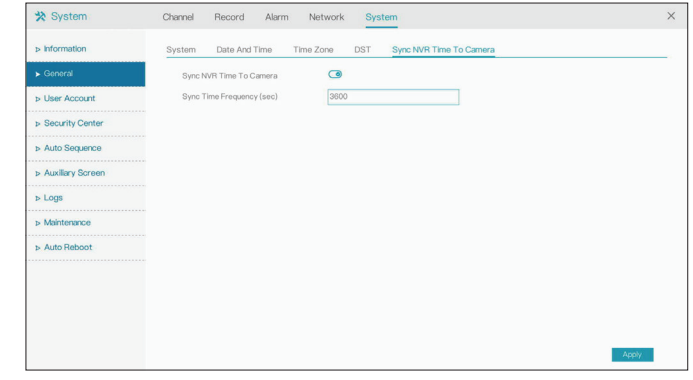
## **Security Center**

On this page you can update the password settings for the NVR.

your password

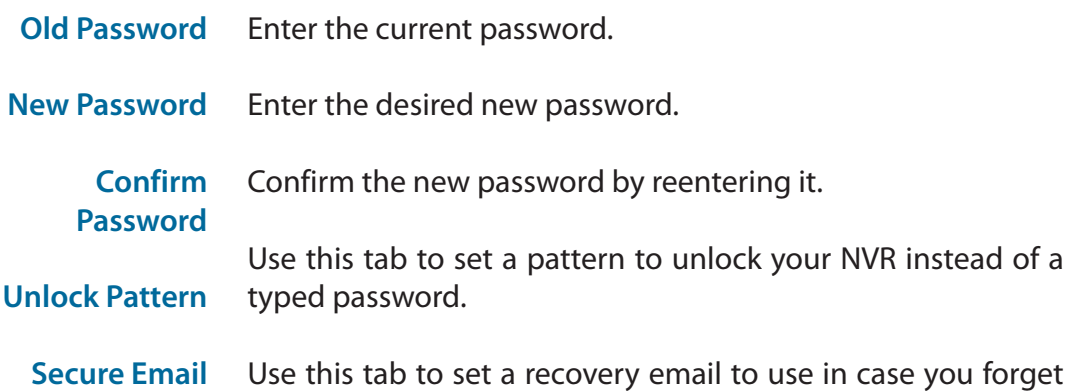

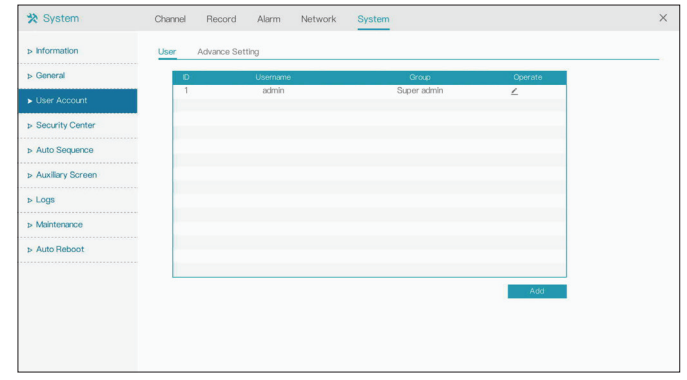

## **Auto Sequence**

On this page you can configure auto sequencing of the NVR's various channels. Select the number of channels to display on the screen at any given time, and the length of time that they will be displayed there. Use the arrows at the bottom of the screen to cycle through the channels.

**Dwell Time** Select the period of time (in seconds) to wait before displaying the next screen of channels.

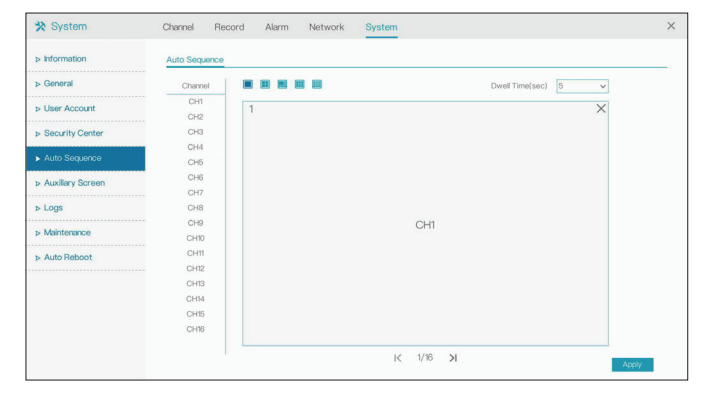

# **Auxiliary Sequence**

On this screen you can enable, disable, or configure the auxiliary screen for your device.

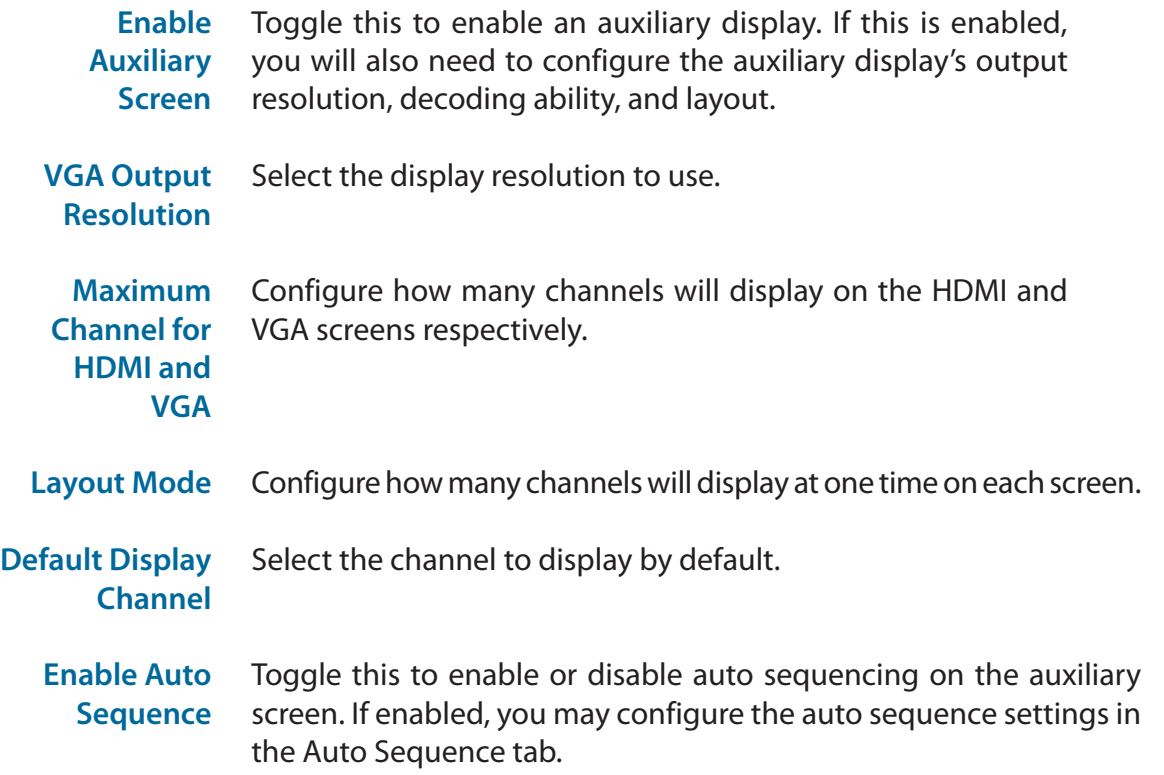

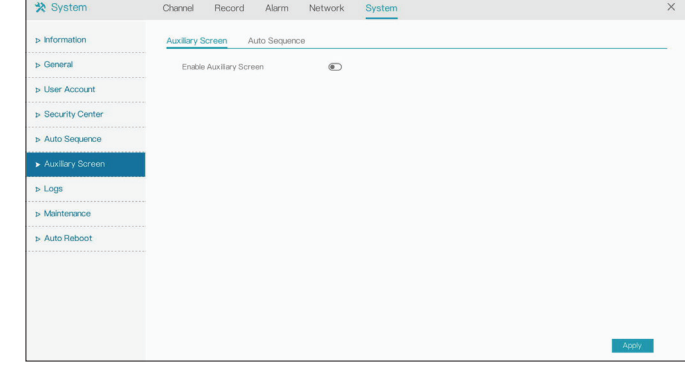

## **Logs**

### System Log

On this page you can view the NVR's operational and system logs and search the log for specific events.

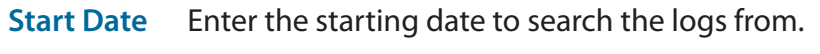

- **End Date** Enter the end date to search the logs until.
	- **Type**  Enter the type of logs to search or export.
- **Start Time**  Enter the starting time to search the logs from.
- **End Time**  Enter the end time to search the logs until.
	- **Search**  Click this to search for logs.
	- **Export** Click this to export the logs to a file.

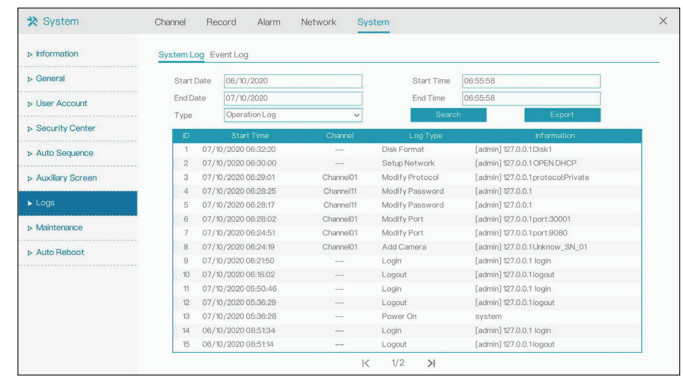

### Event Log

On this page you can view the logs of events (such as triggered alarms).

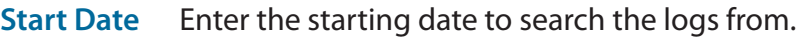

- **End Date** Enter the end date to search the logs until.
	- **Type**  Enter the type of logs to search or export.
- **Start Time**  Enter the starting time to search the logs from.
- **End Time** Enter the end time to search the logs until.
	- **Search**  Click this to search for logs.
	- **Export** Click this to export the logs to a file.

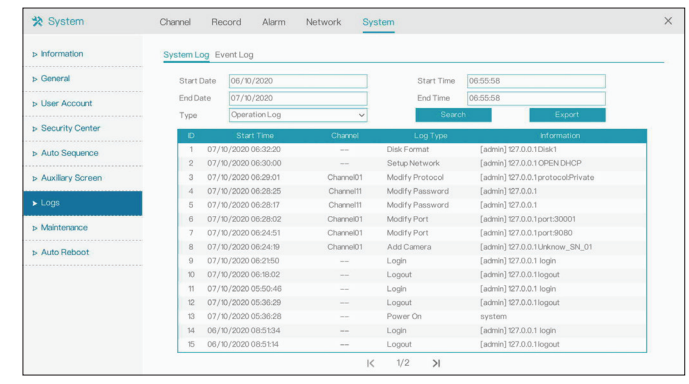

## **Maintenance**

#### Maintenance

On this page you can perform miscellaneous maintenance tasks. Select the relevant icon to perform the task.

- **Shutdown**  Click this icon to shut down the NVR.
	- **Reboot**  Click to reboot the NVR.
	- **Logout**  Log out from the user interface.
		- **Reset** Reset the device to factory settings.
- **Import Config.** Import configuration settings from a file.
- **Export Config.** Export current configuration settings to a file.
	- **FW Update** Update the device's firmware. This requires a firmware file on an inserted USB storage device.

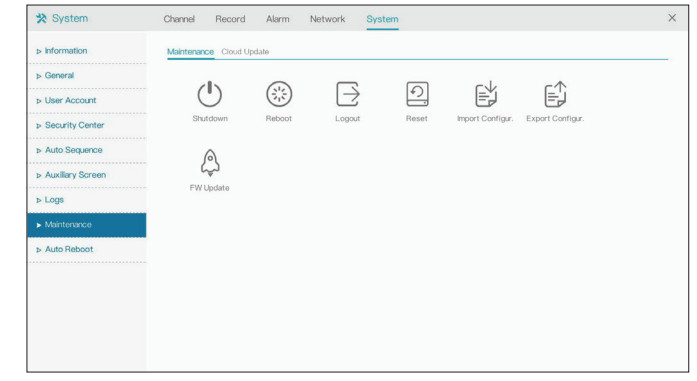

### Cloud Update

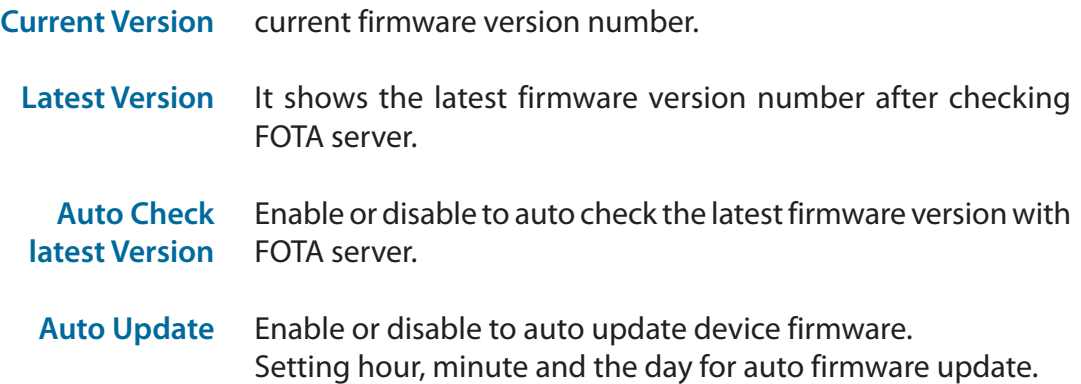

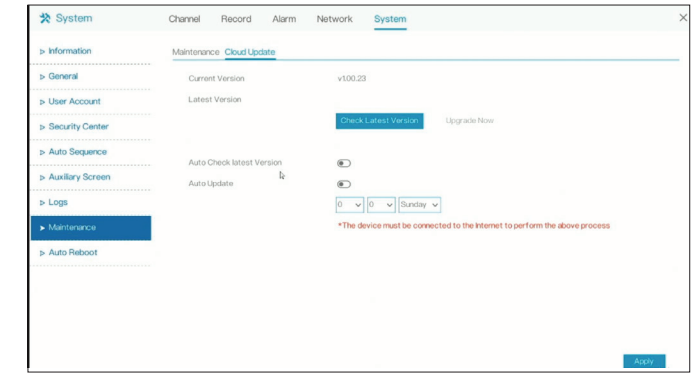

## **Auto Reboot**

Toggle this to enable the device's automatic restart feature.

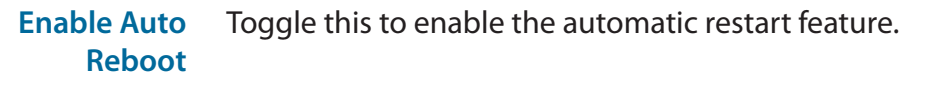

**Reboot Time** Set the frequency at which the device should restart (i.e. per day, week, or month) and the time that it should do so.

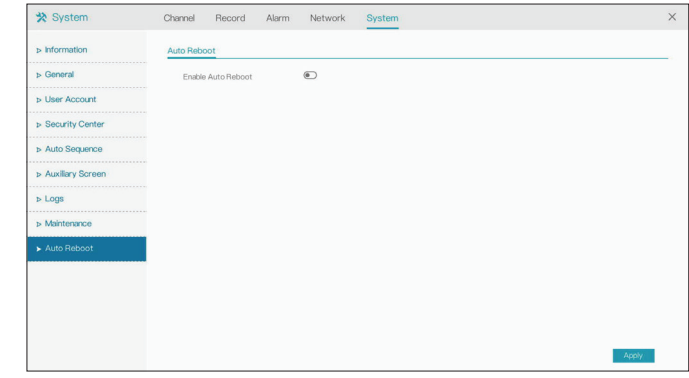

# **Playback Time Search**

On this page you can view the NVR's recorded footage. In the sidebar, select the channel(s) that you want to view. Use the calendar to navigate to the date and time that you want to view footage from. Use the buttons on the left to control the playback. From left to right, the buttons are:

- **E** Split Screen: Determine how many channels to view
- **Reversed**: Play the recording backwards
- **Play: Play the recording**
- **Stop: Pause the recording**
- **N Next Frame:** Advance by one frame (if paused)
- **30S Backwards/Forwards:** Jump forward or back by 30 seconds
	- **Triple Speed (Backwards)**: Play backwards in 3x speed
	- **1x**: Return to normal speed
	- **Triple Speed (Forwards):** Play forwards in 3x speed
	- **Zoom**: Zoom in on the display
	- **Audio**: Adjust the volume
	- **Start Backup:** Begin a backup of the current recording
	- **Batch Backup:** Create a backup of a batch of recordings (configured in a popup)
	- **Snapshot:** Take a still snapshot of the current playback

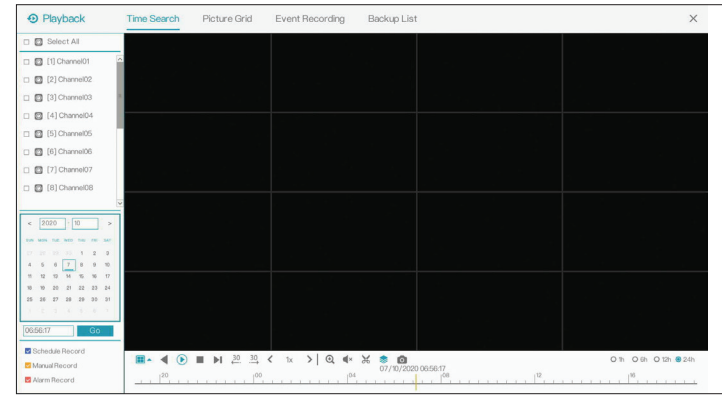

# **Picture Grid**

This page allows you to easily view recordings for a specified channel (selected in the sidebar) according to the time they were recorded. Frames are separated on the grid at two-hour intervals. Click a frame to view the playback for that time. Use the calendar in the left sidebar or the slider on the bottom of the screen to navigate to a different date.

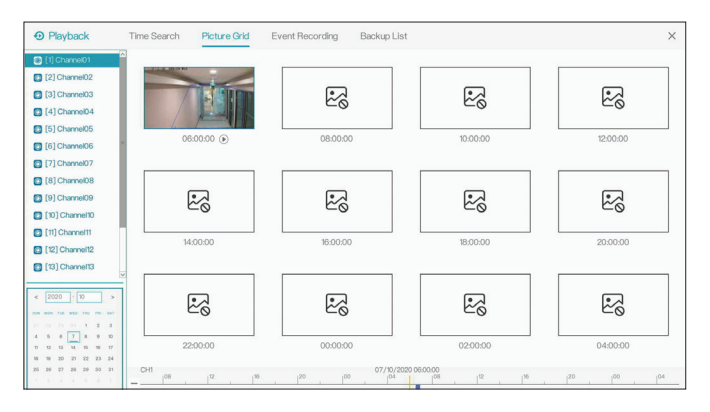

## **Event Recording**

This page displays recordings that triggered an event of some type, such as motion detection or an alarm. Select the channel and navigate to the date and time that you want to view events for using the sidebar. Check the boxes in the bottom left corner of the screen to search for a particular type of event.

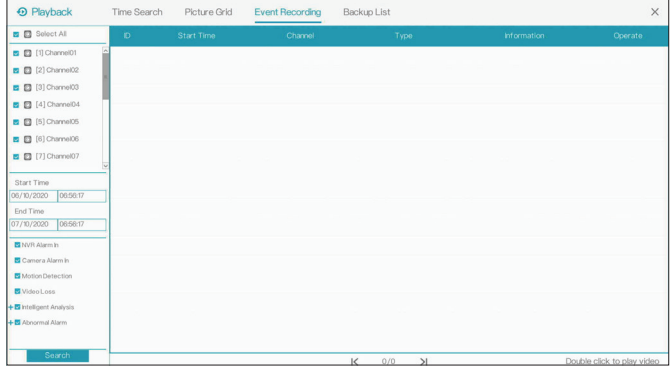

## **Backup List**

On this page you can view recordings that you have saved using the **Backup** (scissors) icon in the playback screen. Backups must be saved on an inserted USB storage device.

- **ID** An ID number that identifies the backup.
- **Channel**  The channel that the backup was saved from.
- **Start Time**  The start time of the recording.
- **End Time** The ending time of the recording.
	- **Size**  The size (in MB) of the backup file.
	- **Stream** Displays whether the backup came from the main or sub stream.
		- **Path**  The path to the backup file on the USB drive.
- **Progress**  Indicates whether the backup is in progress or has finished.
- **Operate** Click the trash can to delete the backup.

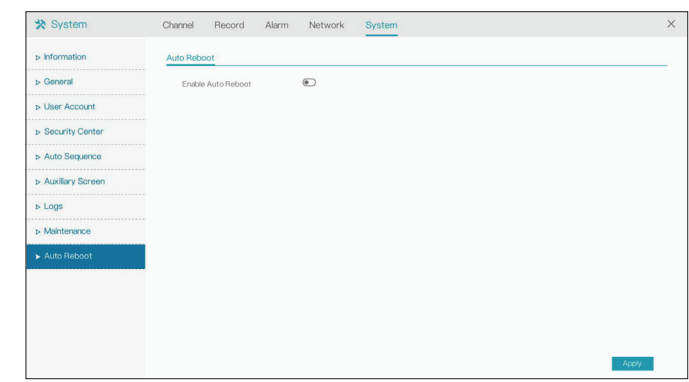

# **Setting Up Your DNR-4020-16P (Web GUI)**

You can connect PoE network cameras directly to your DNR-4020-16P using the 16 PoE ports on the rear panel. For non-PoE network cameras, you will need to locate power outlets in the on-site environment then run a CAT5E UTP cable to the LAN ports on the NVR.

You can set up your NVR via the web UI. To do this, connect an Ethernet cable to the LAN port on the rear panel of the device. Connect the other end of the cable to an Ethernet port on your switch, router, or computer.

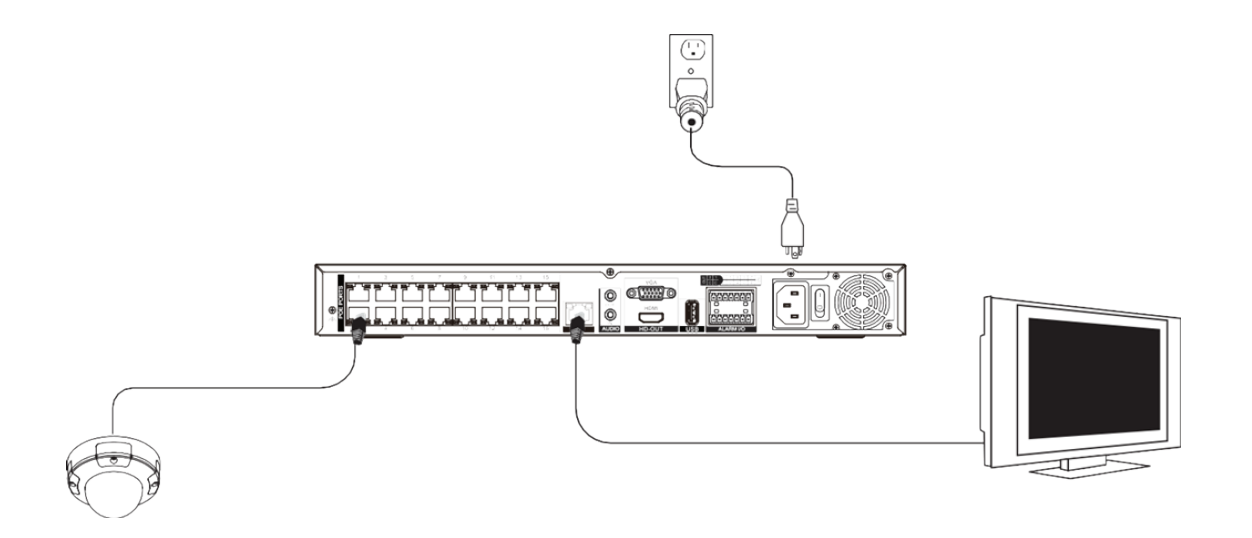

- 1. Using a web browser, navigate to dlink.com/support/ and select your region.
- 2. On the next screen, enter the model number of your NVR in the search bar and click Search. Click the picture of your NVR. On the product page, click the Download button next to Setup Wizard.
- 3. Once the executable file has finished downloading, click it and follow the instructions to install the Setup Wizard.
- 4. Open the Setup Wizard. It will display the MAC address and IP address of your NVR. If you have a DHCP server on your network, this will be a dynamic IP address. If your network does not use a DHCP server, the NVR's default static IP 192.168.0.20 will be displayed. Select your NVR, then click the **Link** button to continue.
- 5. Log into the web user interface using the same username and password used to access the HDMI / VGA interface. If this is your first time using the device, you will be prompted to create a username and password. Click **Save**.
- 6. To view the NVR display and configure the NVR, on the main screen of the Setup Wizard, click the Search button, then select your NVR and click the **Link** button to open the Web UI.

### **Alternatively, open a web browser and type the NVR's IP address into the URL bar and press Enter.**

Or enter **http://DNR-4020-16P-xxxx.local.** in the address bar of your web browser (**xxxx** is the last four alphanumeric characters of the MAC ID on the device label).

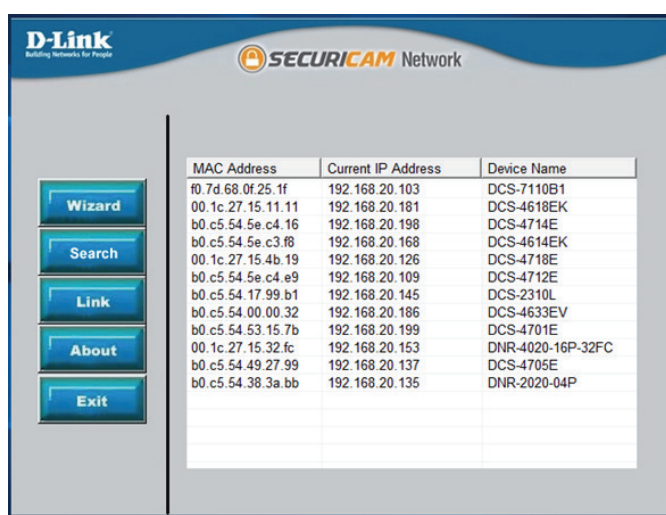

# **Initial Configuration**

If you are logging into the DNR-4020-16P for the first time, you will be prompted to create a password for the admin account. Enter the password in both fields to confirm it. You will also be prompted to enter the default password to use to access cameras connected to the NVR. This password can also be set manually from the web UI for each camera.

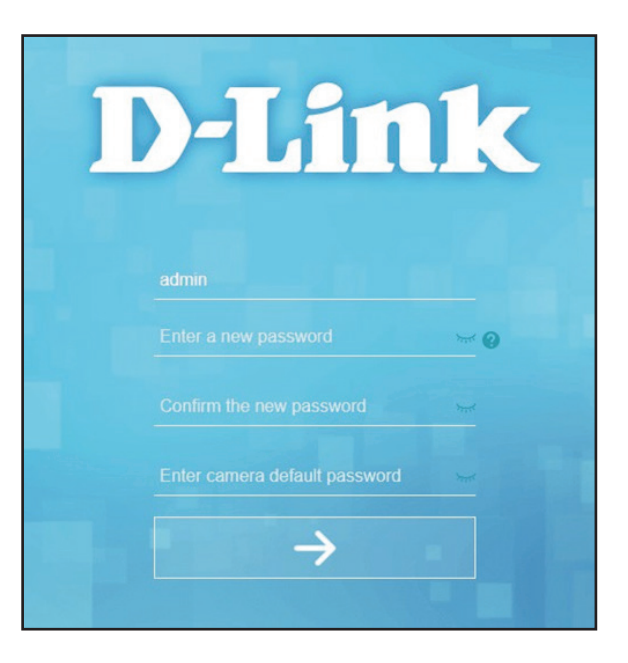

# **Live View / Home Screen**

On this screen you can view the DNR-4020-16P's channels and access its various configuration options. Select the channels you would like to view in the side bar on the left. Use the icons on the bar at the top to navigate to different screens, and the right sidebar for channel configuration options.

#### **Navigation**

From left to right, on the top sidebar:

- **• Live View:** View the home screen
- **• Playback**: View the playback screen
- **• Alarm Search:** Search records of alarm events
- **• Settings**: Configure the NVR's settings
- **• Event List**: Display a list of recent events in the sidebar
- **• Download**: Download a backup of saved recordings
- **• Logout**: Sign off from the web UI
- **• Help**: Display the help menu

On the bottom sidebar, click the buttons to determine how many channels should be displayed at one time.

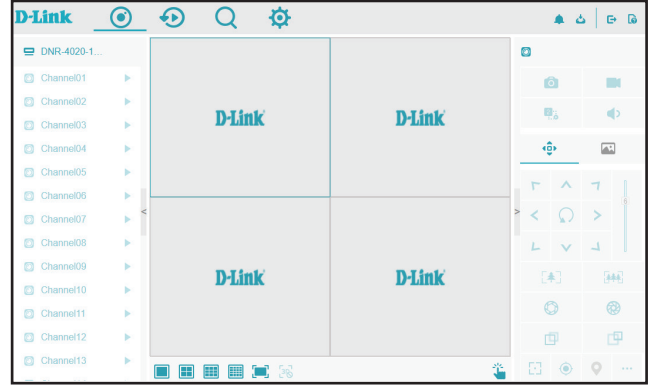

### **Channel Configuration**

You can configure the channel's display using the buttons on the right sidebar.

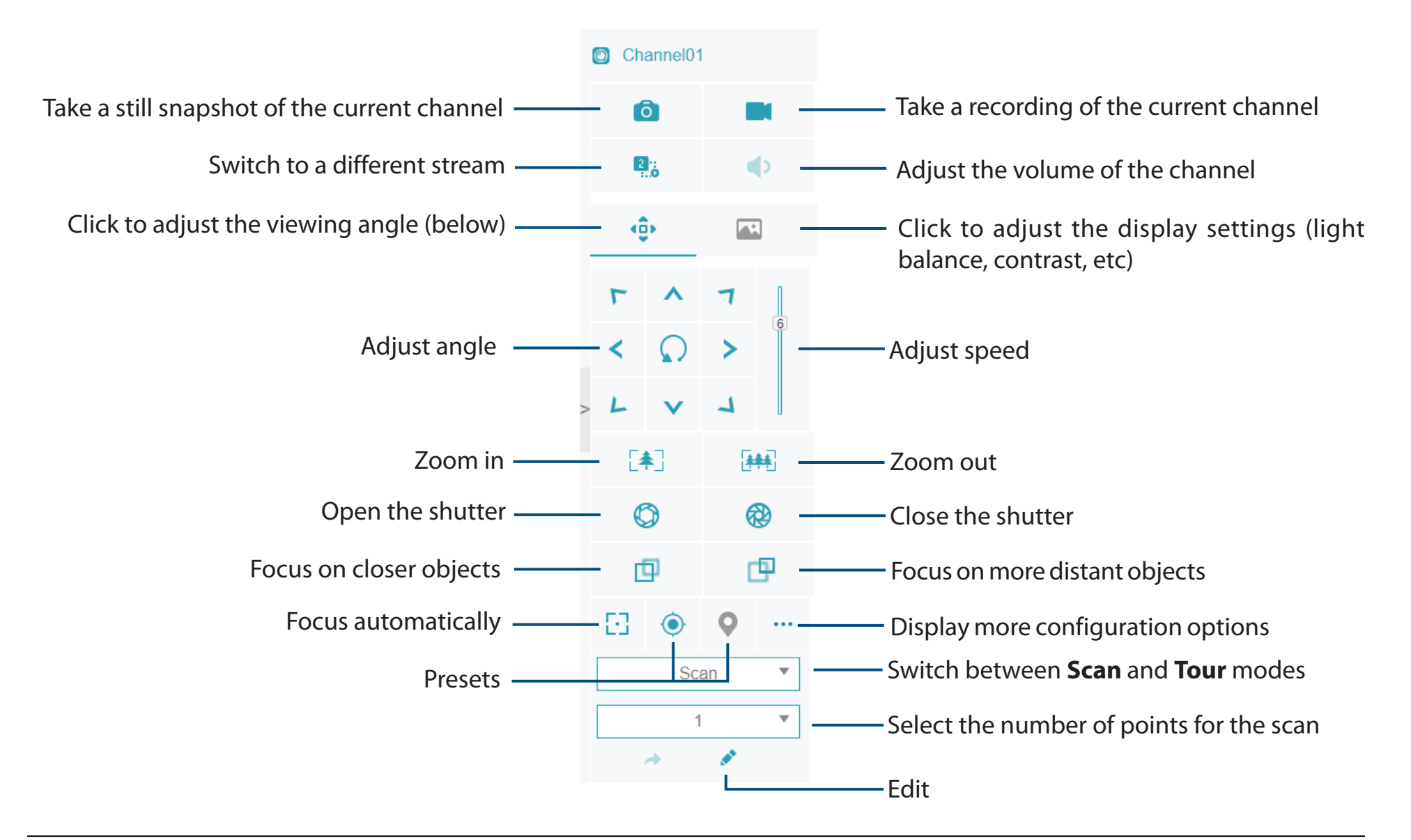

# **Playback**

On this page you can view the NVR's recorded footage. In the sidebar, select the channel(s) that you want to view. Use the calendar to navigate to the date and time that you want to view footage from. Use the buttons on the bottom to control the playback. From left to right, the buttons are:

- **• Reversed**: Play the recording backwards
- **• Stop/Play**: Play the recording
- **• Triple Speed (Backwards)**: Play backwards in 3x speed
- **• Triple Speed (Forwards):** Play forwards in 3x speed
- **• Async**: Set the different channels to play sychronously or asynchronously
- **Split Screen 1/2:** Determine how many channels to view)
- **• Backup**: Begin a backup of the current recording
- **• Batch Backup**: Create a backup of a batch of recordings (configured in a popup)

Use the buttons on the right sidebar to take snapshots, recordings, or control the stream. From left to right, the buttons are:

- **• Snapshot**: Take a snapshot of the specified channel
- **• Recording**: Take a recording of the specified channel
- **Stream switch:** Switch to a different stream

To choose what date and time to play the recording of, use the calendar in the bottom left sidebar to select your desired date. Enter a time of day in the field and click **Go**. Recorded footage will be indicated by a blue bar on the bottom of the screen. You can click the bar at the desired time to view the recording.

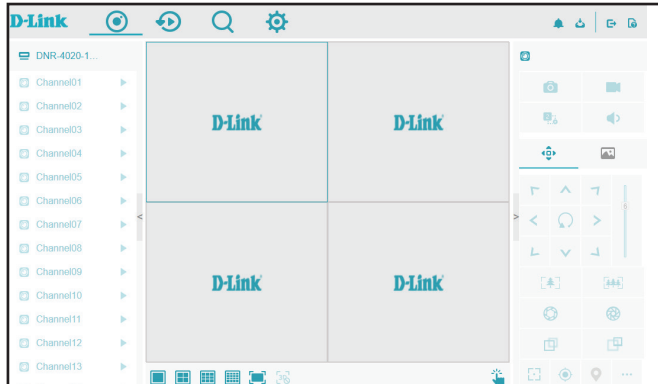

# **Alarm Search**

On this page you can search the NVR's alarm records for specific alarm types. Click the icon in the top right to select the channel(s), the type of alarm (e.g. video loss or motion detection) and dates/times to search. Click the tabs to view **Channel Alarms** or **System Alarms**.

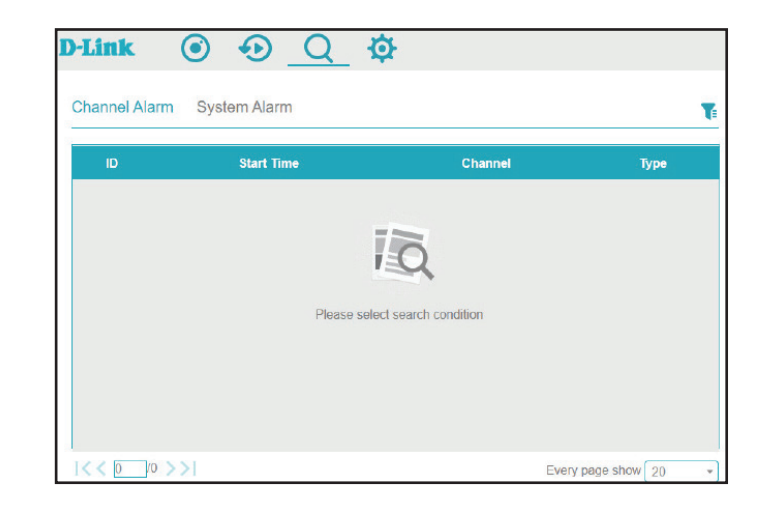

## **System Channel Camera**

On this page, you can configure the DNR-4020-16P's 16 channels and add cameras to them. To search for available cameras, click Start Search. To add cameras to a channel, enter the username and password in the fields at the bottom of the screen and click Add.

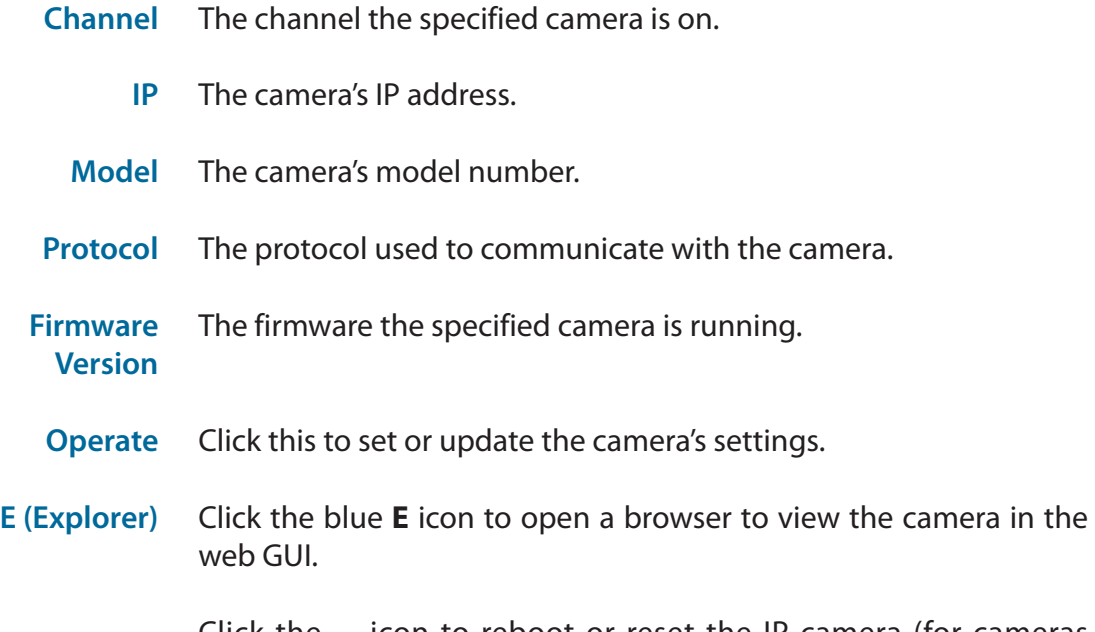

Click the **...** icon to reboot or reset the IP camera (for cameras operating via private protocol only).

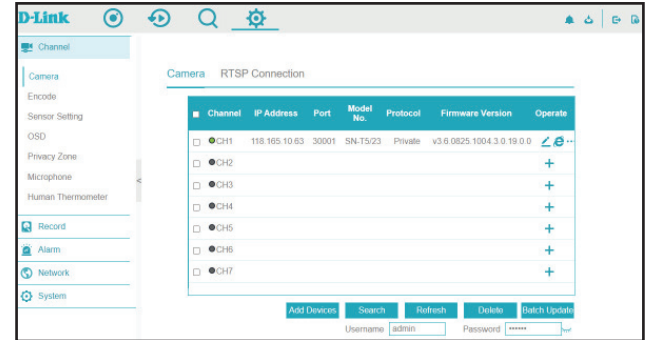

### **Configuring a Channel**

Click the pencil icon under **Operate** to add a camera on a channel or to configure an existing channel.

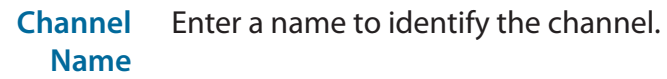

**IP Address** Enter the IP address of the camera. If the camera is connected to one of the NVR's PoE ports, it will attempt to detect the IP address automatically.

**Protocol** Select the protocol to use (e.g. ONVIF).

- **Port** Enter the port used to connect to the camera.
- **Username:** Enter the username used to access the camera.
- **Password:** Enter the password associated with the username above.

**Remote Channel** Designate a channel for the camera's display.

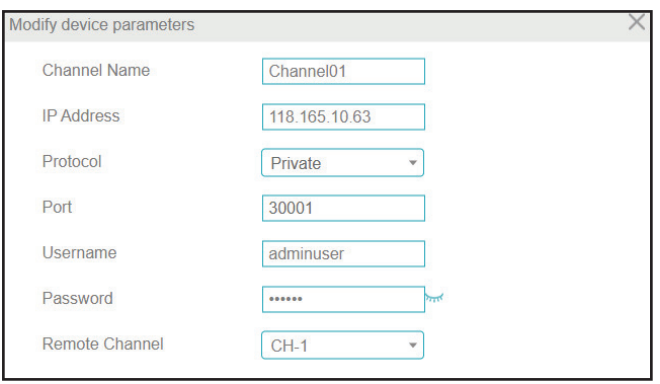

## **RTSP Connection**

Use this page to configure your Real Time Streaming Protocol (RTSP) connection settings.

| <b>Custom</b><br><b>Protocol</b> | Designate the custom protocol to use (select 1-16 from the<br>drop-down menu).                           |
|----------------------------------|----------------------------------------------------------------------------------------------------|
| <b>Protocol</b><br><b>Name</b>   | Specify a protocol name to use.                                                                          |
| <b>Stream Type</b>               | Select Main Stream or Sub Stream. If you select Sub Stream, the<br>options on the right will be enabled. |
| <b>Protocol Type</b>             | Select the protocol type to use for the stream. This is set to<br>RTSP by default.                       |
| <b>Port</b>                      | Select the RTSP port to use. This is set to 554 by default.                                              |

**Abs Path** Enter the absolute path for the RTSP connection to use.

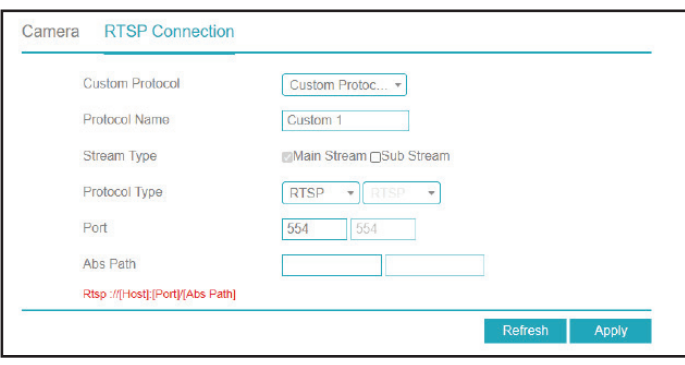

## **Encode**

On this page, you can change the encoding settings for the video and audio streams on a particular channel.

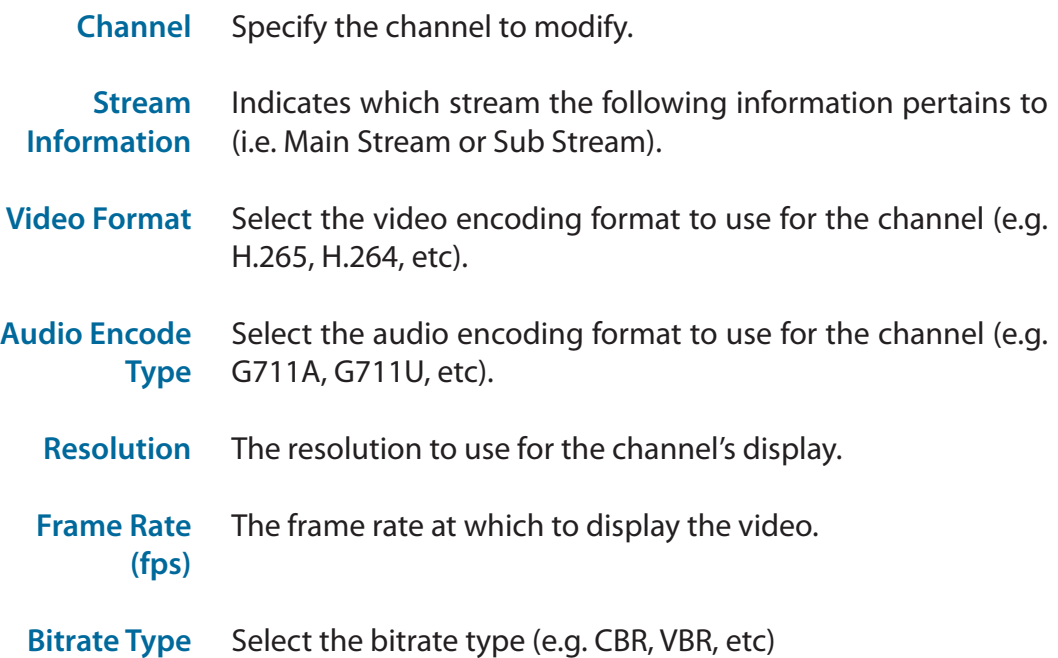

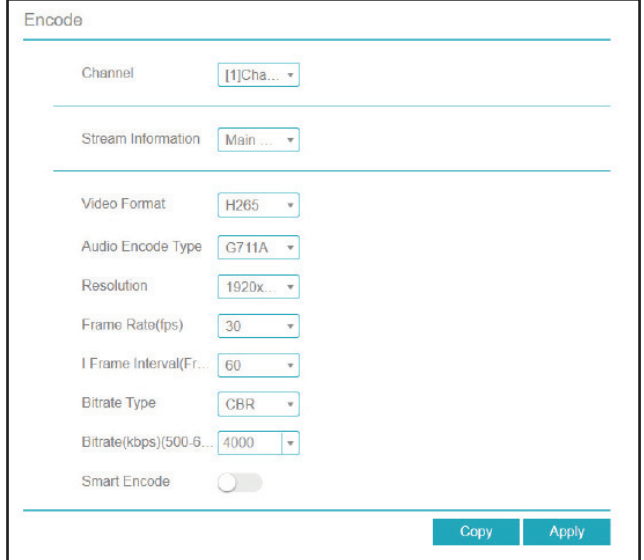

- **Bitrate (kbps)** The bitrate will affect the bit rate of the video recorded by the camera. Higher bit rates result in higher video quality.
- **Smart Encode** Click to enable or disable smart encoding. If selected, this will configure some of the settings above automatically. Support for IP cameras is only available via private protocol.

### **Sensor Settings**

On the Sensor Settings page you can change aspects of the camera's display and its sensor's configuration settings.

#### **Image**

- **Scene** Select the type of scene (Indoor or Outdoor) or select Default. The default settings are determined by the IP camera's video parameters.
- **Brightness** Adjust the image brightness.
- **Sharpness** Adjust the image sharpness.
- **Contrast** Adjust the contrast.
- **Saturation** Adjust the saturation.

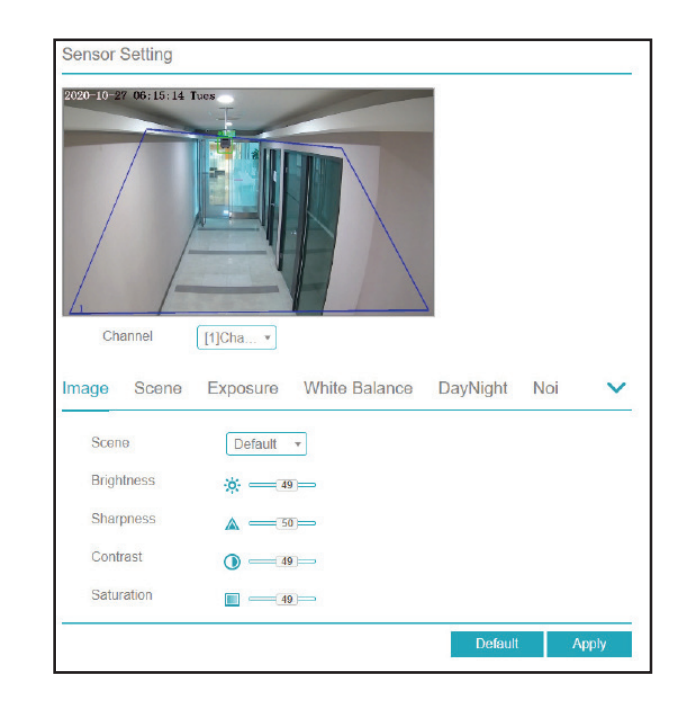

#### **Scene**

**Scene** Select whether the scene is **Indoors** or **Outdoors**.

**Mirror** From the drop-down, choose whether to display the scene normally or mirror it horizontally, vertically, or both.

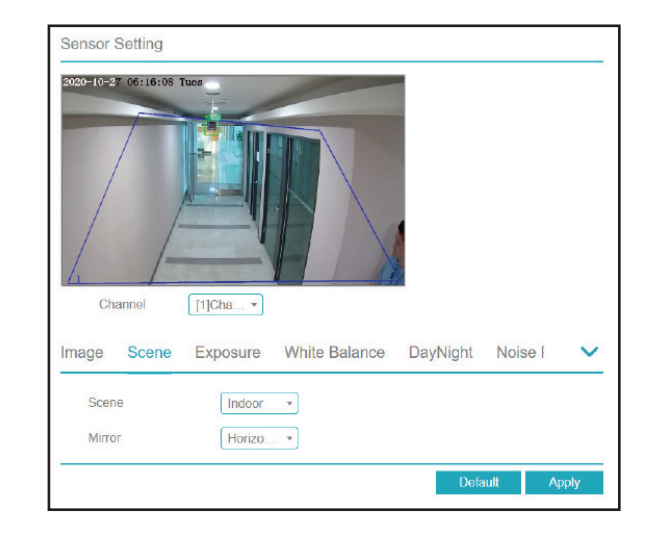

### **Exposure**

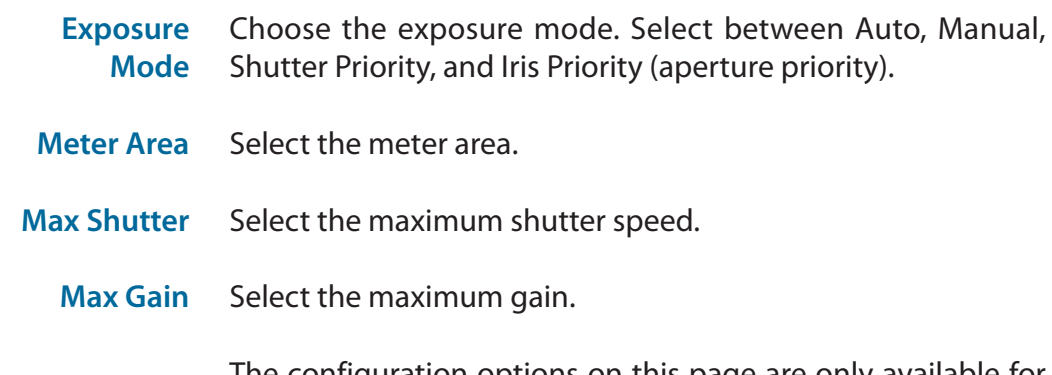

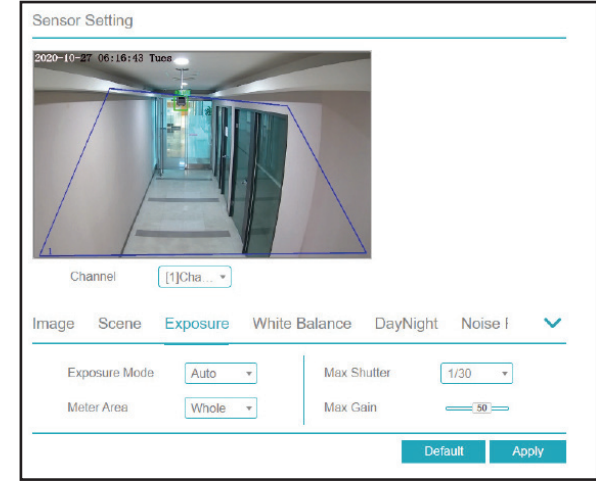

#### **White Balance**

**Mode** Select the mode from a variety of options, including Tungsten, Fluorescent, Daylight, Shadow, etc. If you select Manual, you will need to set the red and blue levels yourself.

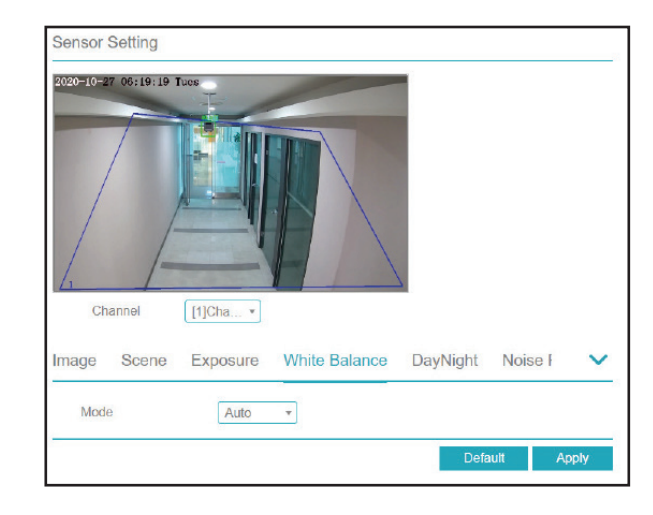

### **Day/Night**

**D/N Settings** Choose whether to automatically or manually configure the day/night settings. If you select Timing, you will need to designate a day/night schedule in the fields that appear. If you select Auto, you will need to set the transition time between day and night modes, as well as the delay before the transition occurs.

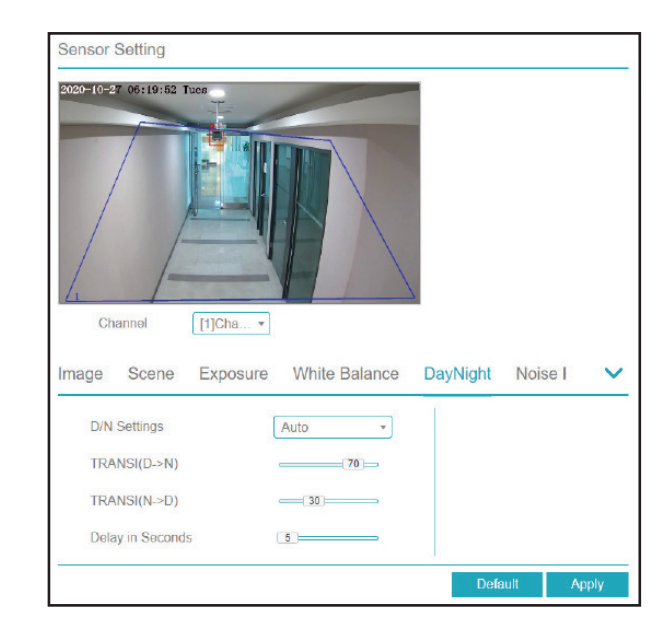

### **Noise Reduction**

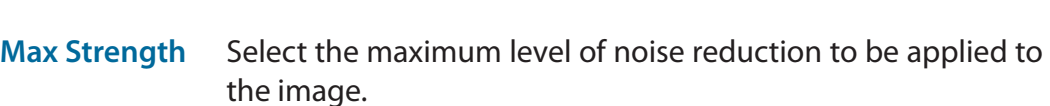

**2D/3D NR** Enable or disable 2D and 3D noise reduction.

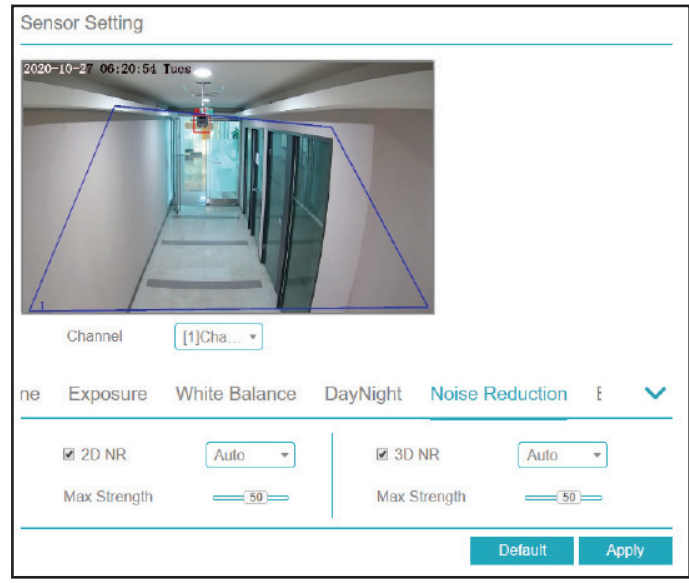

#### **Enhance Image**

- **WDR** Enable this to optimize the display quality with wide dynamic range (WDR).
- **HLC** Adjust for overexposure with highlight compensation (HLC).
- **BLC** Adjust the overall lighting of the image with backlight compensation (BLC).
- **Defog** Defog the image.
- **Anti-shake** Enable this to compensate for minor shaking of the camera, making the video smoother.

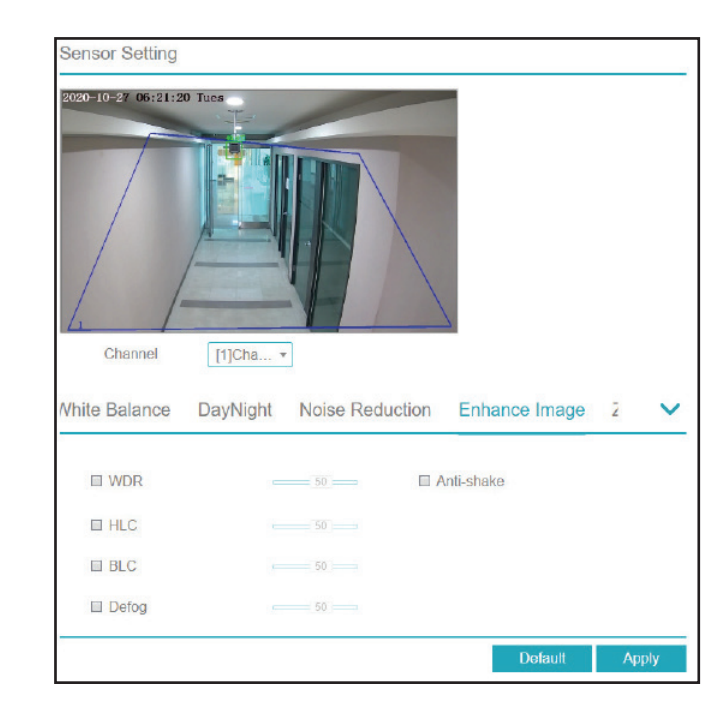

### **Zoom Focus**

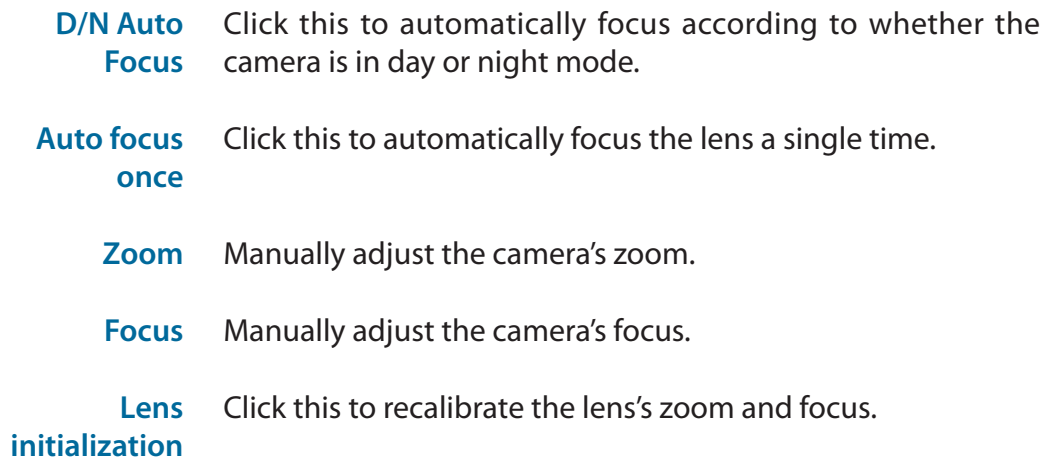

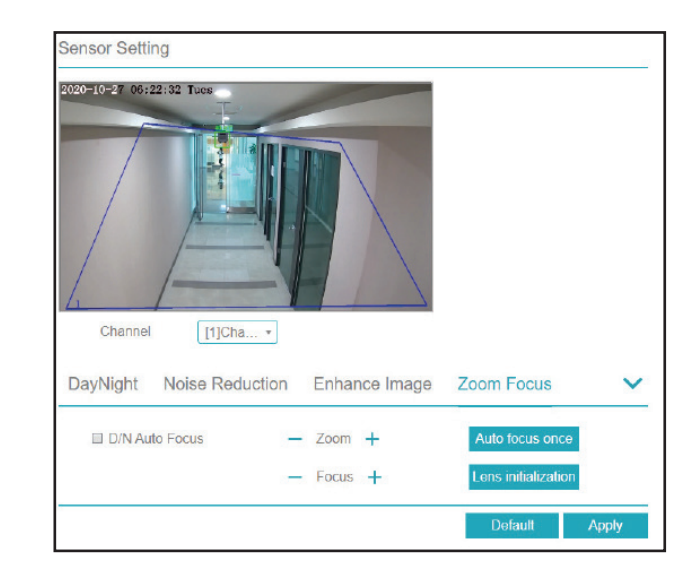

## **OSD**

On this page you can configure the on-screen display (OSD) for the NVR's channels.

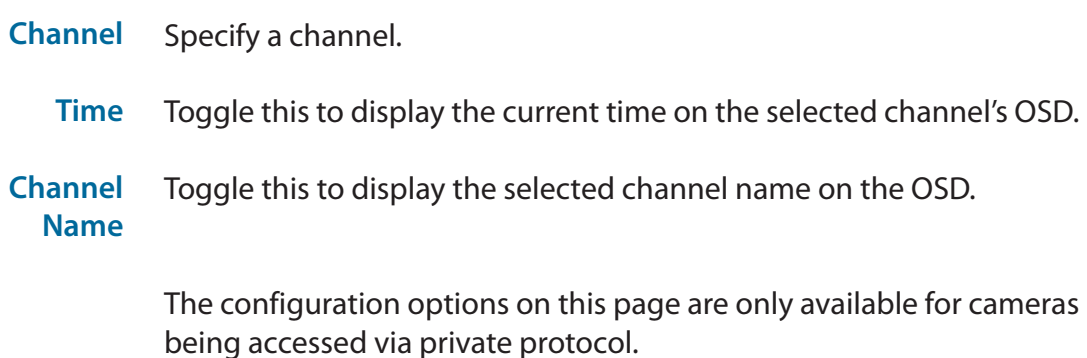

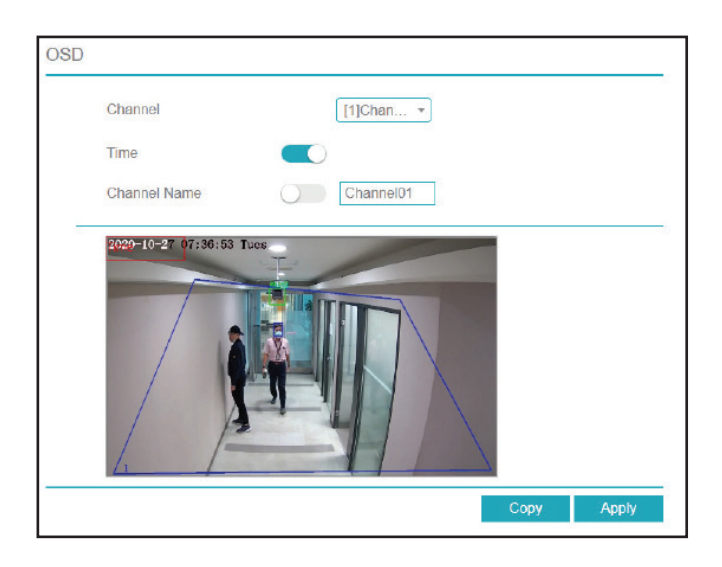

### **Privacy Zone**

Click and drag a section of the screen to create a privacy zone. This area will not be viewable and will not be recorded. Double-click an existing privacy zone to delete it.

Select the channel to add a privacy zone to. The DNR-4020-16P supports up to four zones. **Channel**

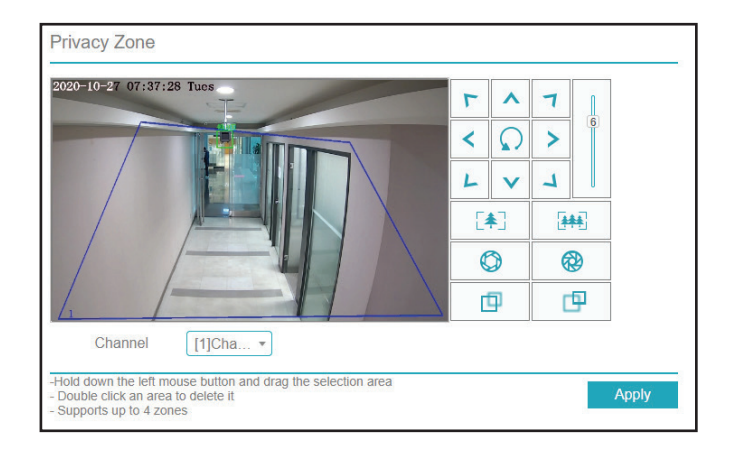

## **Microphone**

Use this page to configure microphone settings for the specified channel. If no device with a microphone is connected, the settings will be locked.

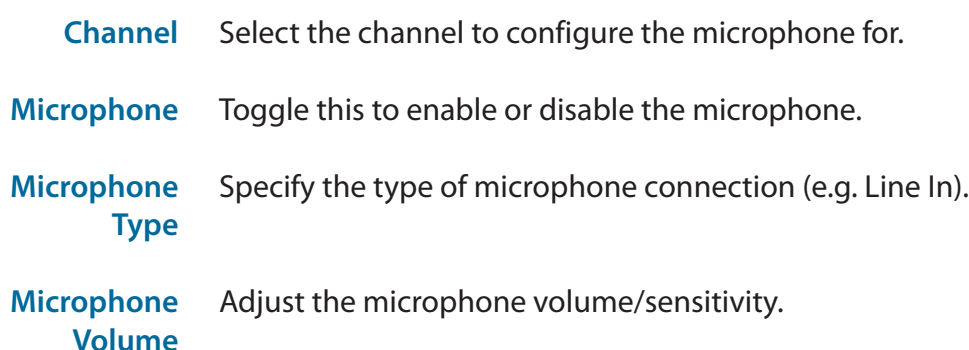

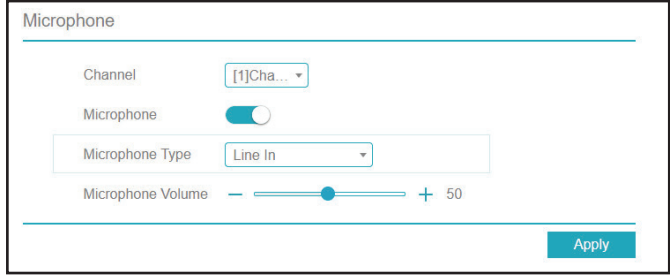

### **Human Thermometer**

On this page you can configure the thermal mapping and calibration settings for thermal cameras on the specified channel.

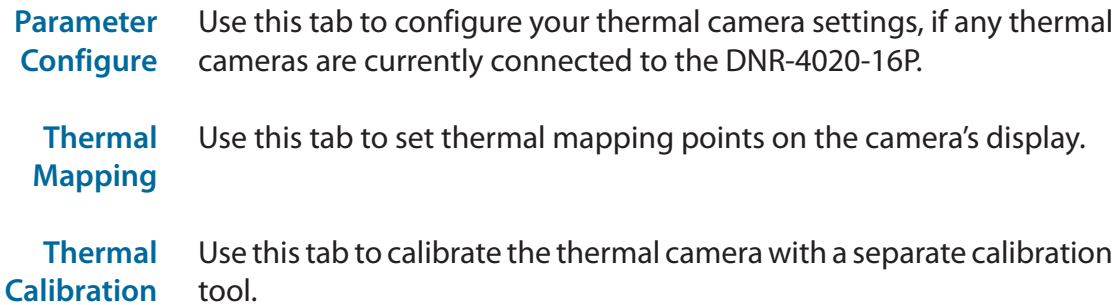

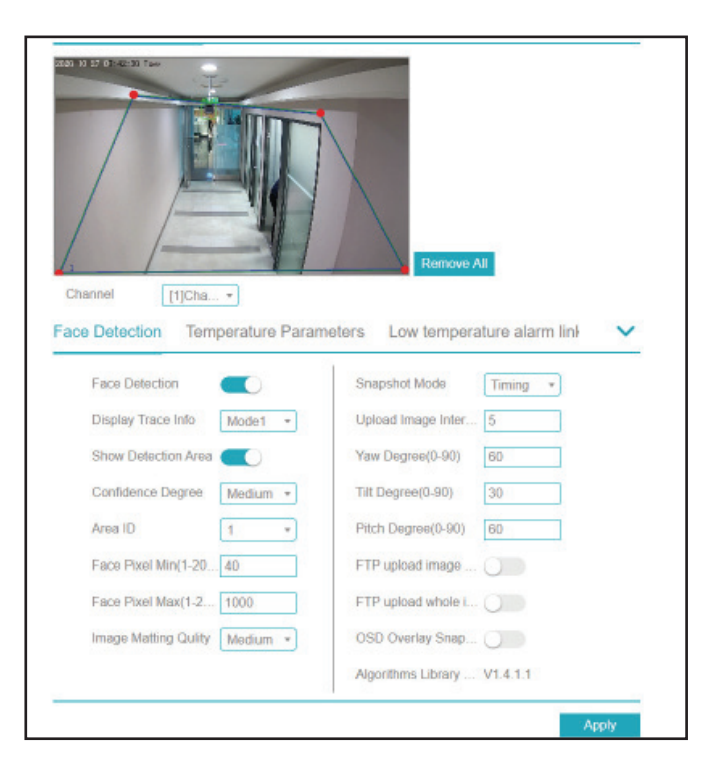
#### **Face Detection**

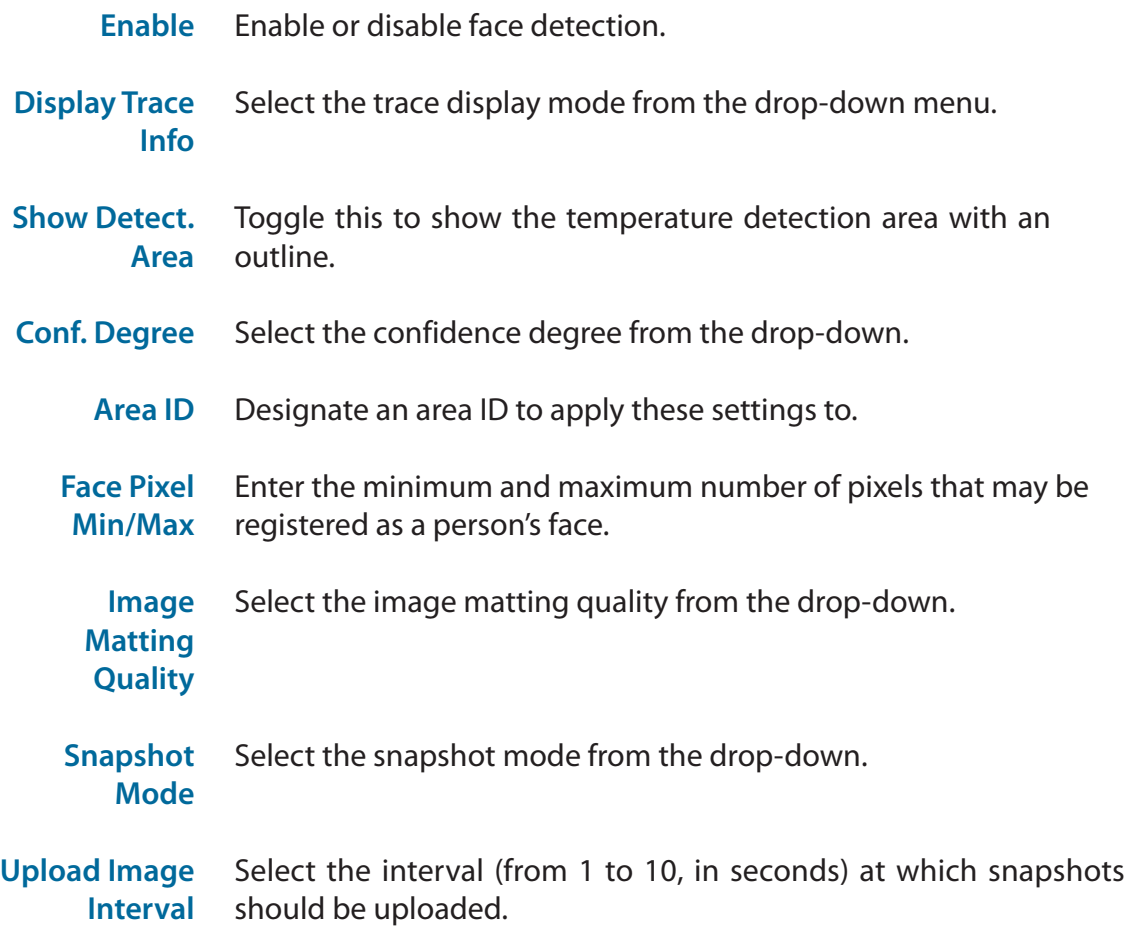

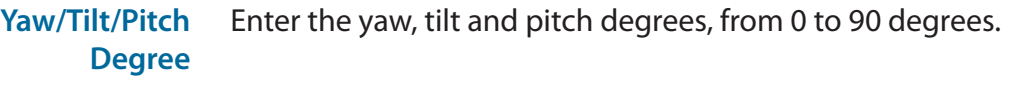

- **FTP upload image matting/ whole image** Toggle this to configure which parts of the image should be uploaded via FTP at the interval entered above.
- **OSD Overlay Snapshot** snapshotsToggle this to overlay the time, date, channel, etc over the

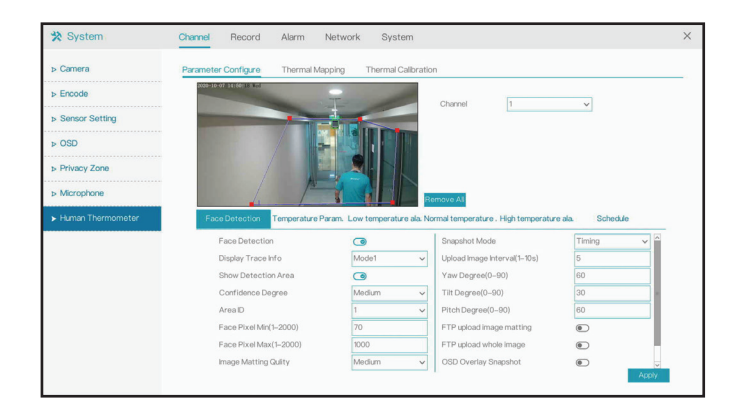

#### Section 3 - Configuration

#### **Temperature Param.**

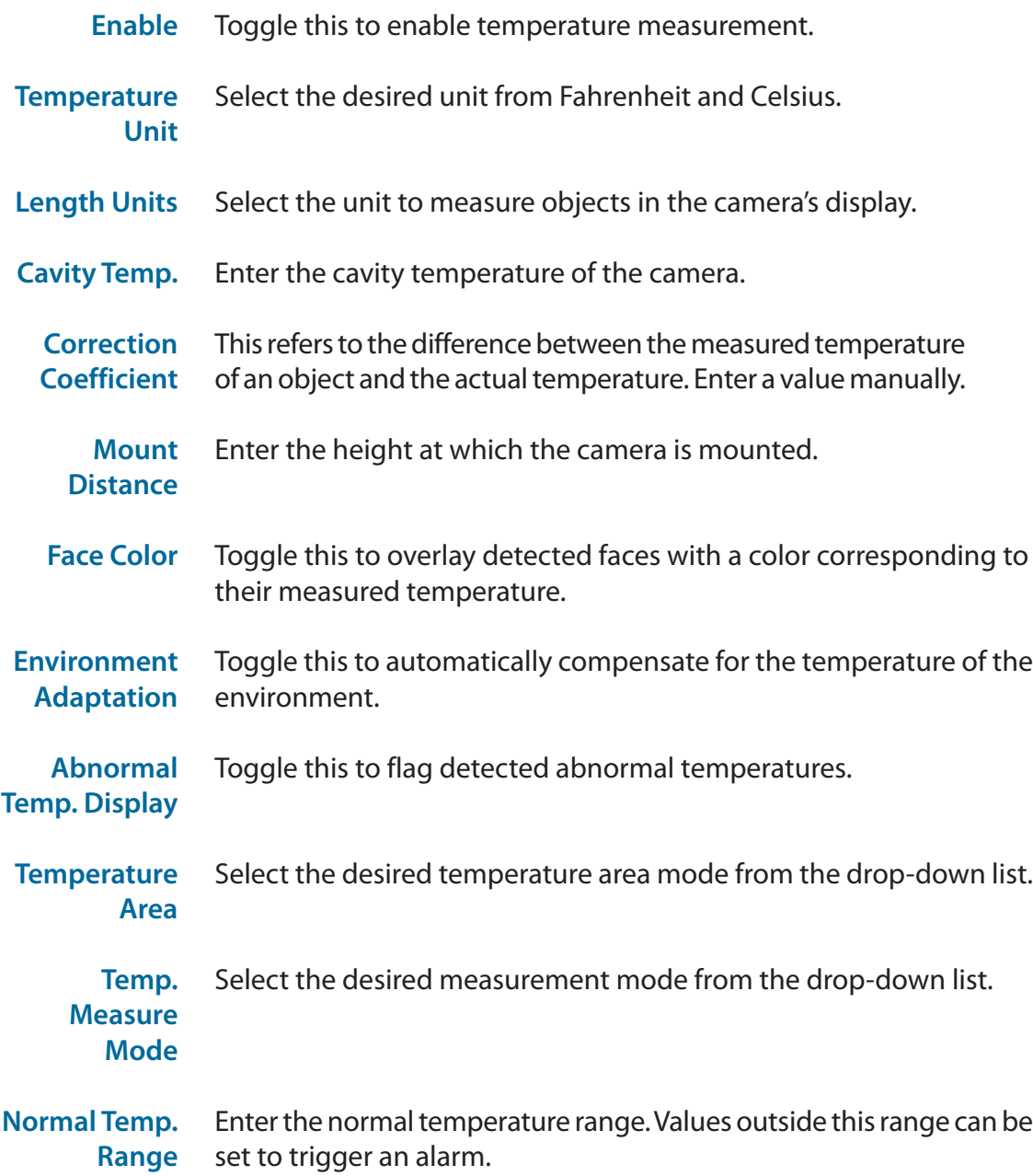

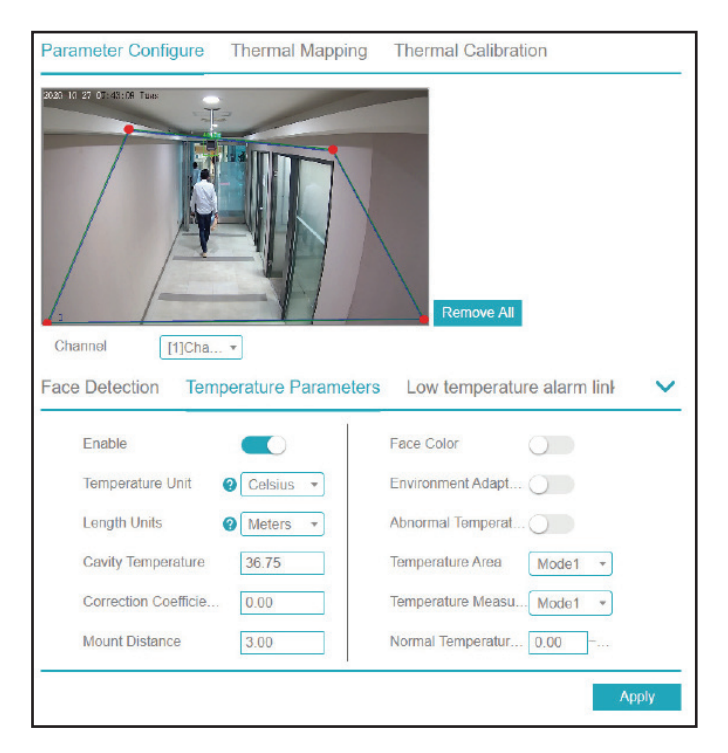

#### **Temperature Alarm**

On these tabs you can configure an alarm to trigger when an object is detected with a low, normal, or high temperature. Select the event(s) the alarm should trigger from the following list:

- **• Email**: Send an email notification
- **• FTP**: Send a notification via FTP
- **• Popup Message**: Display a notification in a popup window
- **• Full Screen**: Display a full-screen notification on the attached monitor
- **• Buzzer**: Trigger a buzzer sound

#### **Schedule**

On this tab, you can click the calendar to set the thermometer to enable or disable according to a set schedule.

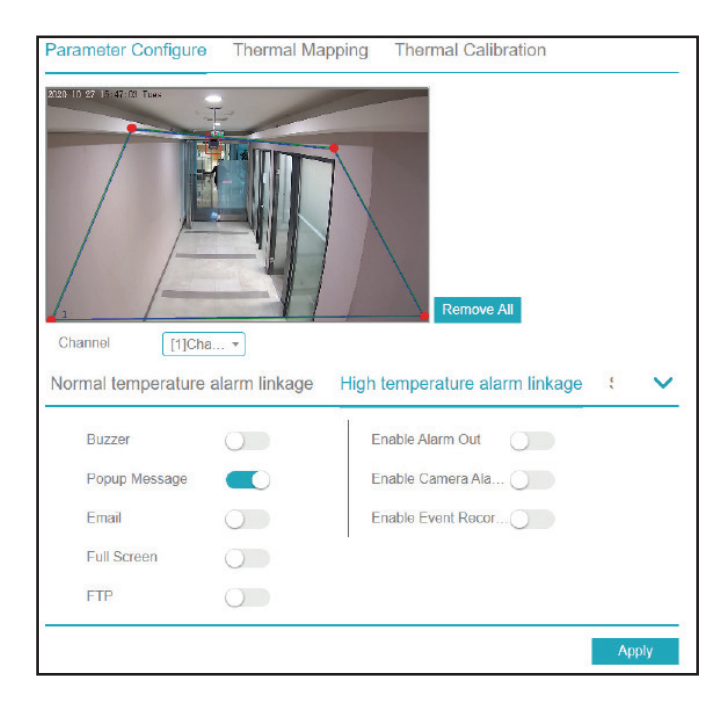

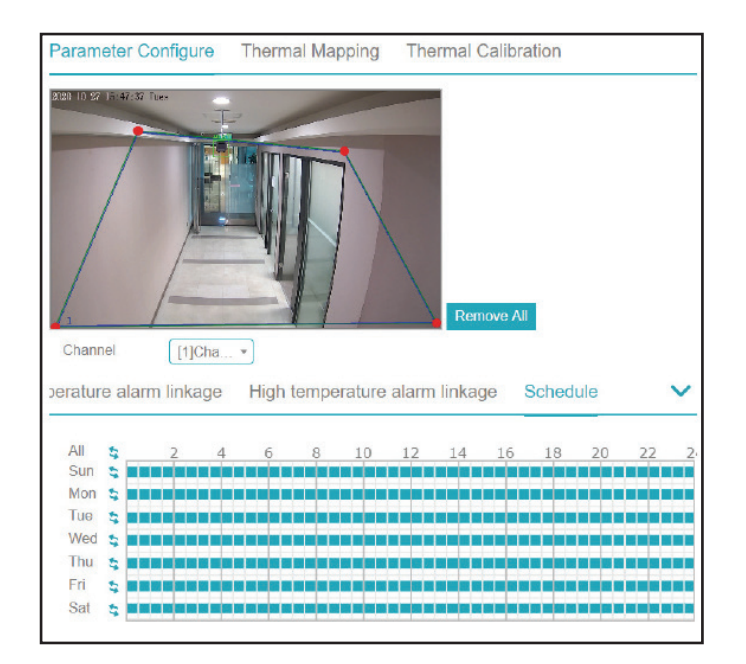

# **Record Record Schedule**

On this page, you can set the recording schedule for the NVR.

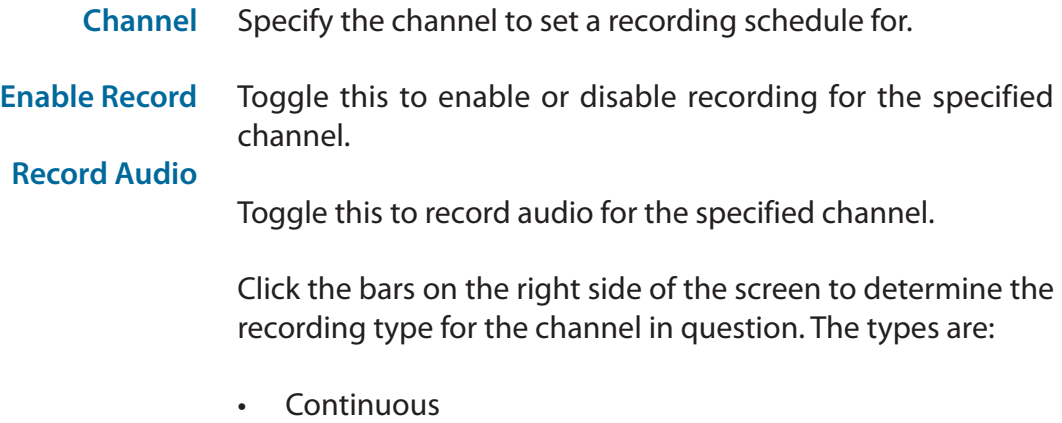

- Camera Alarm In
- Motion Detection
- NVR Alarm In

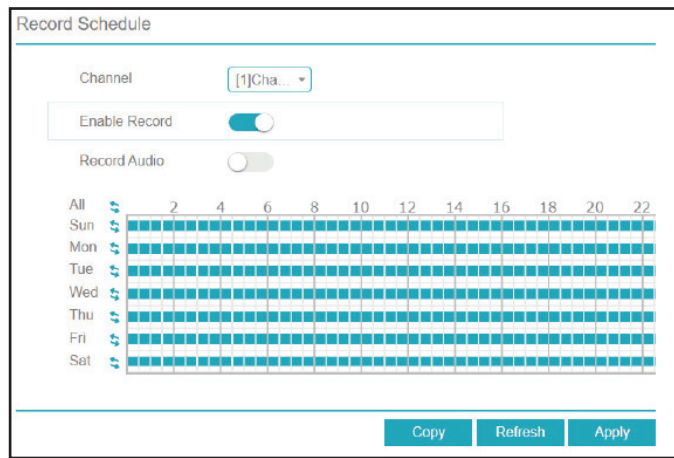

### **Disk**

On this page you can view and configure the settings for the installed hard drive(s).

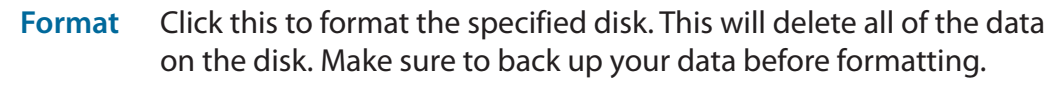

Displays the status of the hard drive. **Disk Status**

- The hard drive serial number. **Disk SN**
- The amount of space currently used on the selected hard drive. **Used Space**
- The disk group that the specified hard drive belongs to. **Disk Group**
- Toggle this to allow new data to overwrite old data on the specified hard drive. **Recording Overwrite**
- Set the length of time (in days) after which old records will be automatically overwritten. **Expired Time (Day)**

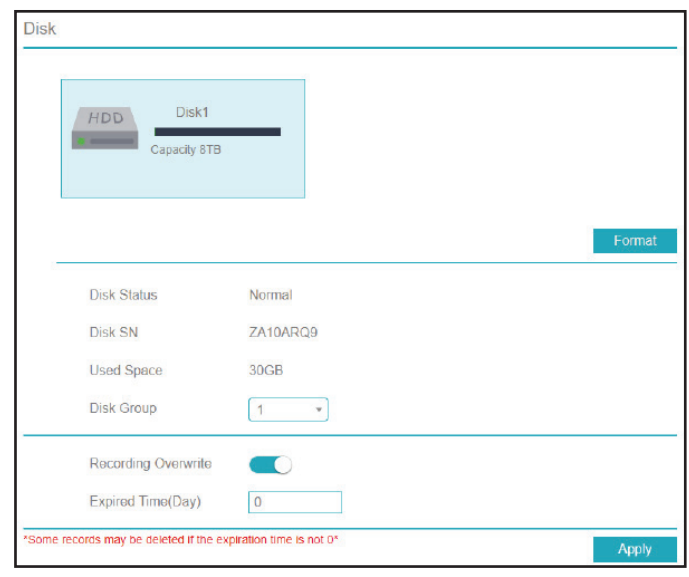

### **Storage Mode**

Use this page to configure the recording storage settings for hard drives and disk groups.

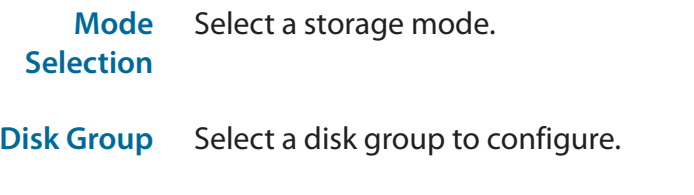

**Channel** Select a channel to assign to the selected disk group.

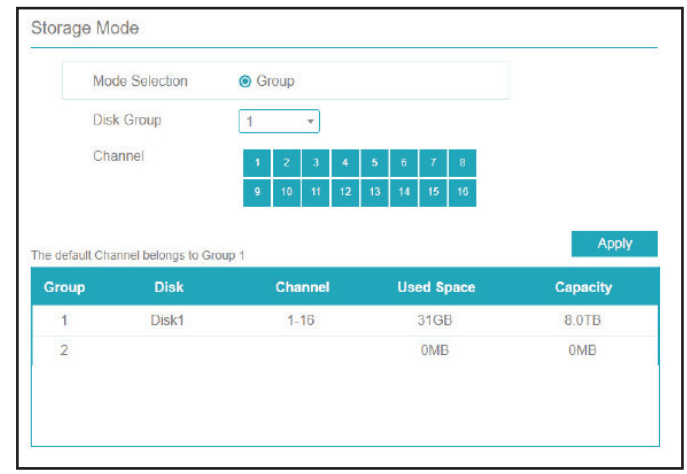

### **S.M.A.R.T.**

This page allows you to view the inserted hard disks' attributes and ensure that they are operating smoothly.

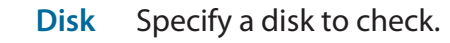

- **Disk SN** Displays the serial number of the specified disk.
- **Temperature** Displays the specified disk's current operating temperature.
- **Disk Health** Displays the health (i.e. the operational condition) of the disk.
- **Disk Model** The disk model number.
- **Working TIme** Indicates the specified disk's lifespan.

In the box at the bottom of the page, you can view various attributes for the specified disk, such as the power cycle count. If no serious issues are detected, the attribute will display Good in the Status column.

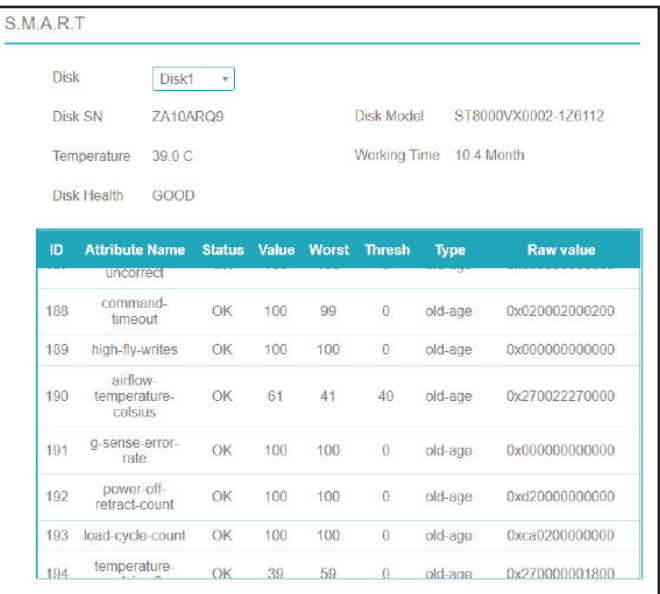

### **Disk Calculation**

On this page you can calculate the disk space required for the NVR's current configuration. Enter an amount of data to determine how long it will take for the current setup to fill it, or a period of time to determine how much data will be filled at the current rate of recording.

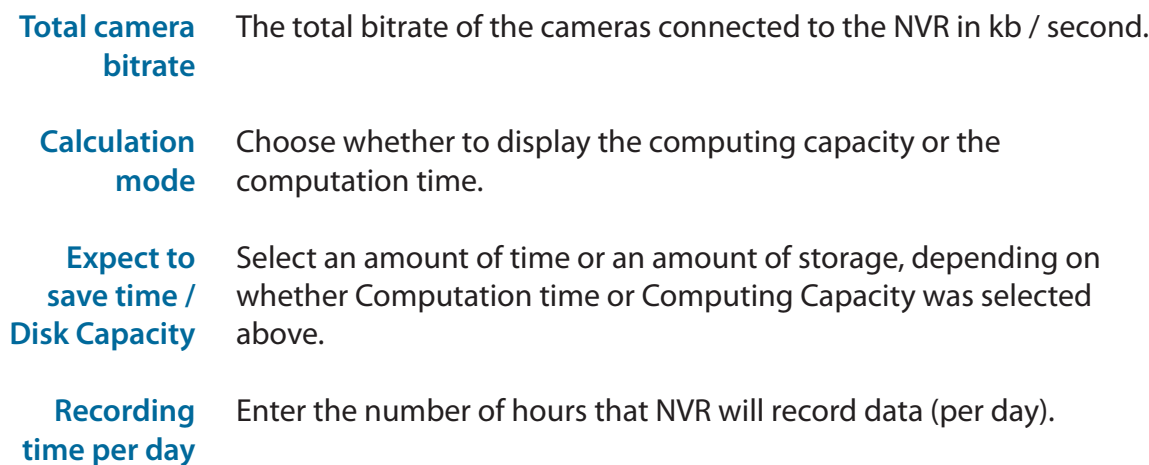

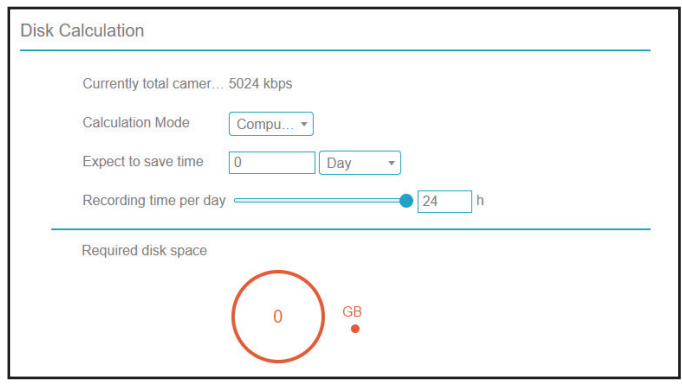

#### **FTP**

On this page you can set the NVR to automatically upload its recordings to an external server via FTP.

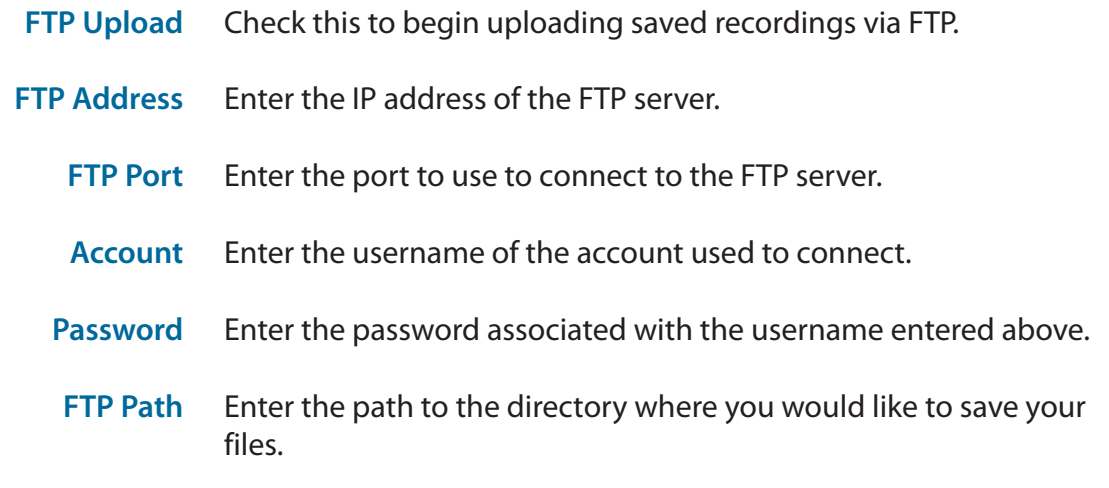

File Size (0-64 Enter the desired file size of each recording. A smaller size means **MB)** more frequent uploads.

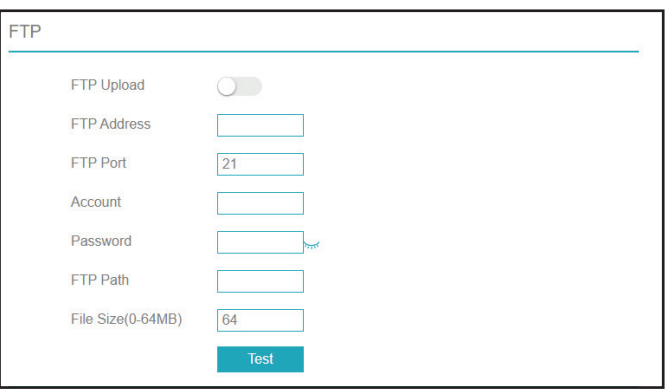

# **Alarm General**

On this page you can configure general alarm settings for your NVR.

**Enable Alarm** In this tab you can enable and configure the NVR's general alarm.

**Duration Time** Enter the duration that the alarm should activate for.

**Buzzer duration time** Enter the duration that the alarm buzzer should sound for.

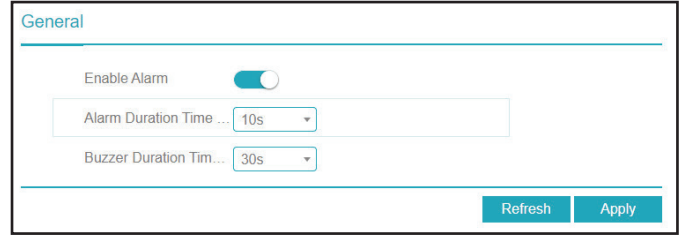

### **Motion Detection**

Configure an alarm to trigger when the camera detects motion.

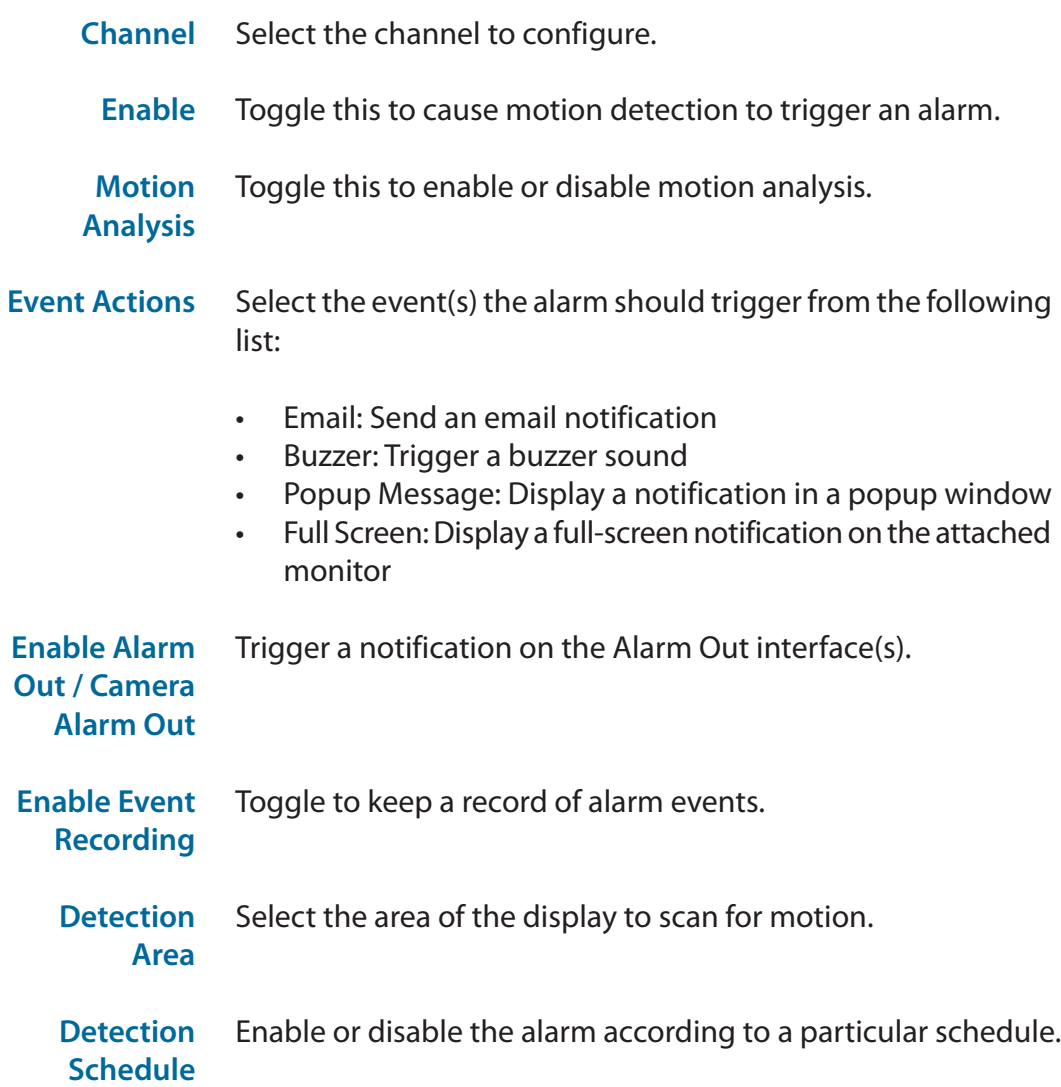

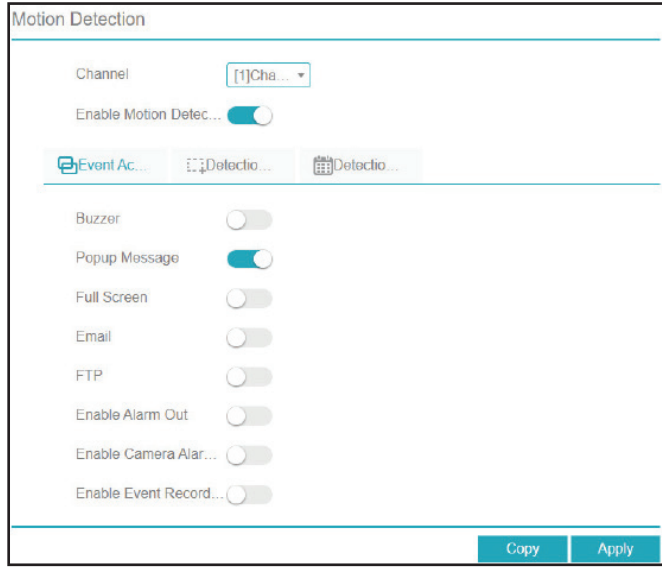

### **Video Loss**

On this page you can enable an alarm to trigger when video loss occurs.

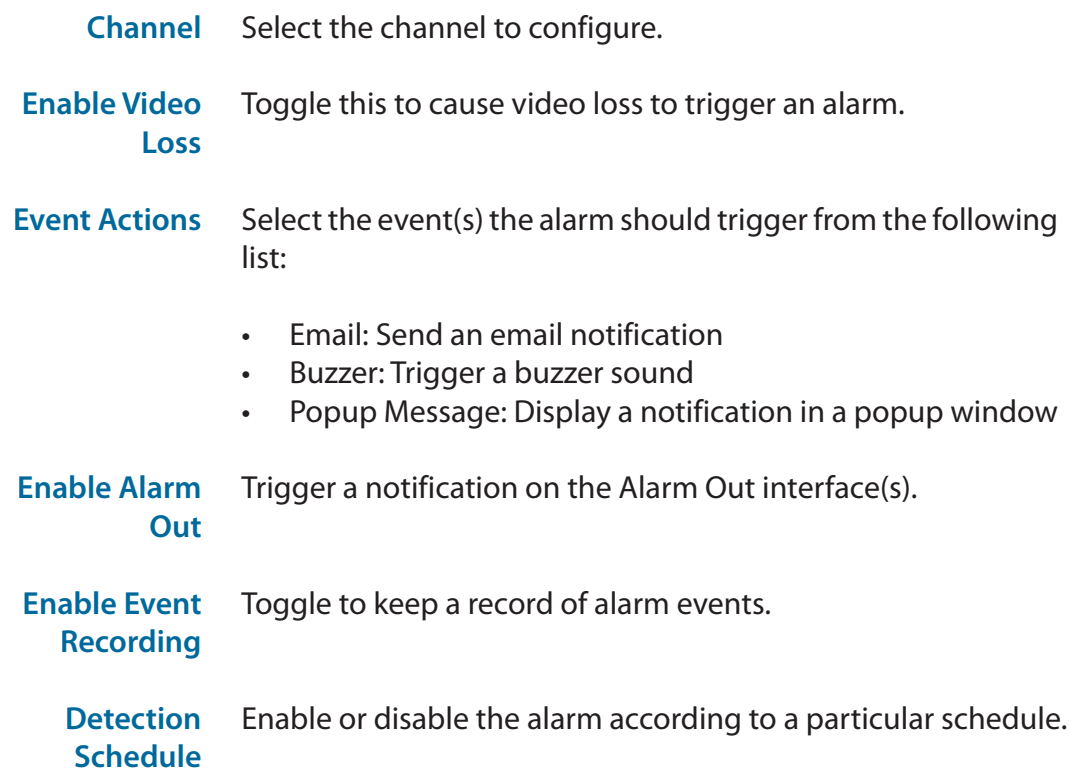

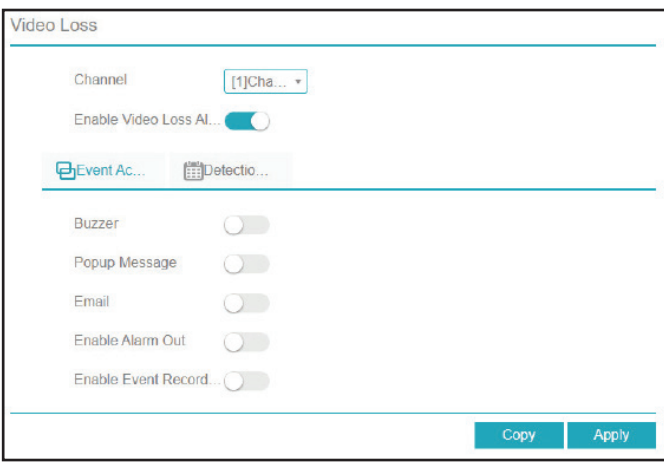

### **Alarm In**

Use this page to enable an alarm when a signal from an external device connected to the NVR's Alarm In interface is detected.

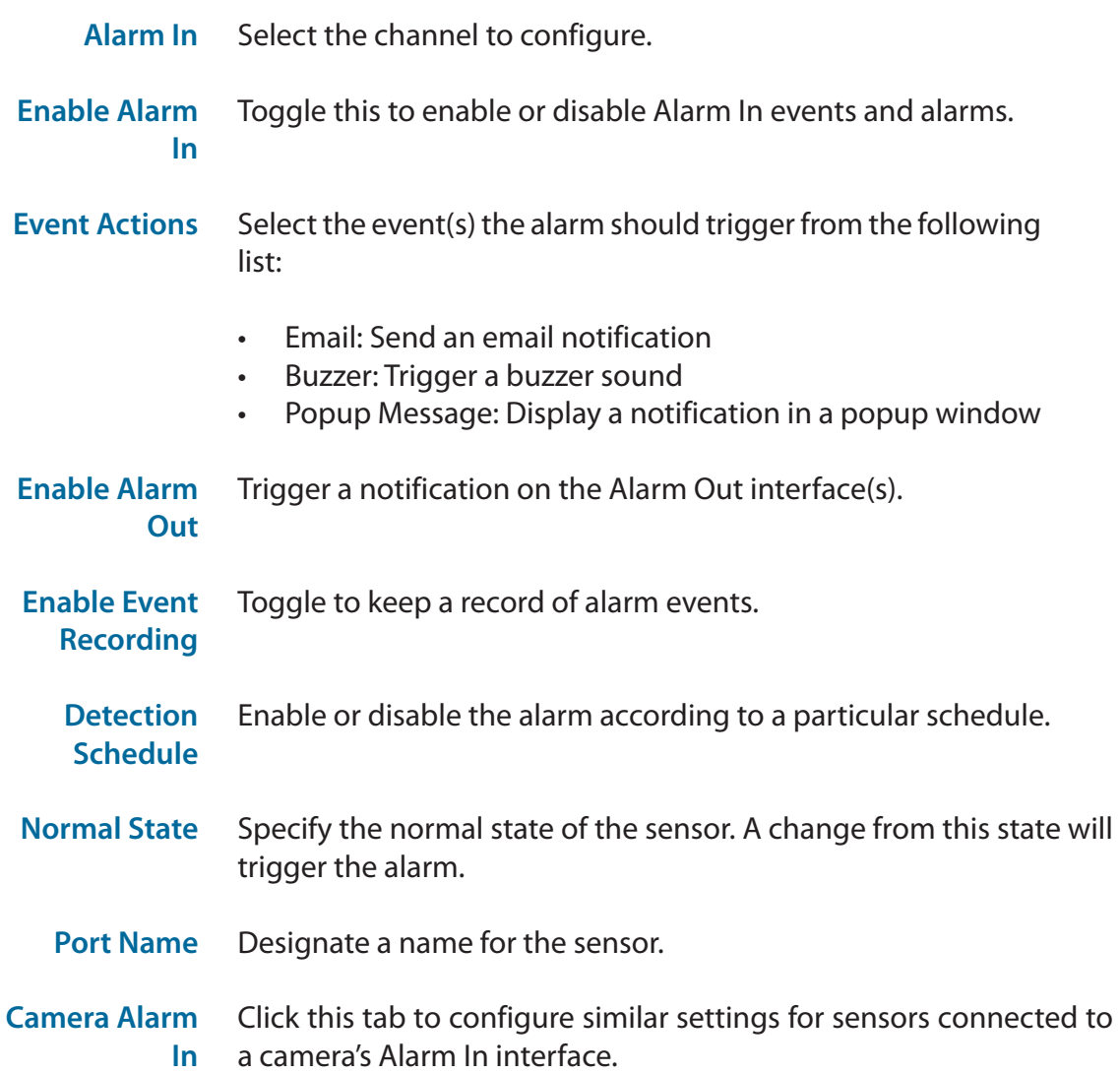

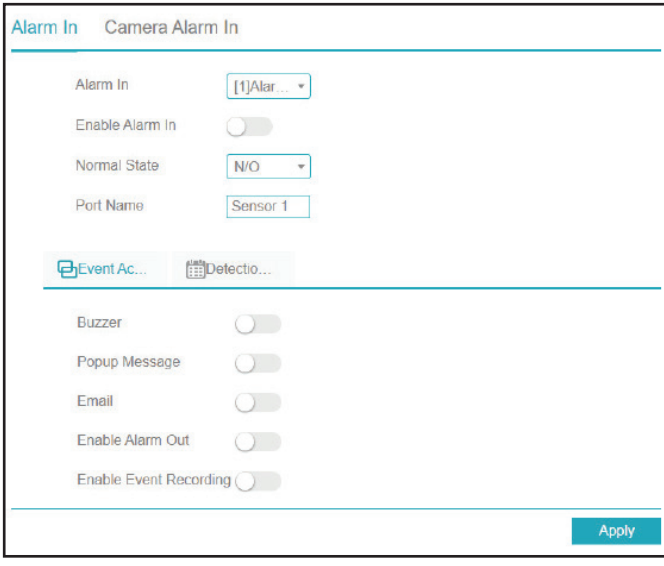

### **Abnormal Alarm**

On this page you can enable or disable an alarm to trigger when an unusual event occurs, such as a hard drive failure or loss of connectivity.

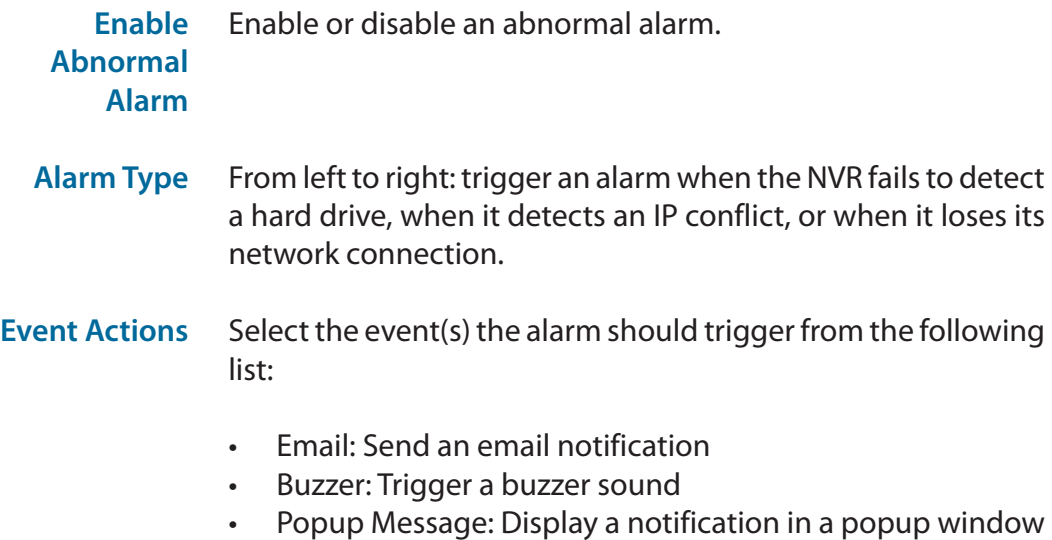

**Enable Alarm Out** Trigger a notification on the Alarm Out interface(s).

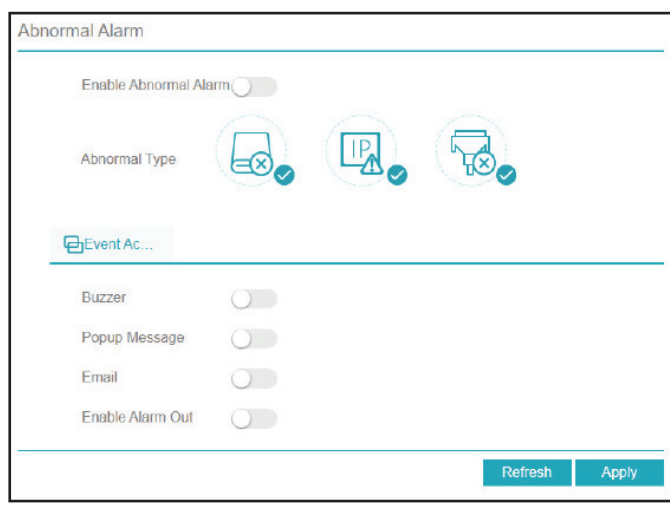

### **Alarm Out**

On this page you can configure the NVR's interactions with external devices connected to its Alarm Out interface.

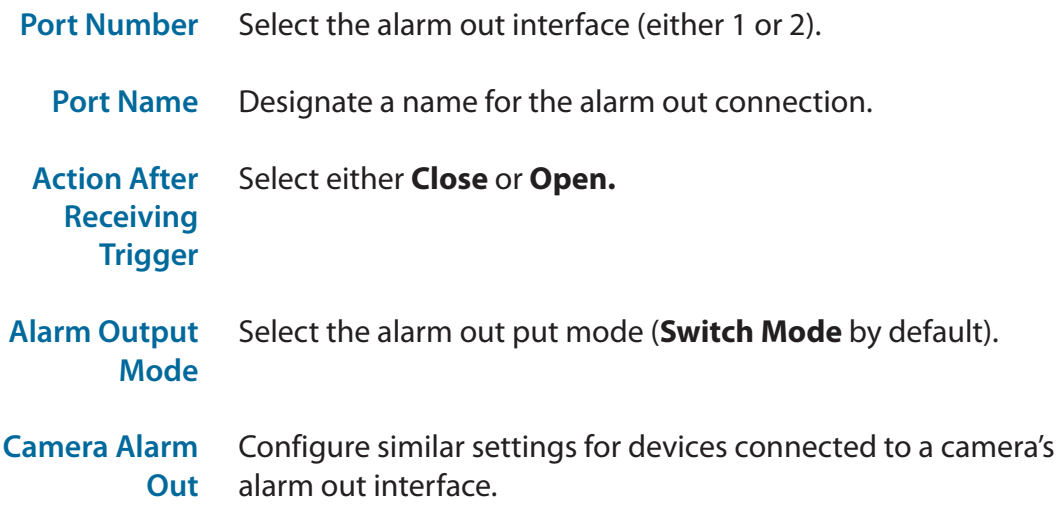

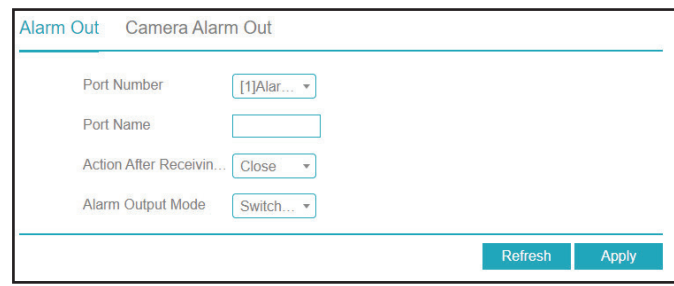

# **Network Network**

#### **IP Address**

#### This page lets you configure the NVR's connection to the Internet or local network.

**Enable DHCP Client** Select this connection if you have a DHCP server running on your network and would like a dynamic IP address to be automatically updated to your NVR.

> You may obtain a static or fixed IP address and other network information from your network administrator. A static IP address will simplify access to your NVR in the future.

- **IP Address**  Enter the fixed IP address of the NVR. This is used to access the web interface. If the NVR does not receive its address from a DHCP server, then its default IP address is will be **192.168.0.20.**
- **Subnet Mask** Set this to match the subnet mask of the provided IP address. The default value is 255.255.255.0.
	- **Default Gateway** Set this to the default gateway on your router or local subnet for proper network routing.
- **Obtain DNS Automatically** Toggle this to enable DNS automatically.
- **Preferred DNS Server** Primary domain name server that translates names to IP addresses.

**Alternate DNS Server** Secondary domain name server to back up the primary domain name server

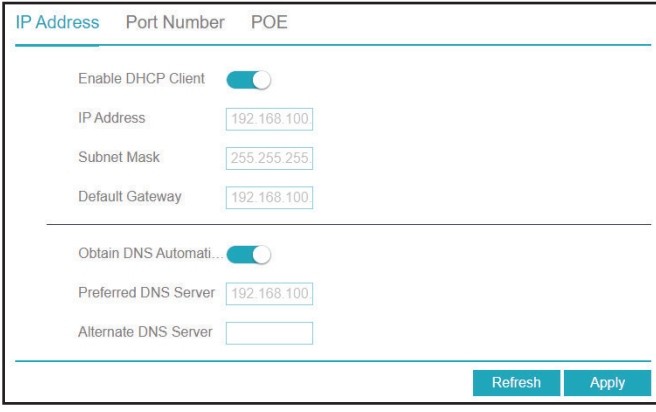

#### **Port Number**

On this page you can set the ports that the NVR will use to transfer data and allow clients to connect to.

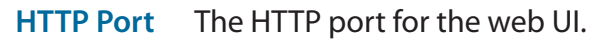

- **Data Port**  The port that data will be transferred over. The port that client devices will connect to.
- **Client Port** It is necessary to reboot the device after modifying any of the port configuration settings.

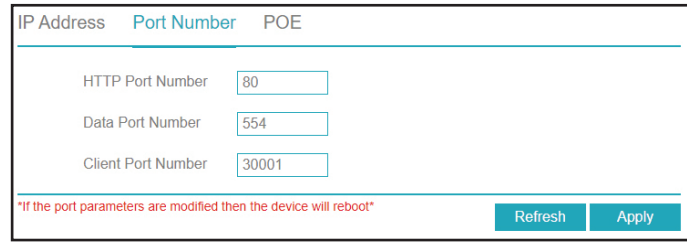

#### **PoE**

On this page you can configure the settings for the NVR's PoE interfaces.

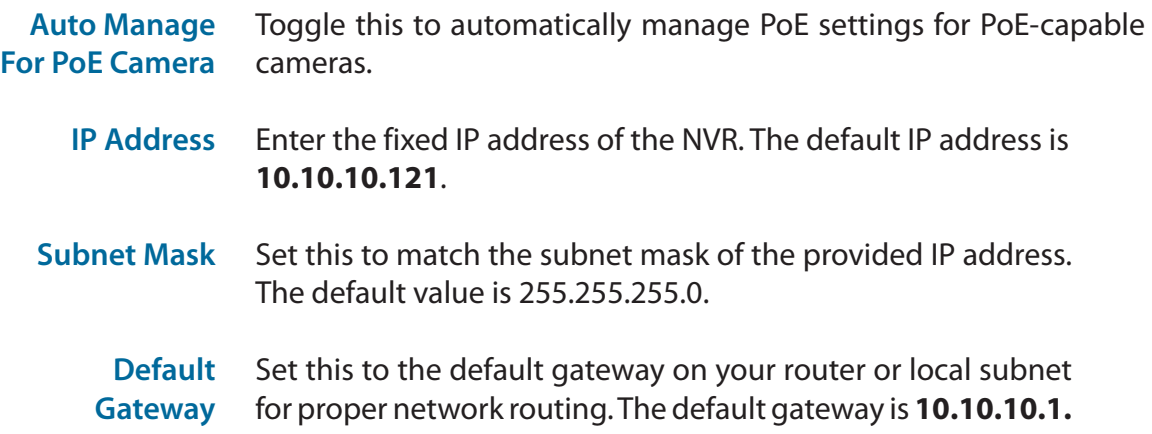

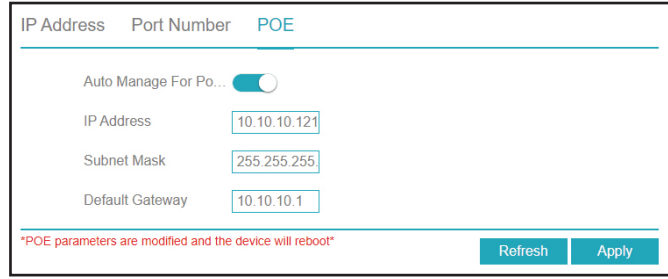

### **DDNS**

Enable this option only if you have registered a domain name with a dynamic DNS service provider. The following parameters are displayed when the option is enabled.

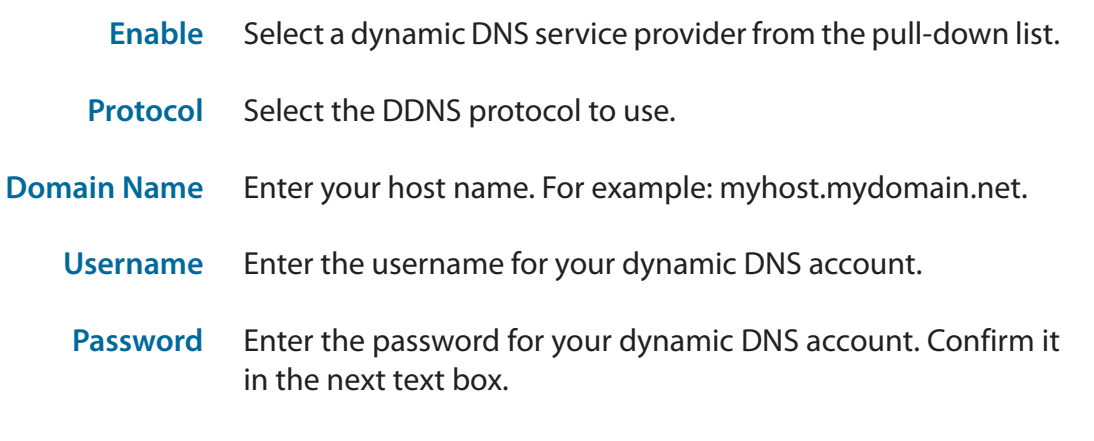

**Test** Click this to test the DDNS settings.

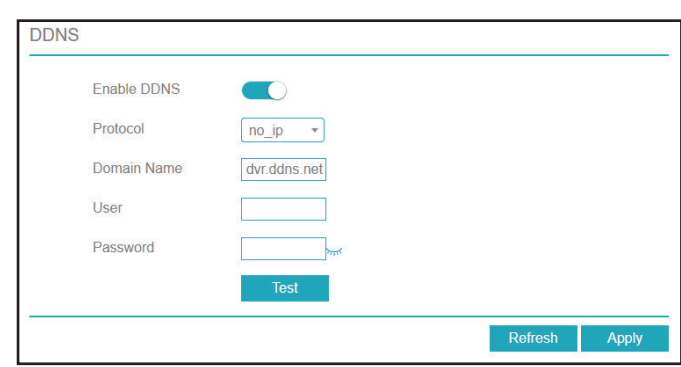

### **Port Mapping**

On this page you can enable or disable the port mapping feature.

- **Port Mapping** Toggle this to enable or disable port mapping. If you enable this, you will also have to select a mode (Manual or Auto) and HTTP, client and data ports.
	- **NAT Port** In this tab you can enter a start and end port for the NAT port range.

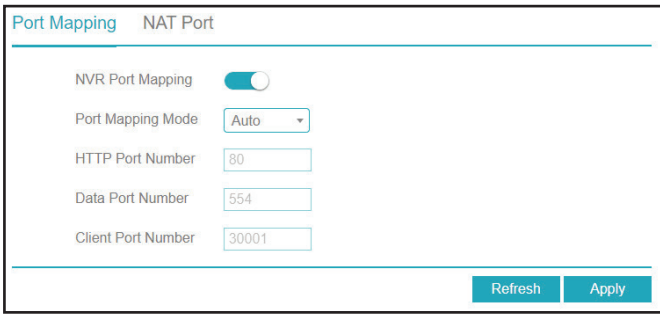

### **Email**

On this page you can configure the DNR-4020-16P's email settings, such as the email addresses that alerts and notifications should be sent to.

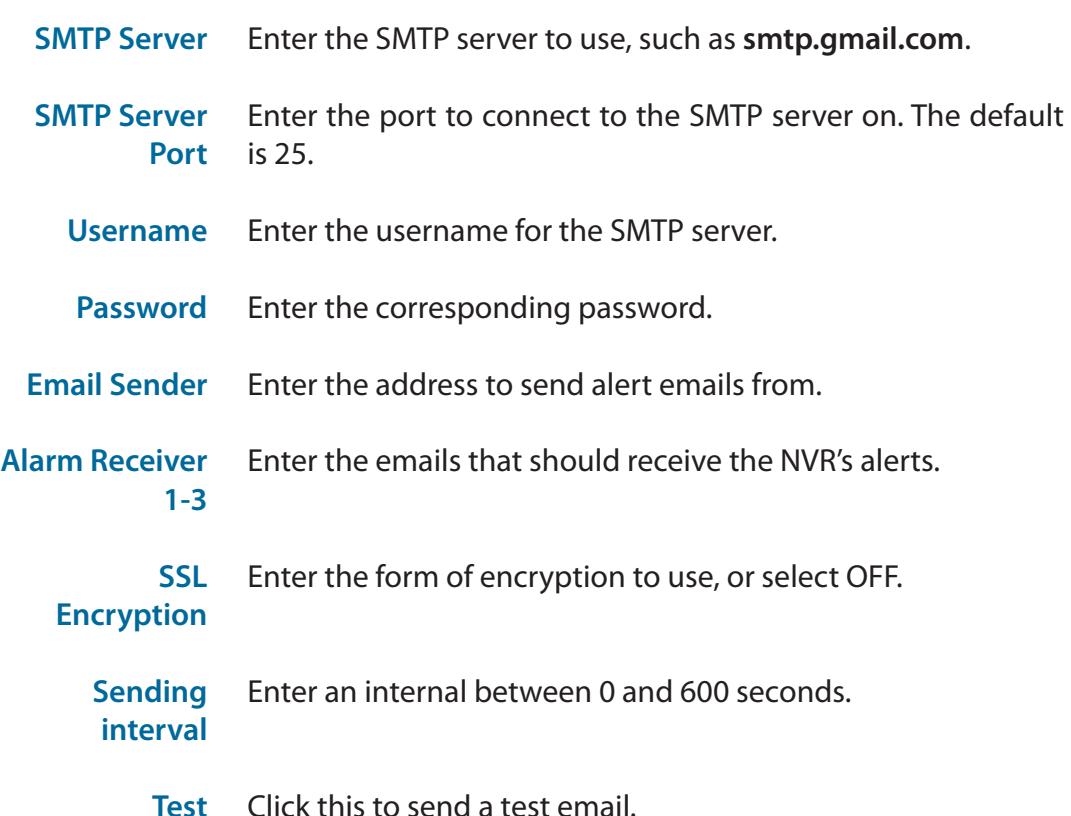

SMTP Server SMTP Server Port Number 25 Usemame Password **Email Sender** Alarm Receiver 1 Alarm Receiver 2 Alarm Receiver 3 **SSL Encryption** OFF Sending interval(0-600s) Refresh Apply

Email Server 1 Email Server 2

## **IP Filter**

On this page you can block or allow visitors from specified IPs from accessing the NVR. Click the plus (+) sign to add a range of IPs to the list, and then click Apply to save.

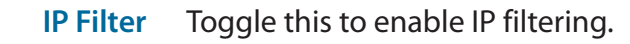

**Rule Type** Select Black List to block all IPs from the ranges you specify, or White List to only allow IPs from the ranges you specify.

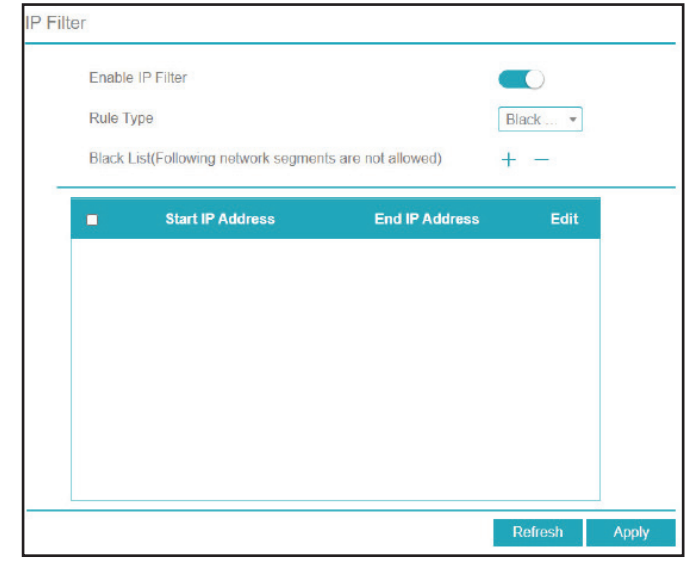

### **SNMP**

If you have SNMP agents that you would like to send traps (such as alarms and syslog messages) to your NVR, you can enable and configure your SNMP settings on this page.

- **SNMPV1/**  Enable and enter a password for the Read/Write and Read-Only
- **SNMPV2C** community strings here. Change the community string to keep intruders from getting information about the network setup.
- **SNMPV3** This SNMP version adds encryption and authentication to the service for better security. You can specify separate Read/Write versus Read-only name and passwords as well as the type of encryption to use.

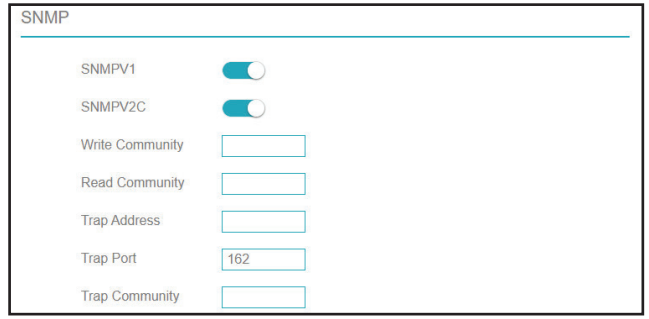

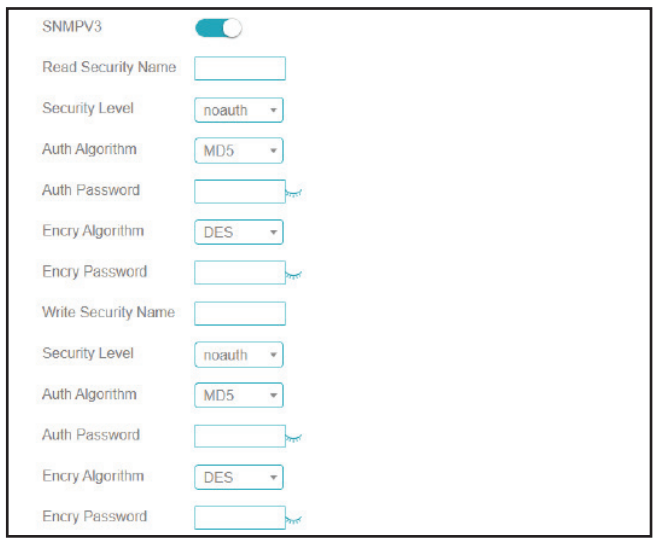

## **Web Mode**

Click the switch on this page to enable or disable HTTPS for the web UI.

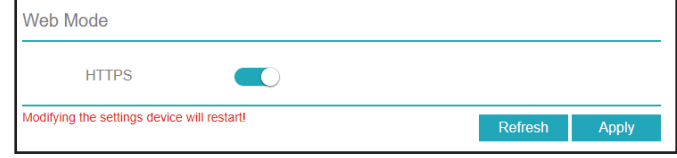

### **PPPoE**

On this page you can enable, disable or configure PPPoE settings on your NVR.

- **Enable**  Enable this setting if your ISP is using PPPoE.
- **Username**  Enter the username provided by your ISP.
- **Password IP**  Enter the password provided by your ISP.
	- **Address** Enter the fixed address of the NVR and the port that is used to access the web interface.

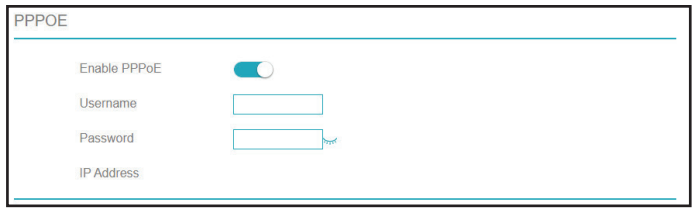

### **Network Status**

On this page you can view the status of the NVR's LAN and PoE ports and check your Internet connection.

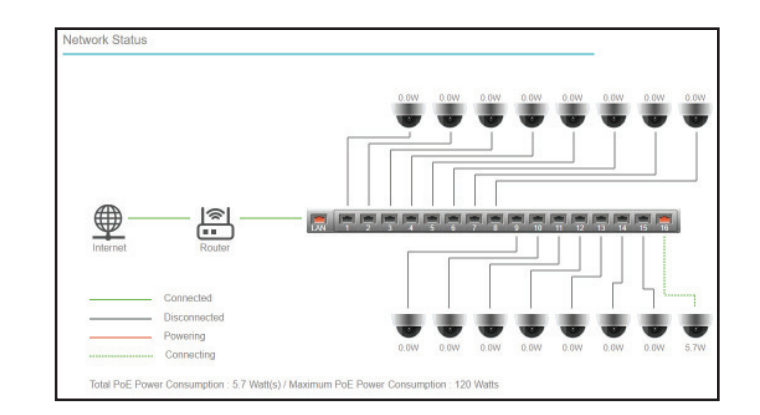

# **System Information**

#### **System**

#### This page displays information about the NVR.

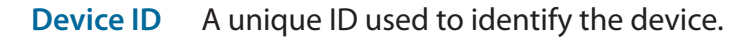

- **Device Name**  The name used to identify the device.
- **Device Type** Indicates the type of device (NVR).
	- **Model** The device's model number.
	- **Firmware Version** The device's current firmware version.
- **U-boot Version** The device's current U-boot version.
- **Kernel Version** The device's current kernel version.
- **HDD Number** The number of HDD supported by the device.
	- **Channels Supported** The number of channels supported by the device.
		- **Alarm In** The number of Alarm In interfaces.
	- **Alarm Out** The number of Alarm Out interfaces.
	- **Audio In**  The number of Audio In interfaces.
	- **Audio Out** The number of Audio Out interfaces

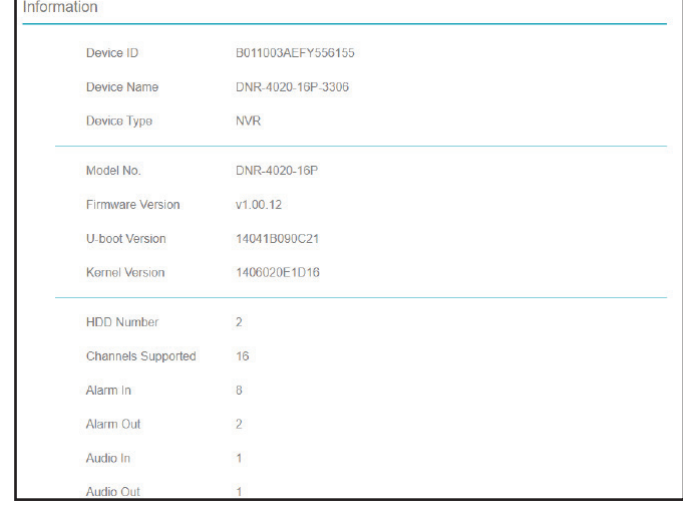

#### **System**

Allows you to change general configuration settings (e.g. by setting the device name and language).

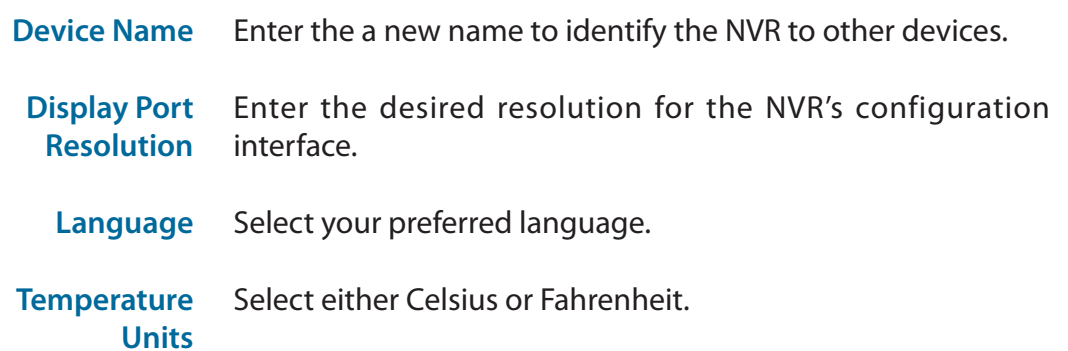

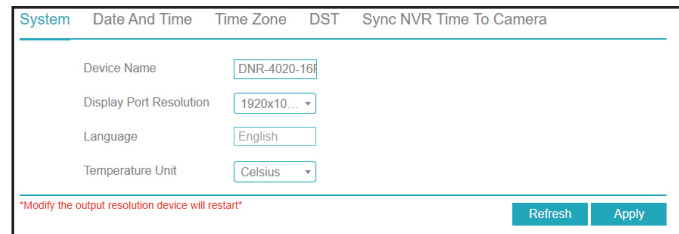

#### Date and Time

On this page you can change the device's date and time manually, or specify NTP settings to acquire the date and time automatically.

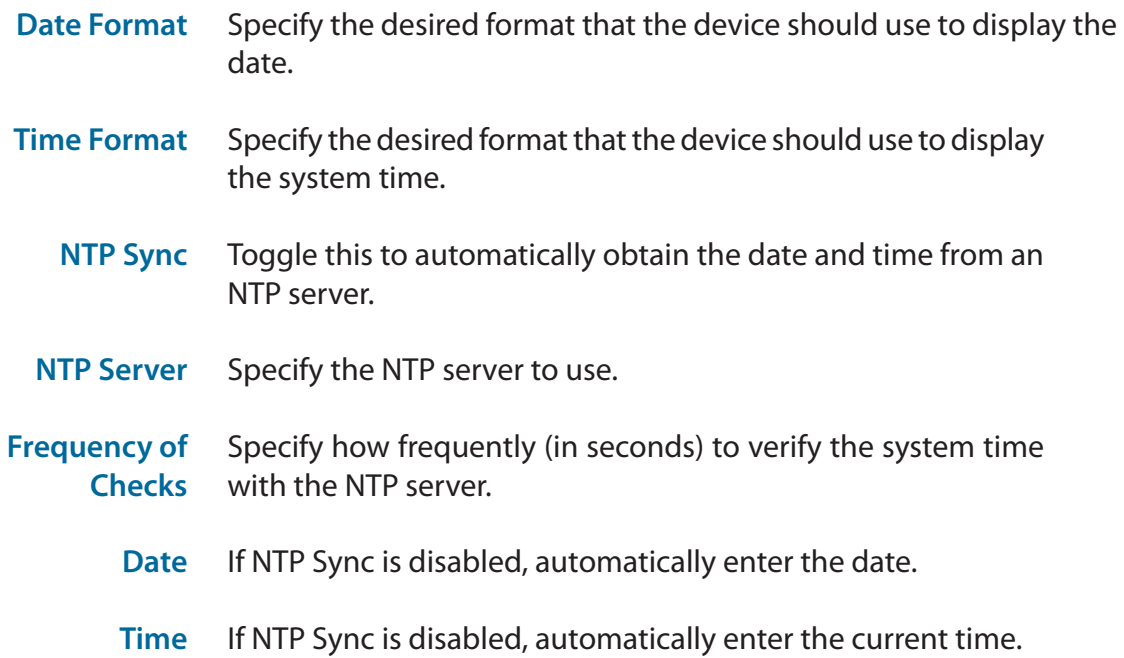

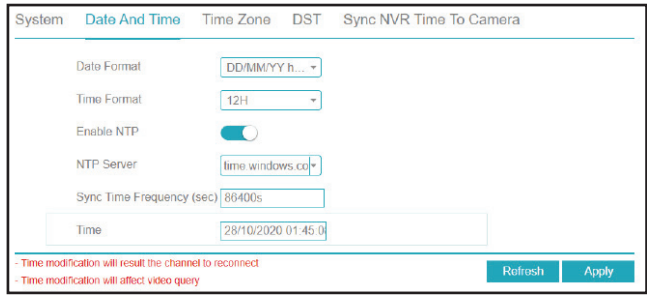

#### Time Zone

On this page, you can select your current time zone and apply it to the NVR's time settings.

**Time Zone** Select your current time zone from the drop-down menu.

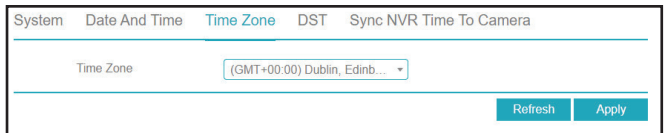

#### Daylight Saving Time

On this page you can enable or disable Daylight Saving Time.

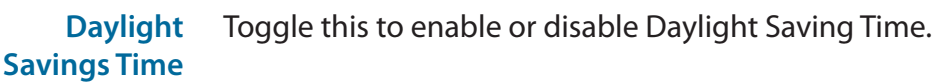

- **Start Time**  The date and time that DST should start.
- **End Time**  The date and time that DST should end.
- **Offset Time** The number of hours to adjust the clock during DST

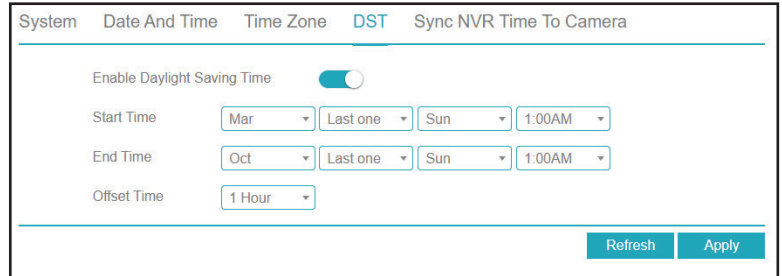

#### Sync NVR Time To Camera

On this page you can configure the cameras connected to the DNR-4020-16P to automatically sync their time settings with the NVR's.

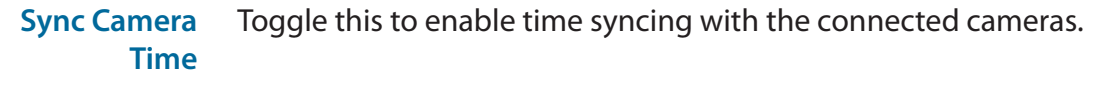

Frequency of Enter how often (in seconds) the NVR should sync its time **Checks** settings with its cameras' time settings.

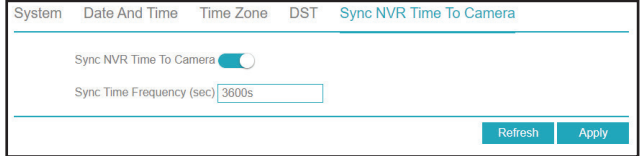

### **User Account**

#### User

On this page you can create or change the account information for the NVR's user accounts (for example, by updating the password). Click the pencil icon under the Operate tab to edit an existing user account, or click Add to create a new one.

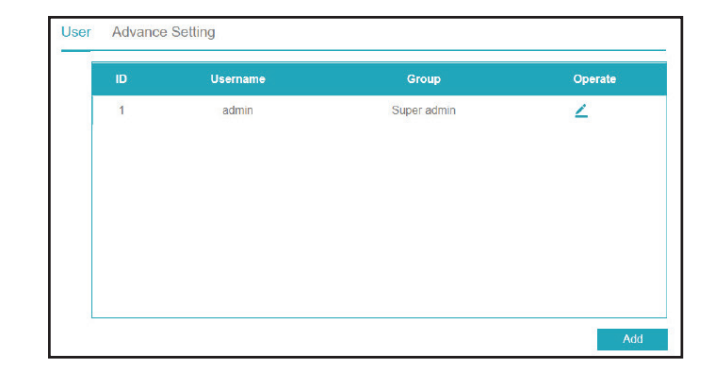

#### Advance Setting

On this tab you can configure advanced settings for the NVR's user accounts.

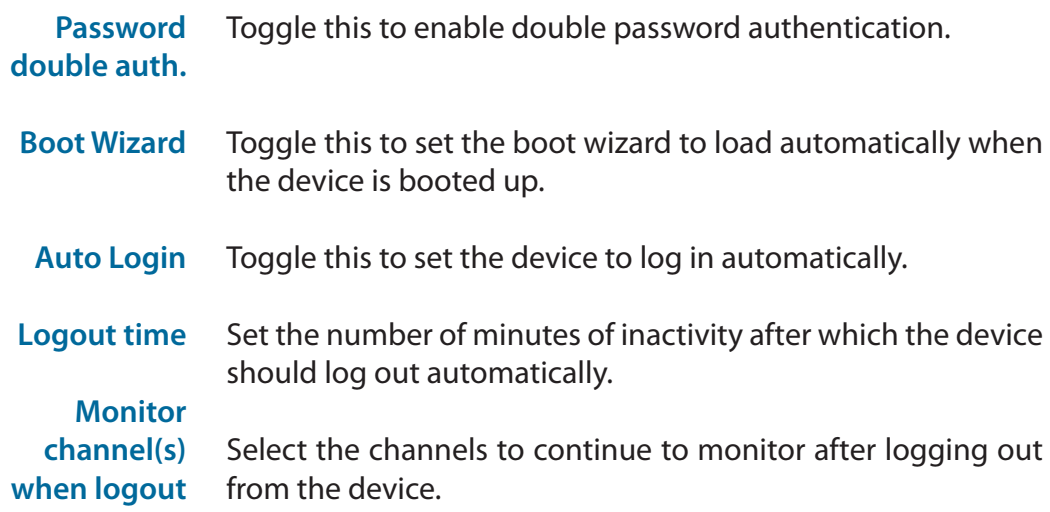

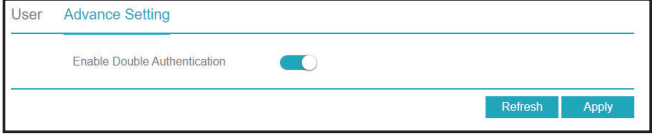

## **Security Center**

On this page you can update the password settings for the NVR.

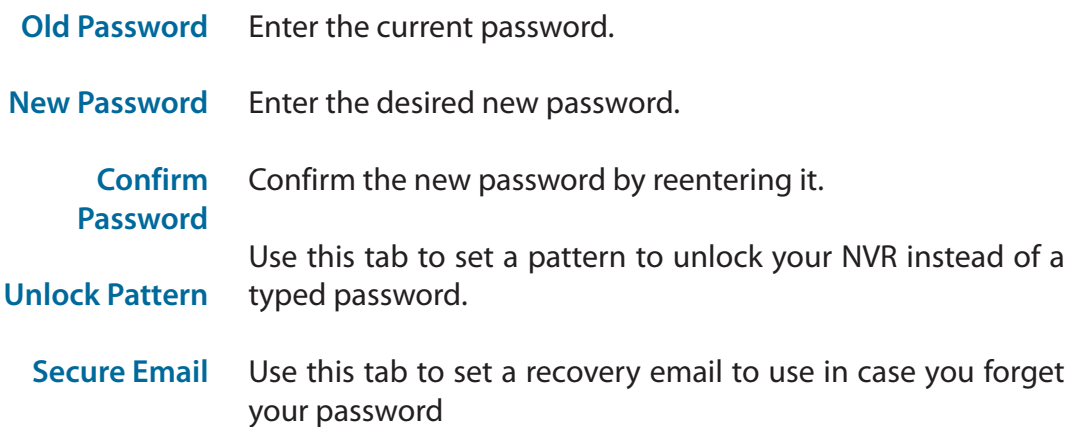

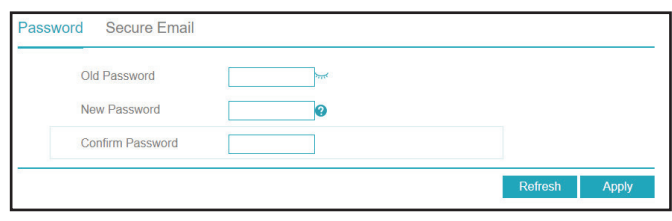

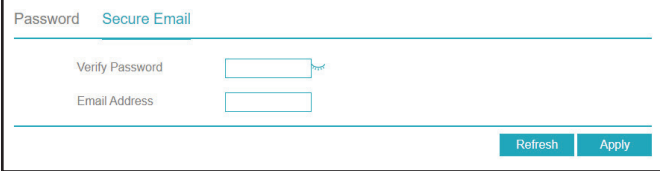
# **Logs**

## System Log

On this page you can view the NVR's operational and system logs and search the log for specific events.

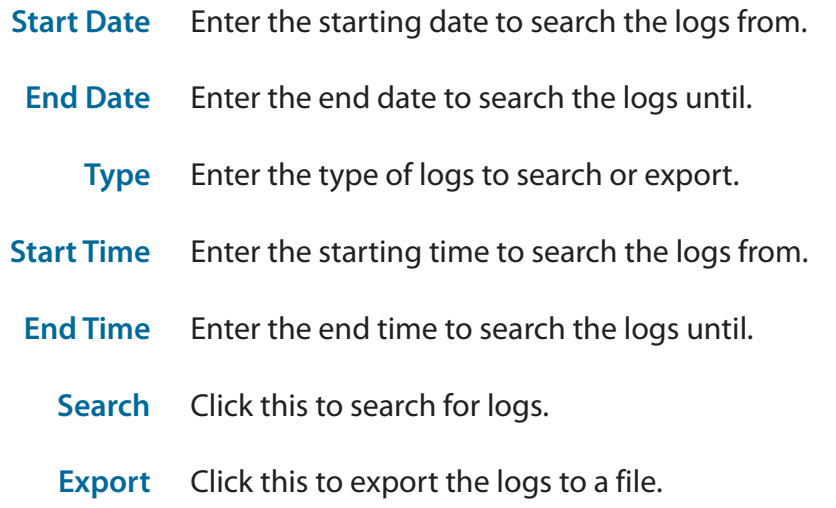

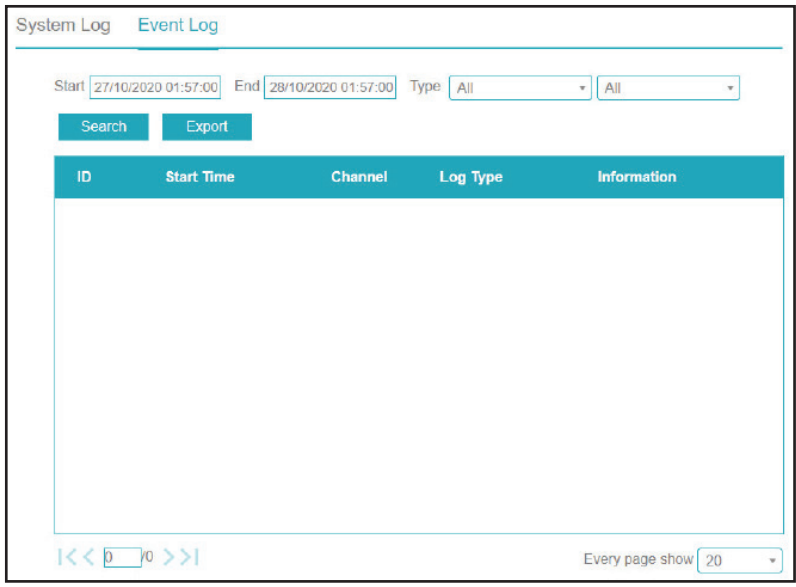

## Event Log

On this page you can view the logs of events (such as triggered alarms).

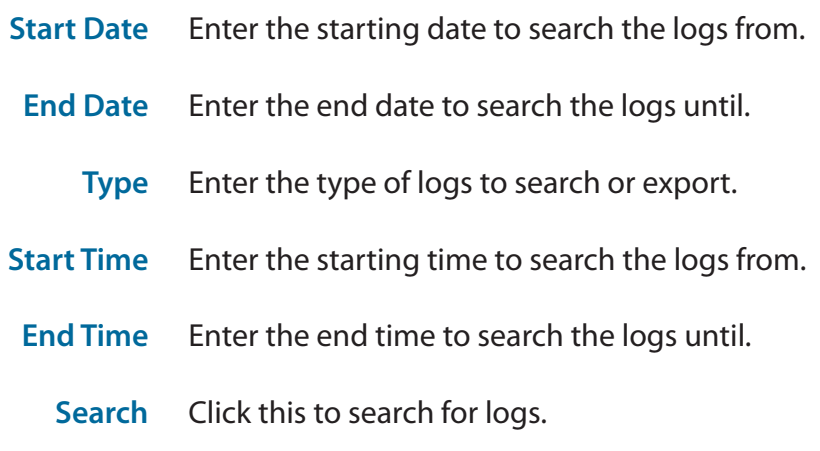

**Export** Click this to export the logs to a file.

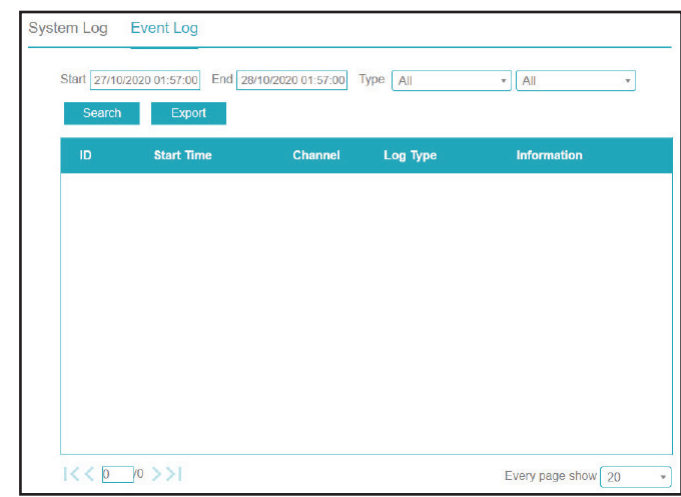

# **Maintenance**

#### Maintenance

On this page you can perform miscellaneous maintenance tasks. Select the relevant icon to perform the task.

- **Shutdown**  Click this icon to shut down the NVR.
	- **Reboot**  Click to reboot the NVR.
	- **Logout**  Log out from the user interface.
		- **Reset** Reset the device to factory settings.
- **Import Config.** Import configuration settings from a file.
- **Export Config.** Export current configuration settings to a file.
	- **FW Update** Update the device's firmware. This requires a firmware file on an inserted USB storage device.

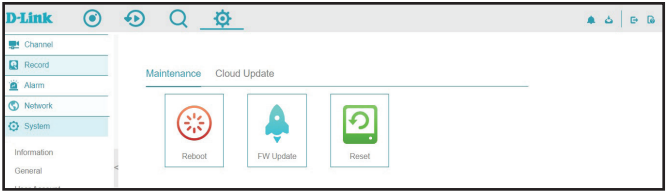

# Cloud Update

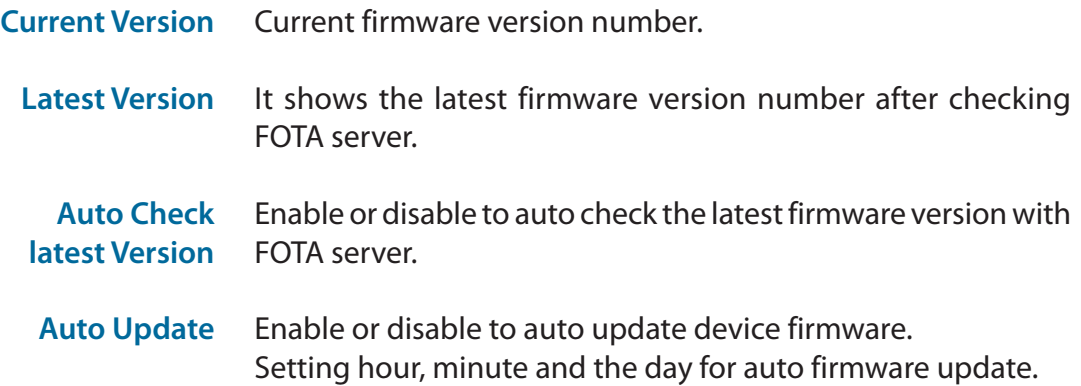

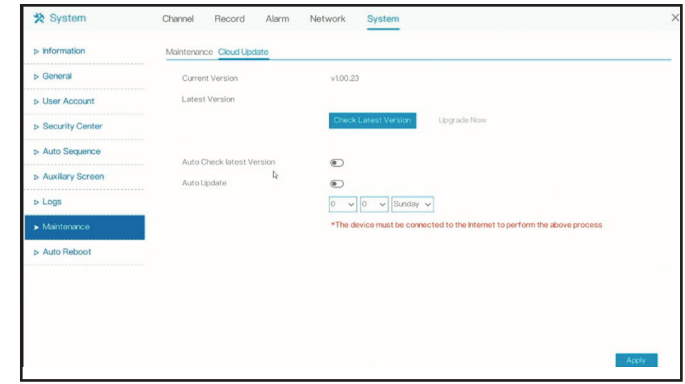

# **Auto Reboot**

Toggle this to enable the device's automatic restart feature.

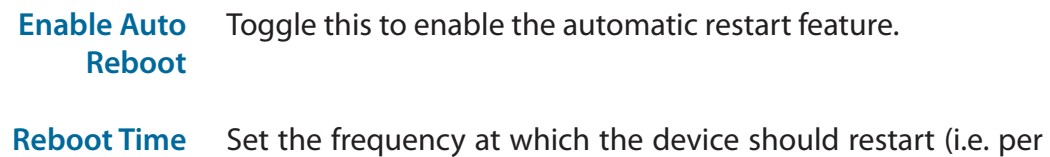

day, week, or month) and the time that it should do so.

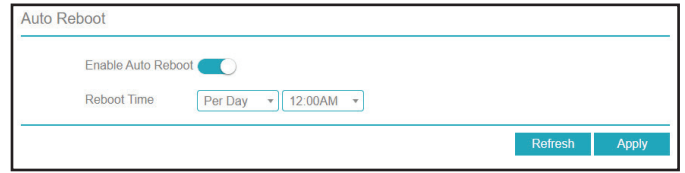

# **Password Reset Designate E-mail Address**

To protect video clips in the DNR-4020-16P, its design does not include a Reset Button. To reset the password, a temporary verification code can be obtained via the designated e-mail address in the NVR GUI.

To designate the e-mail address for password reset:

- 1. Log in to the NVR and right click the mouse to access the main menu.
- 2. Under **System** menu, select **Security Center**.

3. Go to **Secure Email** and input the administrator password and designate the **Email Address.**

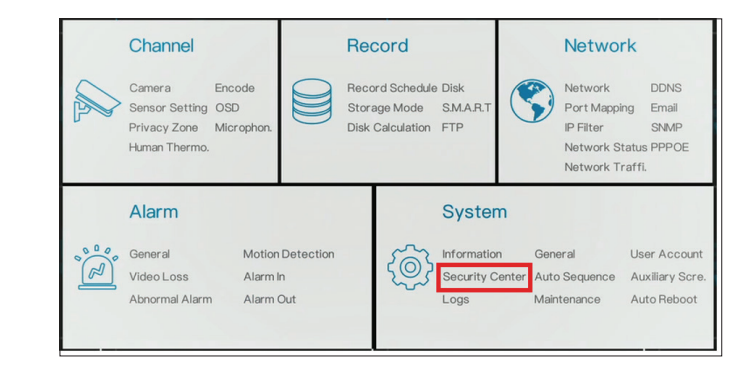

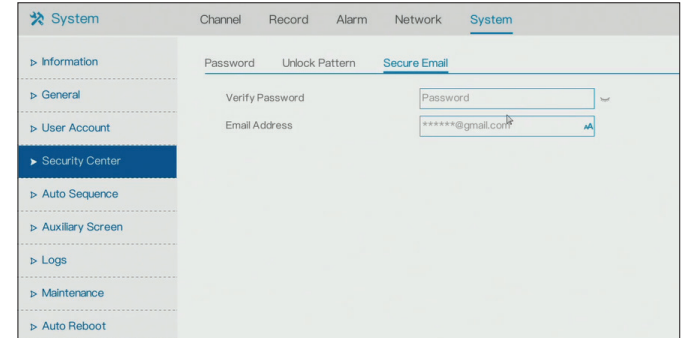

# **Obtain Verification Code**

To obtain a temporary verification code to reset the password, click **Forgot Password** at the login screen.

## Select **Email Verification** option in **Recovery Method**.

Click **Send** button and the NVR will send a temporary verification code to the designated e-mail address mentioned on **page 142**.

Note: The temporary verification code is only valid before 00:00am NVR time. If the code expires you will need to request a new verification code. The NVR will generate a new verification code every day and after reboot. The NVR will need internect access to send out verification code e-mails.

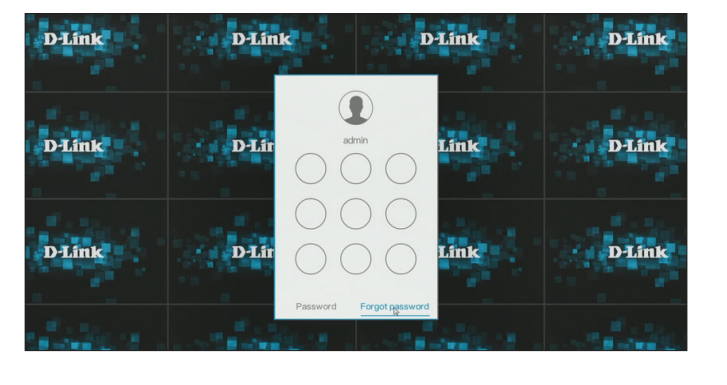

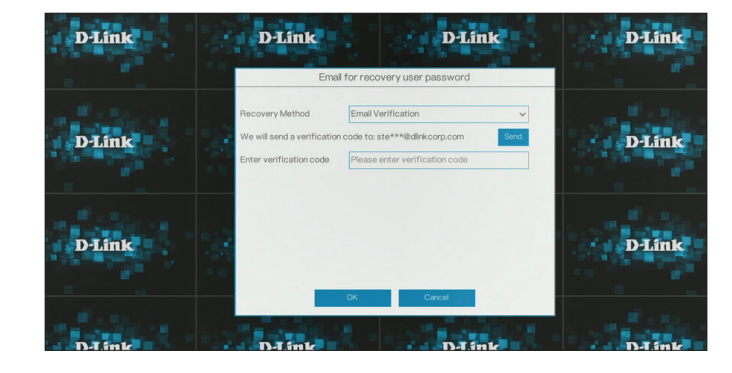

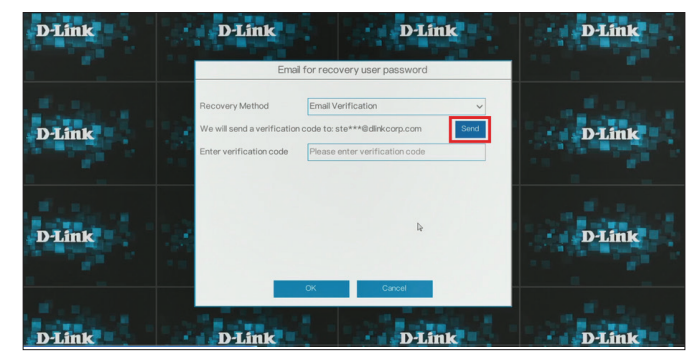

# **Resetting User Password**

After receiving the verification code, enter it into the **Enter verification code**  field and click **OK**.

Input the new password in the **New Password** field and confirm the new password again in the **Confirm Password** field. Then click **Modify Password** to apply the new password.

The new password can now be used to log into the NVR.

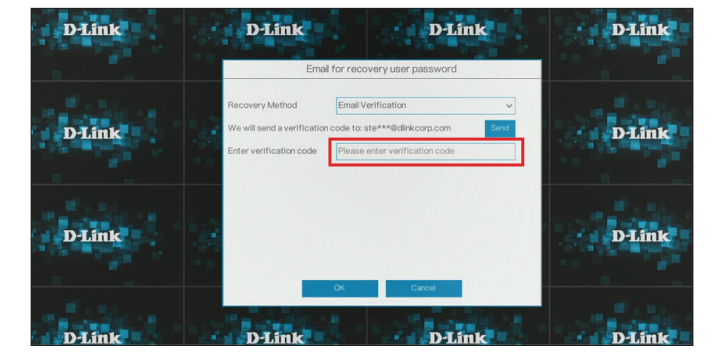

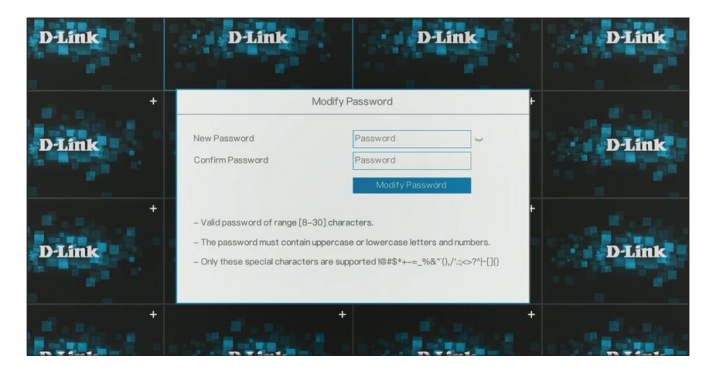

# **Troubleshooting**

# **Replacing a failed disk drive**

If a disk drive fails, the Disk Status LED will turn red. When replacing a failed disk drive, be sure to use a new drive of the same or slightly greater capacity.

- **Step 1:** Power off the NVR.
- **Step 2:** Open the unit's cover.
- **Step 3:** Pull out the failed disk drive.
- **Step 4:** Install a new disk drive into the slot. Please refer to **Hard Drive Installation** on page [<6>](#page-10-0).

# **If you cannot log in to the NVR using your web browser**

Check the settings of your anti-virus software to make sure it isn't blocking access to the NVR web interface.

## **If you cannot see the complete web interface in your web browser**

If you cannot see the complete page of the system, the ActiveX installation process may not be complete.

- **Step 1:** Open your web browser and connect to your NVR.
- **Step 2:** The browser will ask whether to install ActiveX.
- **Step 3:** Click the upper bar to begin the installation process.
- **Step 4:** Click **Install** to complete the process.

# **Technical Specifications**

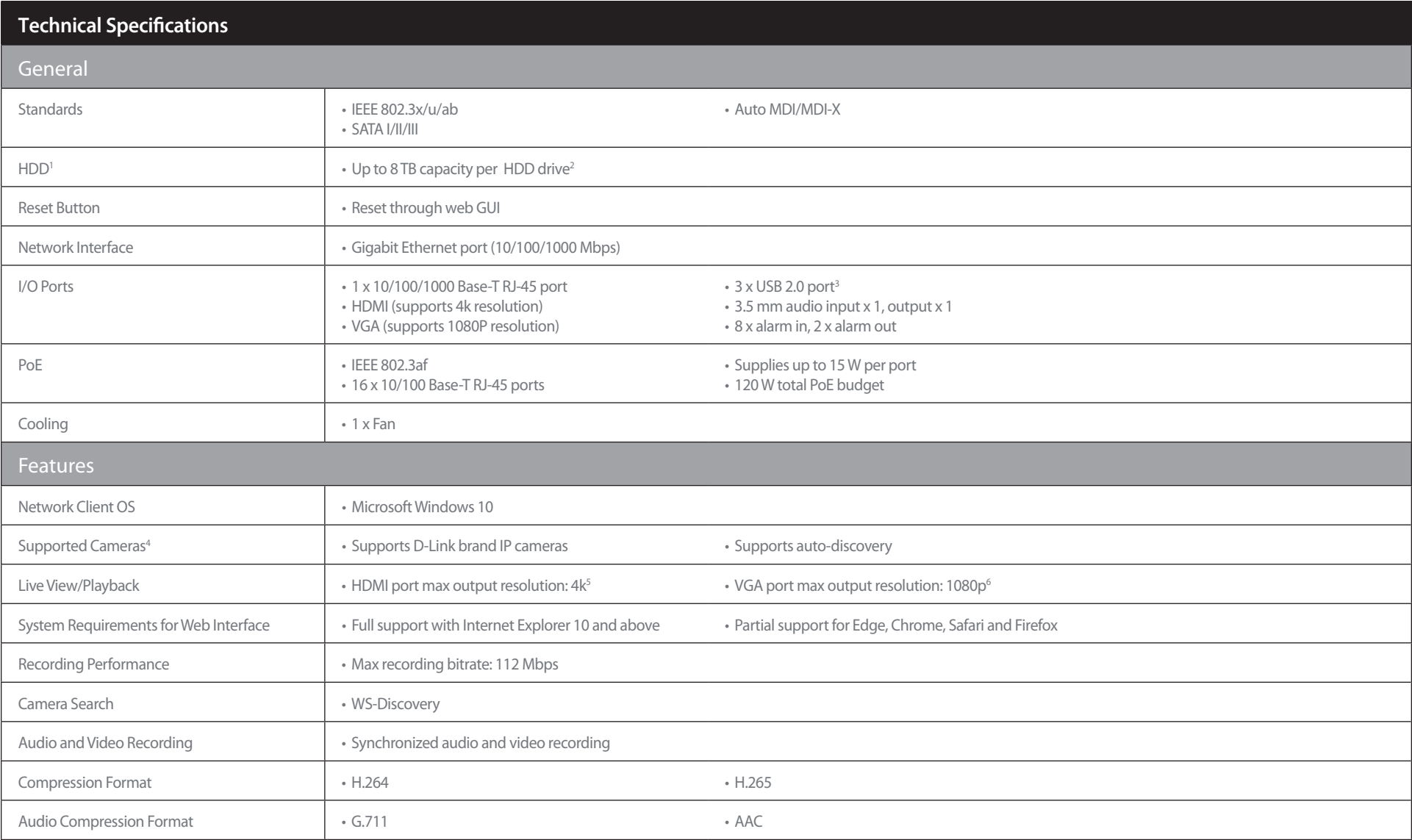

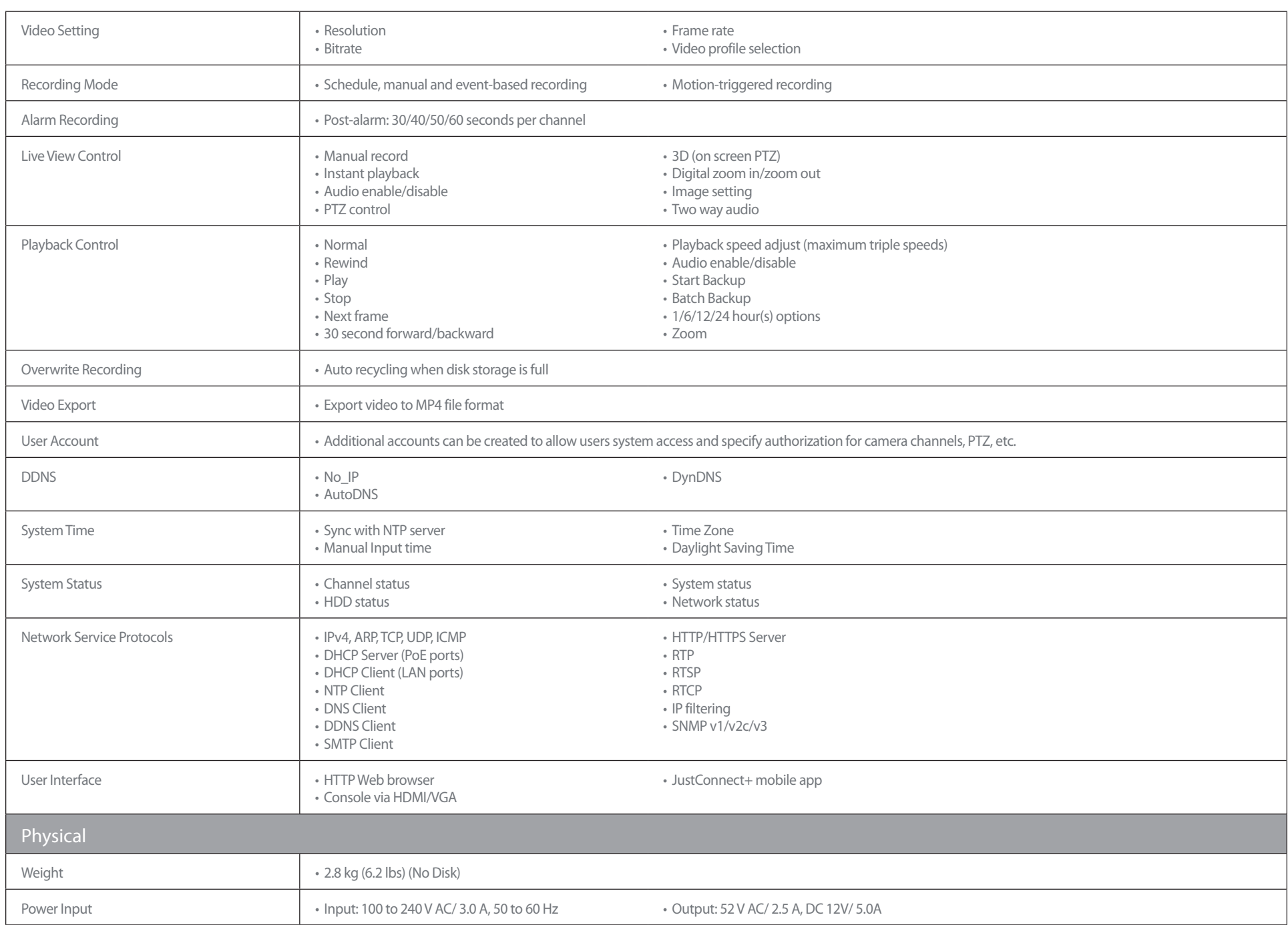

#### Appendix A - Technical Specifications

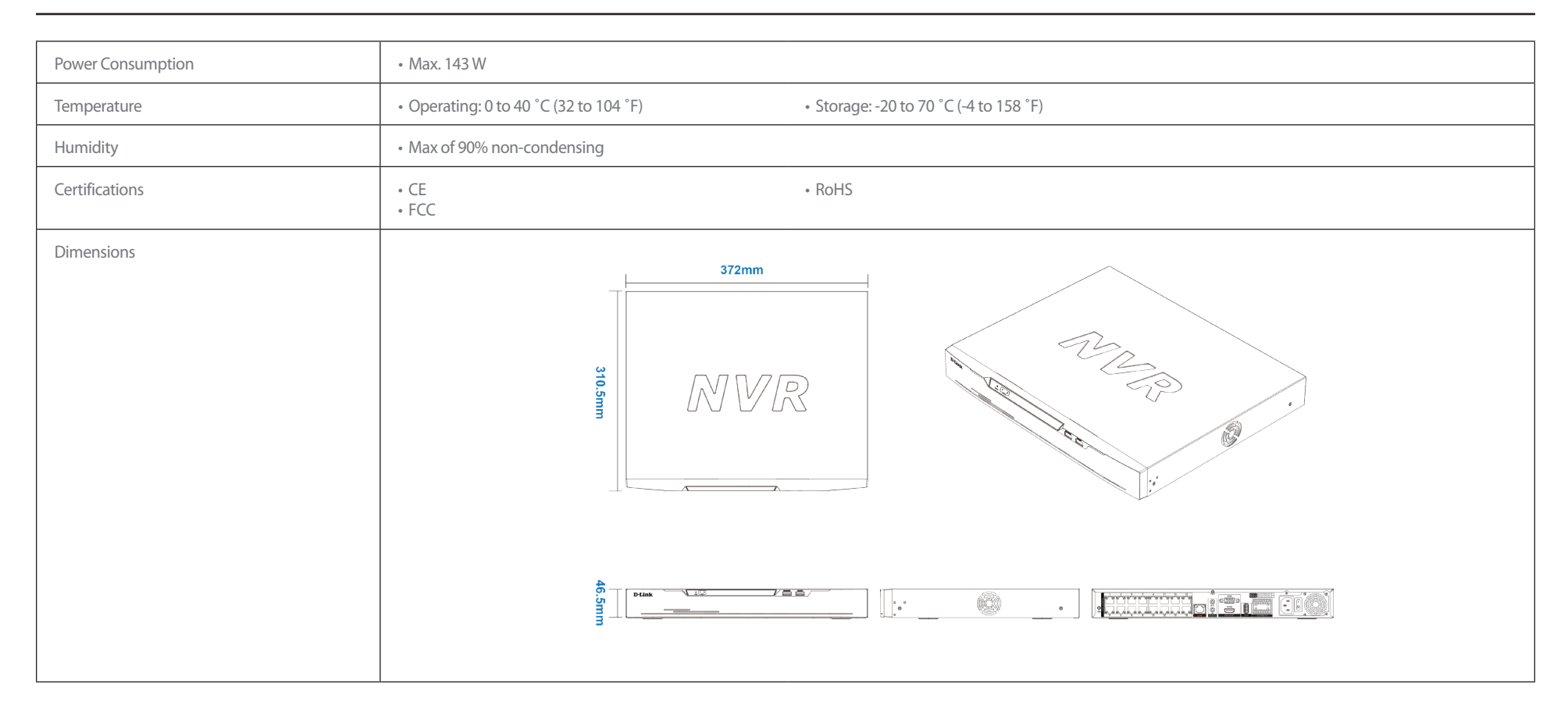

# **Regulatory Information**

#### **Federal Communication Commission Interference Statement**

This equipment has been tested and found to comply with the limits for a Class A digital device, pursuant to part 15 of the FCC Rules. These limits are designed to provide reasonable protection against harmful interference when the equipment is operated in a commercial environment. This equipment generates, uses, and can radiate radio frequency energy and, if not installed and used in accordance with the instruction manual, may cause harmful interference to radio communications. Operation of this equipment in a residential area is likely to cause harmful interference in which case the user will be required to correct the interference at his own expense.

#### **Non-modification Statement**

Any changes or modifications not expressly approved by the party responsible for compliance could void the user's authority to operate the equipment.

#### **Caution**

This device complies with Part 15 of the FCC Rules. Operation is subject to the following two conditions:

(1) This device may not cause harmful interference, and (2) this device must accept any interference received, including interference that may cause undesired operation.

#### **Innovation, Science and Economic Development Canada (ISED) Statement:**

This Class A digital apparatus complies with Canadian ICES-003.

Cet appareil numérique de la classe A est conforme à la norme NMB-003 du Canada.

#### **CE EMI Class A Warning**

This equipment is compliant with Class A of CISPR 32. In a residential environment this equipment may cause radio interference.

#### **SAFETY INSTRUCTIONS**

The following general safety guidelines are provided to help ensure your own personal safety and protect your product from potential damage. Remember to consult the product user instructions for more details.

- Static electricity can be harmful to electronic components. Discharge static electricity from your body (i.e. touching grounded bare metal) before touching the product.
- Do not attempt to service the product and never disassemble the product. For some products with a user replaceable battery, please read and follow the instructions in the user manual.
- Do not spill food or liquid on your product and never push any objects into the openings of your product.
- Do not use this product near water, areas with high humidity, or condensation unless the product is specifically rated for outdoor application.
- Keep the product away from radiators and other heat sources.
- Always unplug the product from mains power before cleaning and use a dry lint free cloth only.

## **SICHERHEITSVORSCHRIFTEN**

Die folgenden allgemeinen Sicherheitsvorschriften dienen als Hilfe zur Gewährleistung Ihrer eigenen Sicherheit und zum Schutz Ihres Produkts. Weitere Details finden Sie in den Benutzeranleitungen zum Produkt.

• Statische Elektrizität kann elektronischen Komponenten schaden. Um Schäden durch statische Aufladung zu vermeiden, leiten Sie elektrostatische Ladungen von Ihrem Körper ab,

(z. B. durch Berühren eines geerdeten blanken Metallteils), bevor Sie das Produkt berühren.

- Unterlassen Sie jeden Versuch, das Produkt zu warten, und versuchen Sie nicht, es in seine Bestandteile zu zerlegen. Für einige Produkte mit austauschbaren Akkus lesen Sie bitte das Benutzerhandbuch und befolgen Sie die dort beschriebenen Anleitungen.
- Vermeiden Sie, dass Speisen oder Flüssigkeiten auf Ihr Produkt gelangen, und stecken Sie keine Gegenstände in die Gehäuseschlitze oder -öffnungen Ihres Produkts.
- Verwenden Sie dieses Produkt nicht in unmittelbarer Nähe von Wasser und nicht in Bereichen mit hoher Luftfeuchtigkeit oder Kondensation, es sei denn, es ist speziell zur Nutzung in Außenbereichen vorgesehen und eingestuft.
- Halten Sie das Produkt von Heizkörpern und anderen Quellen fern, die Wärme erzeugen.
- Trennen Sie das Produkt immer von der Stromzufuhr, bevor Sie es reinigen und verwenden Sie dazu ausschließlich ein trockenes fusselfreies Tuch.

# **CONSIGNES DE SÉCURITÉ**

Les consignes générales de sécurité ci-après sont fournies afin d'assurer votre sécurité personnelle et de protéger le produit d'éventuels dommages. Veuillez consulter les consignes d'utilisation du produit pour plus de détails.

- L'électricité statique peut endommager les composants électroniques. Déchargez l'électricité statique de votre corps (en touchant un objet en métal relié à la terre par exemple) avant de toucher le produit.
- N'essayez pas d'intervenir sur le produit et ne le démontez jamais. Pour certains produits contenant une batterie remplaçable par l'utilisateur,
- veuillez lire et suivre les consignes contenues dans le manuel d'utilisation.
- Ne renversez pas d'aliments ou de liquide sur le produit et n'insérez jamais d'objets dans les orifices.
- N'utilisez pas ce produit à proximité d'un point d'eau, de zones très humides ou de condensation sauf si le produit a été spécifiquement conçu pour une application extérieure.
- Éloignez le produit des radiateurs et autres sources de chaleur.
- Débranchez toujours le produit de l'alimentation avant de le nettoyer et utilisez uniquement un chiffon sec non pelucheux.

#### **INSTRUCCIONES DE SEGURIDAD**

Las siguientes directrices de seguridad general se facilitan para ayudarle a garantizar su propia seguridad personal y para proteger el producto frente a posibles daños. No olvide consultar las instrucciones del usuario del producto para obtener más información.

- La electricidad estática puede resultar nociva para los componentes electrónicos. Descargue la electricidad estática de su cuerpo (p. ej., tocando algún metal sin revestimiento conectado a tierra) antes de tocar el producto.
- No intente realizar el mantenimiento del producto ni lo desmonte nunca. Para algunos productos con batería reemplazable por el usuario, lea y siga las instrucciones del manual de usuario.
- No derrame comida o líquidos sobre el producto y nunca deje que caigan objetos en las aberturas del mismo.
- No utilice este producto cerca del agua, en zonas con humedad o condensación elevadas a menos que el producto esté clasificado específicamente para aplicación en exteriores.
- Mantenga el producto alejado de los radiadores y de otras fuentes de calor.
- Desenchufe siempre el producto de la alimentación de red antes de limpiarlo y utilice solo un paño seco sin pelusa"

#### **ISTRUZIONI PER LA SICUREZZA**

Las siguientes directrices de seguridad general se facilitan para ayudarle a garantizar su propia seguridad personal y para proteger el producto frente a posibles daños. No olvide consultar las instrucciones del usuario del producto para obtener más información.

- La electricidad estática puede resultar nociva para los componentes electrónicos. Descargue la electricidad estática de su cuerpo (p. ej., tocando algún metal sin revestimiento conectado a tierra) antes de tocar el producto.
- No intente realizar el mantenimiento del producto ni lo desmonte nunca. Para algunos productos con batería reemplazable por el usuario, lea y siga las instrucciones del manual de usuario.
- No derrame comida o líquidos sobre el producto y nunca deje que caigan objetos en las aberturas del mismo.
- No utilice este producto cerca del agua, en zonas con humedad o condensación elevadas a menos que el producto esté clasificado específicamente para aplicación en exteriores.
- Mantenga el producto alejado de los radiadores y de otras fuentes de calor.
- Desenchufe siempre el producto de la alimentación de red antes de limpiarlo y utilice solo un paño seco sin pelusa"

### **VEILIGHEIDSINFORMATIE**

De volgende algemene veiligheidsinformatie werd verstrekt om uw eigen persoonlijke veiligheid te waarborgen en uw product te beschermen tegen mogelijke schade. Denk eraan om de gebruikersinstructies van het product te raadplegen voor meer informatie.

- Statische elektriciteit kan schadelijk zijn voor elektronische componenten. Ontlaad de statische elektriciteit van uw lichaam (d.w.z. het aanraken van geaard bloot metaal) voordat uhet product aanraakt.
- U mag nooit proberen het product te onderhouden en u mag het product nooit demonteren. Voor sommige producten met door de gebruiker te vervangen batterij, dient u de instructies in de gebruikershandleiding te lezen en te volgen.
- Mors geen voedsel of vloeistof op uw product en u mag nooit voorwerpen in de openingen van uw product duwen.
- Gebruik dit product niet in de buurt van water, gebieden met hoge vochtigheid of condensatie, tenzij het product specifiek geclassificeerd is voor gebruik buitenshuis.
- Houd het product uit de buurt van radiators en andere warmtebronnen.
- U dient het product steeds los te koppelen van de stroom voordat u het reinigt en gebruik uitsluitend een droge pluisvrije doek"

# **Disposing and Recycling Your Product**

## **ENGLISH EN**

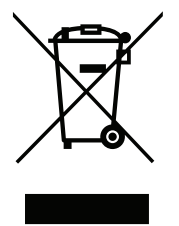

This symbol on the product or packaging means that according to local laws and regulations this product should be not be disposed of in household waste but sent for recycling. Please take it to a collection point designated by your local authorities once it has reached the end of its life, some will accept products for free. By recycling the product and its packaging in this manner you help to conserve the environment and protect human health.

#### **D-Link and the Environment**

At D-Link, we understand and are committed to reducing any impact our operations and products may have on the environment. To minimise this impact D-Link designs and builds its products to be as environmentally friendly as possible, by using recyclable, low toxic materials in both products and packaging.

D-Link recommends that you always switch off or unplug your D-Link products when they are not in use. By doing so you will help to save energy and reduce CO2 emissions.

To learn more about our environmentally responsible products and packaging please visit **www.dlinkgreen.com**.

#### **DEUTSCH DE**

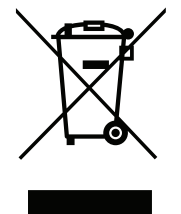

Dieses Symbol auf dem Produkt oder der Verpackung weist darauf hin, dass dieses Produkt gemäß bestehender örtlicher Gesetze und Vorschriften nicht über den normalen Hausmüll entsorgt werden sollte, sondern einer Wiederverwertung zuzuführen ist. Bringen Sie es bitte zu einer von Ihrer Kommunalbehörde entsprechend amtlich ausgewiesenen Sammelstelle, sobald das Produkt das Ende seiner Nutzungsdauer erreicht hat. Für die Annahme solcher Produkte erheben einige dieser Stellen keine Gebühren. Durch ein auf diese Weise durchgeführtes Recycling des Produkts und seiner Verpackung helfen Sie, die Umwelt zu schonen und die menschliche Gesundheit zu schützen.

#### **D-Link und die Umwelt**

D-Link ist sich den möglichen Auswirkungen seiner Geschäftstätigkeiten und seiner Produkte auf die Umwelt bewusst und fühlt sich verpflichtet, diese entsprechend zu mindern. Zu diesem Zweck entwickelt und stellt D-Link seine Produkte mit dem Ziel größtmöglicher Umweltfreundlichkeit her und verwendet wiederverwertbare, schadstoffarme Materialien bei Produktherstellung und Verpackung.

D-Link empfiehlt, Ihre Produkte von D-Link, wenn nicht in Gebrauch, immer auszuschalten oder vom Netz zu nehmen. Auf diese Weise helfen Sie, Energie zu sparen und CO2-Emissionen zu reduzieren.

Wenn Sie mehr über unsere umweltgerechten Produkte und Verpackungen wissen möchten, finden Sie entsprechende Informationen im Internet unter **www.dlinkgreen.com**.

#### **FRANÇAIS FR**

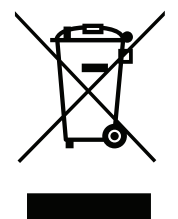

Ce symbole apposé sur le produit ou son emballage signifie que, conformément aux lois et règlementations locales, ce produit ne doit pas être éliminé avec les déchets domestiques mais recyclé. Veuillez le rapporter à un point de collecte prévu à cet effet par les autorités locales; certains accepteront vos produits gratuitement. En recyclant le produit et son emballage de cette manière, vous aidez à préserver l'environnement et à protéger la santé de l'homme.

#### **D-Link et l'environnement**

Chez D-Link, nous sommes conscients de l'impact de nos opérations et produits sur l'environnement et nous engageons à le réduire. Pour limiter cet impact, D-Link conçoit et fabrique ses produits de manière aussi écologique que possible, en utilisant des matériaux recyclables et faiblement toxiques, tant dans ses produits que ses emballages.

D-Link recommande de toujours éteindre ou débrancher vos produits D-Link lorsque vous ne les utilisez pas. Vous réaliserez ainsi des économies d'énergie et réduirez vos émissions de CO2.

Pour en savoir plus sur les produits et emballages respectueux de l'environnement, veuillez consulter le **www.dlinkgreen.com**.

#### **ESPAÑOL ES**

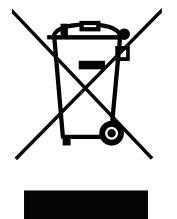

Este símbolo en el producto o el embalaje significa que, de acuerdo con la legislación y la normativa local, este producto no se debe desechar en la basura doméstica sino que se debe reciclar. Llévelo a un punto de recogida designado por las autoridades locales una vez que ha llegado al fin de su vida útil; algunos de ellos aceptan recogerlos de forma gratuita. Al reciclar el producto y su embalaje de esta forma, contribuye a preservar el medio ambiente y a proteger la salud de los seres humanos.

#### **D-Link y el medio ambiente**

En D-Link, comprendemos y estamos comprometidos con la reducción del impacto que puedan tener nuestras actividades y nuestros productos en el medio ambiente. Para reducir este impacto, D-Link diseña y fabrica sus productos para que sean lo más ecológicos posible, utilizando materiales reciclables y de baja toxicidad tanto en los productos como en el embalaje.

D-Link recomienda apagar o desenchufar los productos D-Link cuando no se estén utilizando. Al hacerlo, contribuirá a ahorrar energía y a reducir las emisiones de CO2.

Para obtener más información acerca de nuestros productos y embalajes ecológicos, visite el sitio **www.dlinkgreen.com**.

#### **ITALIANO IT**

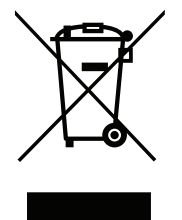

La presenza di questo simbolo sul prodotto o sulla confezione del prodotto indica che, in conformità alle leggi e alle normative locali, questo prodotto non deve essere smaltito nei rifiuti domestici, ma avviato al riciclo. Una volta terminato il ciclo di vita utile, portare il prodotto presso un punto di raccolta indicato dalle autorità locali. Alcuni questi punti di raccolta accettano gratuitamente i prodotti da riciclare. Scegliendo di riciclare il prodotto e il relativo imballaggio, si contribuirà a preservare l'ambiente e a salvaguardare la salute umana.

#### **D-Link e l'ambiente**

D-Link cerca da sempre di ridurre l'impatto ambientale dei propri stabilimenti e dei propri prodotti. Allo scopo di ridurre al minimo tale impatto, D-Link progetta e realizza i propri prodotti in modo che rispettino il più possibile l'ambiente, utilizzando materiali riciclabili a basso tasso di tossicità sia per i prodotti che per gli imballaggi.

D-Link raccomanda di spegnere sempre i prodotti D-Link o di scollegarne la spina quando non vengono utilizzati. In questo modo si contribuirà a risparmiare energia e a ridurre le emissioni di anidride carbonica.

Per ulteriori informazioni sui prodotti e sugli imballaggi D-Link a ridotto impatto ambientale, visitate il sito all'indirizzo **www.dlinkgreen.com**.

#### **NEDERLANDS NL**

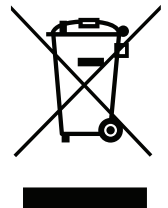

Dit symbool op het product of de verpakking betekent dat dit product volgens de plaatselijke wetgeving niet mag worden weggegooid met het huishoudelijk afval, maar voor recyclage moeten worden ingeleverd. Zodra het product het einde van de levensduur heeft bereikt, dient u het naar een inzamelpunt te brengen dat hiertoe werd aangeduid door uw plaatselijke autoriteiten, sommige autoriteiten accepteren producten zonder dat u hiervoor dient te betalen. Door het product en de verpakking op deze manier te recyclen helpt u het milieu en de gezondheid van de mens te beschermen.

#### **D-Link en het milieu**

Bij D-Link spannen we ons in om de impact van onze handelingen en producten op het milieu te beperken. Om deze impact te beperken, ontwerpt en bouwt D-Link zijn producten zo milieuvriendelijk mogelijk, door het gebruik van recycleerbare producten met lage toxiciteit in product en verpakking.

D-Link raadt aan om steeds uw D-Link producten uit te schakelen of uit de stekker te halen wanneer u ze niet gebruikt. Door dit te doen bespaart u energie en beperkt u de CO2-emissies.

Breng een bezoek aan **www.dlinkgreen.com** voor meer informatie over onze milieuverantwoorde producten en verpakkingen.

#### **POLSKI PL**

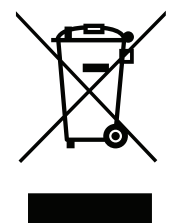

Ten symbol umieszczony na produkcie lub opakowaniu oznacza, że zgodnie z miejscowym prawem i lokalnymi przepisami niniejszego produktu nie wolno wyrzucać jak odpady czy śmieci z gospodarstwa domowego, lecz należy go poddać procesowi recyklingu. Po zakończeniu użytkowania produktu, niektóre odpowiednie do tego celu podmioty przyjmą takie produkty nieodpłatnie, dlatego prosimy dostarczyć go do punktu zbiórki wskazanego przez lokalne władze. Poprzez proces recyklingu i dzięki takiemu postępowaniu z produktem oraz jego opakowaniem, pomogą Państwo chronić środowisko naturalne i dbać o ludzkie zdrowie.

## **D-Link i środowisko**

D-Link podchodzimy w sposób świadomy do ochrony otoczenia oraz jesteśmy zaangażowani w zmniejszanie wpływu naszych działań i produktów na środowisko naturalne. W celu zminimalizowania takiego wpływu firma D-Link konstruuje i wytwarza swoje produkty w taki sposób, aby były one jak najbardziej przyjazne środowisku, stosując do tych celów materiały nadające się do powtórnego wykorzystania, charakteryzujące się małą toksycznością zarówno w przypadku samych produktów jak i opakowań.

Firma D-Link zaleca, aby Państwo zawsze prawidłowo wyłączali z użytku swoje produkty D-Link, gdy nie są one wykorzystywane. Postępując w ten sposób pozwalają Państwo oszczędzać energię i zmniejszać emisje CO2.

Aby dowiedzieć się więcej na temat produktów i opakowań mających wpływ na środowisko prosimy zapoznać się ze stroną Internetową **www. dlinkgreen.com**.

# **ČESKY CZ**

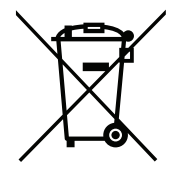

Tento symbol na výrobku nebo jeho obalu znamená, že podle místně platných předpisů se výrobek nesmí vyhazovat do komunálního odpadu, ale odeslat k recyklaci. Až výrobek doslouží, odneste jej prosím na sběrné místo určené místními úřady k tomuto účelu. Některá sběrná místa přijímají výrobky zdarma. Recyklací výrobku i obalu pomáháte chránit životní prostředí i lidské zdraví.

#### **D-Link a životní prostředí**

Ve společnosti D-Link jsme si vědomi vlivu našich provozů a výrobků na životní prostředí a snažíme se o minimalizaci těchto vlivů. Proto své výrobky navrhujeme a vyrábíme tak, aby byly co nejekologičtější, a ve výrobcích i obalech používáme recyklovatelné a nízkotoxické materiály.

Společnost D-Link doporučuje, abyste své výrobky značky D-Link vypnuli nebo vytáhli ze zásuvky vždy, když je nepoužíváte. Pomůžete tak šetřit energii a snížit emise CO2.

Více informací o našich ekologických výrobcích a obalech najdete na adrese **www.dlinkgreen.com**.

#### **MAGYAR HU**

Ez a szimbólum a terméken vagy a csomagoláson azt jelenti, hogy a helyi törvényeknek és szabályoknak megfelelően ez a termék nem semmisíthető meg a háztartási hulladékkal együtt, hanem újrahasznosításra kell küldeni. Kérjük, hogy a termék élettartamának elteltét követően vigye azt a helyi hatóság által kijelölt gyűjtőhelyre. A termékek egyes helyeken ingyen elhelyezhetők. A termék és a csomagolás újrahasznosításával segíti védeni a környezetet és az emberek egészségét.

#### **A D-Link és a környezet**

A D-Linknél megértjük és elkötelezettek vagyunk a műveleteink és termékeink környezetre gyakorolt hatásainak csökkentésére. Az ezen hatás csökkentése érdekében a D-Link a lehető leginkább környezetbarát termékeket tervez és gyárt azáltal, hogy újrahasznosítható, alacsony károsanyagtartalmú termékeket gyárt és csomagolásokat alkalmaz.

A D-Link azt javasolja, hogy mindig kapcsolja ki vagy húzza ki a D-Link termékeket a tápforrásból, ha nem használja azokat. Ezzel segít az energia megtakarításában és a széndioxid kibocsátásának csökkentésében.

Környezetbarát termékeinkről és csomagolásainkról további információkat a **www.dlinkgreen.com** weboldalon tudhat meg.

#### **NORSK NO**

Dette symbolet på produktet eller forpakningen betyr at dette produktet ifølge lokale lover og forskrifter ikke skal kastes sammen med husholdningsavfall, men leveres inn til gjenvinning. Vennligst ta det til et innsamlingssted anvist av lokale myndigheter når det er kommet til slutten av levetiden. Noen steder aksepteres produkter uten avgift. Ved på denne måten å gjenvinne produktet og forpakningen hjelper du å verne miljøet og beskytte folks helse.

## **D-Link og miljøet**

Hos D-Link forstår vi oss på og er forpliktet til å minske innvirkningen som vår drift og våre produkter kan ha på miljøet. For å minimalisere denne innvirkningen designer og lager D-Link produkter som er så miljøvennlig som mulig, ved å bruke resirkulerbare, lav-toksiske materialer både i produktene og forpakningen.

D-Link anbefaler at du alltid slår av eller frakobler D-Link-produkter når de ikke er i bruk. Ved å gjøre dette hjelper du å spare energi og å redusere CO2-utslipp.

For mer informasjon angående våre miljøansvarlige produkter og forpakninger kan du gå til **www.dlinkgreen.com**.

#### **DANSK DK**

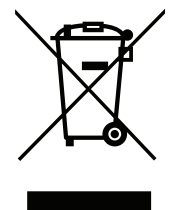

Dette symbol på produktet eller emballagen betyder, at dette produkt i henhold til lokale love og regler ikke må bortskaffes som husholdningsaffald, mens skal sendes til genbrug. Indlever produktet til et indsamlingssted som angivet af de lokale myndigheder, når det er nået til slutningen af dets levetid. I nogle tilfælde vil produktet blive modtaget gratis. Ved at indlevere produktet og dets emballage til genbrug på denne måde bidrager du til at beskytte miljøet og den menneskelige sundhed.

#### **D-Link og miljøet**

Hos D-Link forstår vi og bestræber os på at reducere enhver indvirkning, som vores aktiviteter og produkter kan have på miljøet. For at minimere denne indvirkning designer og producerer D-Link sine produkter, så de er så miljøvenlige som muligt, ved at bruge genanvendelige materialer med lavt giftighedsniveau i både produkter og emballage.

D-Link anbefaler, at du altid slukker eller frakobler dine D-Link-produkter, når de ikke er i brug. Ved at gøre det bidrager du til at spare energi og reducere CO2-udledningerne.

Du kan finde flere oplysninger om vores miljømæssigt ansvarlige produkter og emballage på **www.dlinkgreen.com**.

#### **SUOMI FI**

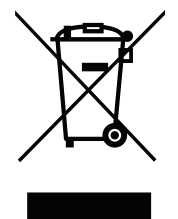

Tämä symboli tuotteen pakkauksessa tarkoittaa, että paikallisten lakien ja säännösten mukaisesti tätä tuotetta ei pidä hävittää yleisen kotitalousjätteen seassa vaan se tulee toimittaa kierrätettäväksi. Kun tuote on elinkaarensa päässä, toimita se lähimpään viranomaisten hyväksymään kierrätyspisteeseen. Kierrättämällä käytetyn tuotteen ja sen pakkauksen autat tukemaan sekä ympäristön että ihmisten terveyttä ja hyvinvointia.

## **D-Link ja ympäristö**

D-Link ymmärtää ympäristönsuojelun tärkeyden ja on sitoutunut vähentämään tuotteistaan ja niiden valmistuksesta ympäristölle mahdollisesti aiheutuvia haittavaikutuksia. Nämä negatiiviset vaikutukset minimoidakseen D-Link suunnittelee ja valmistaa tuotteensa mahdollisimman ympäristöystävällisiksi käyttämällä kierrätettäviä, alhaisia pitoisuuksia haitallisia aineita sisältäviä materiaaleja sekä tuotteissaan että niiden pakkauksissa.

Suosittelemme, että irrotat D-Link-tuotteesi virtalähteestä tai sammutat ne aina, kun ne eivät ole käytössä. Toimimalla näin autat säästämään energiaa ja vähentämään hiilidioksiidipäästöjä.

Lue lisää ympäristöystävällisistä D-Link-tuotteista ja pakkauksistamme osoitteesta **www.dlinkgreen.com**.

#### **SVENSKA SE**

Den här symbolen på produkten eller förpackningen betyder att produkten enligt lokala lagar och föreskrifter inte skall kastas i hushållssoporna utan i stället återvinnas. Ta den vid slutet av dess livslängd till en av din lokala myndighet utsedd uppsamlingsplats, vissa accepterar produkter utan kostnad. Genom att på detta sätt återvinna produkten och förpackningen hjälper du till att bevara miljön och skydda människors hälsa.

#### **D-Link och miljön**

På D-Link förstår vi och är fast beslutna att minska den påverkan våra verksamheter och produkter kan ha på miljön. För att minska denna påverkan utformar och bygger D-Link sina produkter för att de ska vara så miljövänliga som möjligt, genom att använda återvinningsbara material med låg gifthalt i både produkter och förpackningar.

D-Link rekommenderar att du alltid stänger av eller kopplar ur dina D-Link produkter när du inte använder dem. Genom att göra detta hjälper du till att spara energi och minska utsläpp av koldioxid.

För mer information om våra miljöansvariga produkter och förpackningar **www.dlinkgreen.com**.

#### **PORTUGUÊS PT**

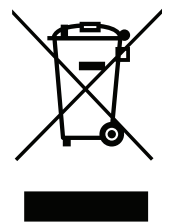

Este símbolo no produto ou embalagem significa que, de acordo com as leis e regulamentações locais, este produto não deverá ser eliminado juntamente com o lixo doméstico mas enviado para a reciclagem. Transporte-o para um ponto de recolha designado pelas suas autoridades locais quando este tiver atingido o fim da sua vida útil, alguns destes pontos aceitam produtos gratuitamente. Ao reciclar o produto e respectiva embalagem desta forma, ajuda a preservar o ambiente e protege a saúde humana.

#### **A D-Link e o ambiente**

Na D-Link compreendemos e comprometemo-nos com a redução do impacto que as nossas operações e produtos possam ter no ambiente. Para minimizar este impacto a D-Link concebe e constrói os seus produtos para que estes sejam o mais inofensivos para o ambiente possível, utilizando meteriais recicláveis e não tóxicos tanto nos produtos como nas embalagens.

A D-Link recomenda que desligue os seus produtos D-Link quando estes não se encontrarem em utilização. Com esta acção ajudará a poupar energia e reduzir as emissões de CO2.

Para saber mais sobre os nossos produtos e embalagens responsáveis a nível ambiental visite **www.dlinkgreen.com**.